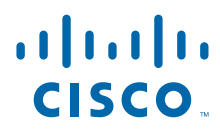

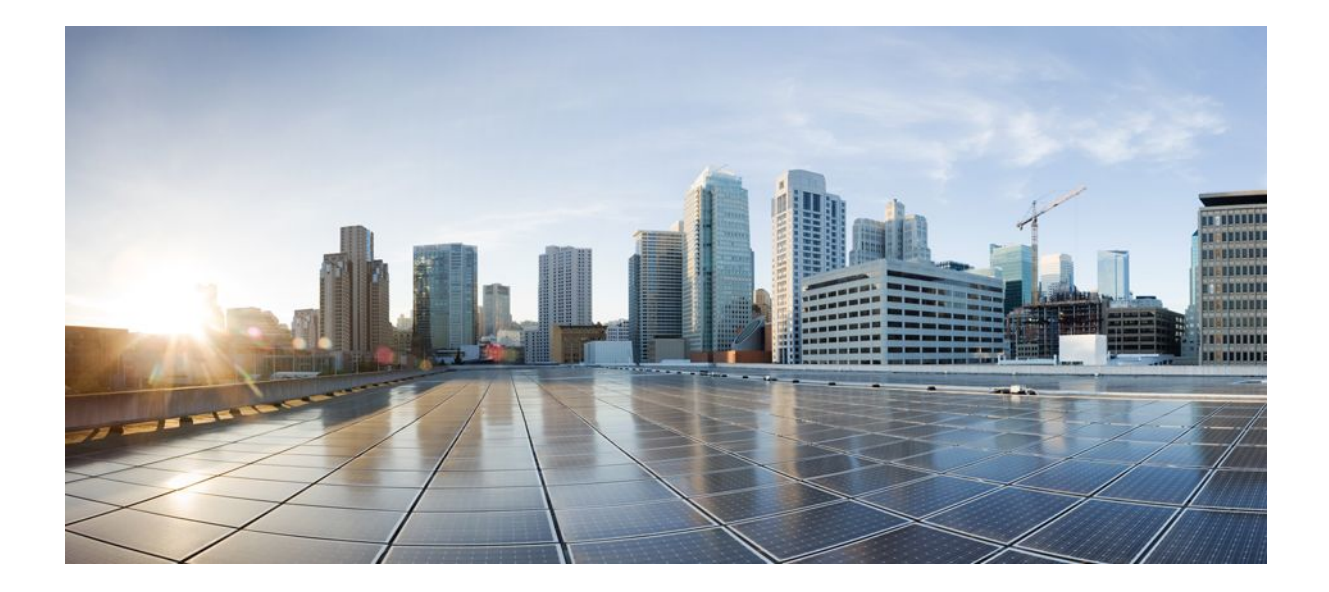

## **Authentication Proxy Configuration Guide Cisco IOS Release 12.4**

### **Americas Headquarters**

Cisco Systems, Inc. 170 West Tasman Drive San Jose, CA 95134-1706 USA http://www.cisco.com Tel: 408 526-4000 800 553-NETS (6387) Fax: 408 527-0883

THE SPECIFICATIONS AND INFORMATION REGARDING THE PRODUCTS IN THIS MANUAL ARE SUBJECT TO CHANGE WITHOUT NOTICE. ALL STATEMENTS, INFORMATION, AND RECOMMENDATIONS IN THIS MANUAL ARE BELIEVED TO BE ACCURATE BUT ARE PRESENTED WITHOUT WARRANTY OF ANY KIND, EXPRESS OR IMPLIED. USERS MUST TAKE FULL RESPONSIBILITY FOR THEIR APPLICATION OF ANY PRODUCTS.

THE SOFTWARE LICENSE AND LIMITED WARRANTY FOR THE ACCOMPANYING PRODUCT ARE SET FORTH IN THE INFORMATION PACKET THAT SHIPPED WITH THE PRODUCT AND ARE INCORPORATED HEREIN BY THIS REFERENCE. IF YOU ARE UNABLE TO LOCATE THE SOFTWARE LICENSE OR LIMITED WARRANTY, CONTACT YOUR CISCO REPRESENTATIVE FOR A COPY.

The Cisco implementation of TCP header compression is an adaptation of a program developed by the University of California, Berkeley (UCB) as part of UCB's public domain version of the UNIX operating system. All rights reserved. Copyright © 1981, Regents of the University of California.

NOTWITHSTANDING ANY OTHER WARRANTY HEREIN, ALL DOCUMENT FILES AND SOFTWARE OF THESE SUPPLIERS ARE PROVIDED "AS IS" WITH ALL FAULTS. CISCO AND THE ABOVE-NAMED SUPPLIERS DISCLAIM ALL WARRANTIES, EXPRESSED OR IMPLIED, INCLUDING, WITHOUT LIMITATION, THOSE OF MERCHANTABILITY, FITNESS FOR A PARTICULAR PURPOSE AND NONINFRINGEMENT OR ARISING FROM A COURSE OF DEALING, USAGE, OR TRADE PRACTICE.

IN NO EVENT SHALL CISCO OR ITS SUPPLIERS BE LIABLE FOR ANY INDIRECT, SPECIAL, CONSEQUENTIAL, OR INCIDENTAL DAMAGES, INCLUDING, WITHOUT LIMITATION, LOST PROFITS OR LOSS OR DAMAGE TO DATA ARISING OUT OF THE USE OR INABILITY TO USE THIS MANUAL, EVEN IF CISCO OR ITS SUPPLIERS HAVE BEEN ADVISED OF THE POSSIBILITY OF SUCH DAMAGES.

Cisco and the Cisco logo are trademarks or registered trademarks of Cisco and/or its affiliates in the U.S. and other countries. To view a list of Cisco trademarks, go to this URL: [www.cisco.com/go/trademarks](http://www.cisco.com/go/trademarks). Third-party trademarks mentioned are the property of their respective owners. The use of the word partner does not imply a partnership relationship between Cisco and any other company. (1110R)

Any Internet Protocol (IP) addresses and phone numbers used in this document are not intended to be actual addresses and phone numbers. Any examples, command display output, network topology diagrams, and other figures included in the document are shown for illustrative purposes only. Any use of actual IP addresses or phone numbers in illustrative content is unintentional and coincidental.

© 2012 Cisco Systems, Inc. All rights reserved.

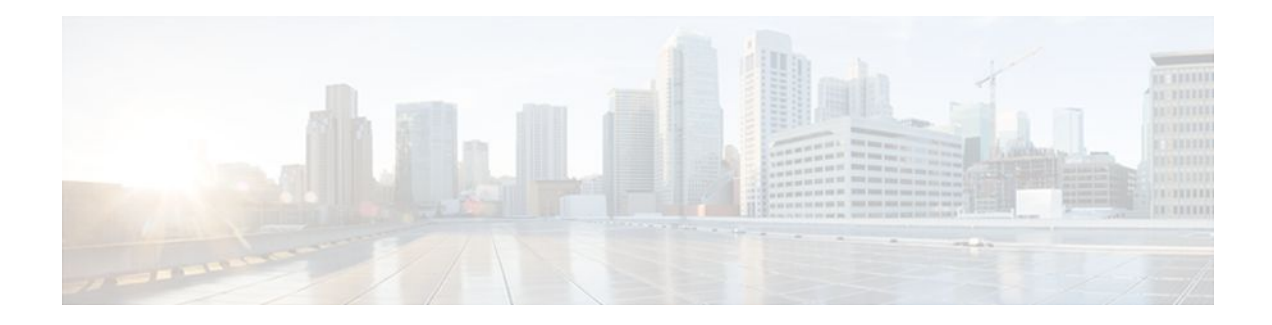

### **C O N T E N T S**

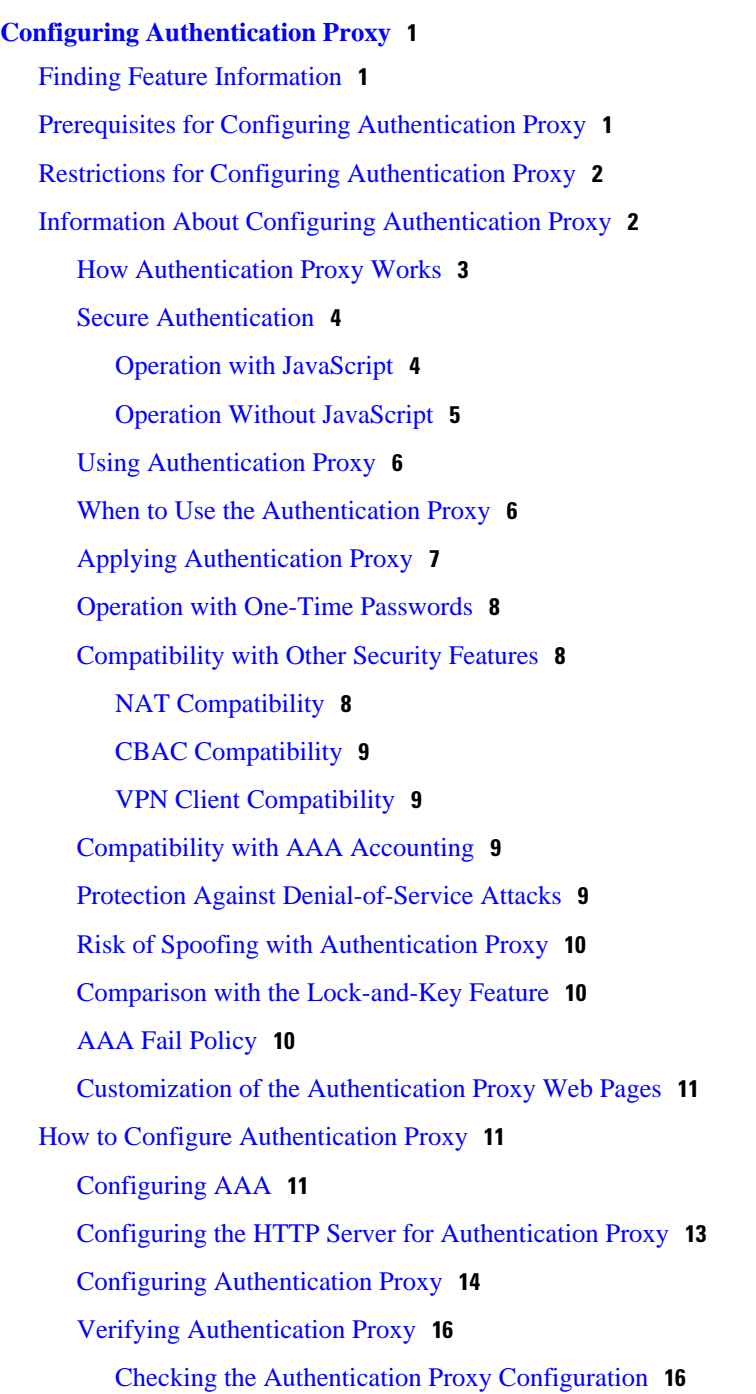

[Displaying the User Authentication Entries](#page-22-0) **17** [Establishing User Connections with JavaScript](#page-22-0) **17** [Establishing User Connections Without JavaScript](#page-23-0) **18** [Monitoring and Maintaining Authentication Proxy](#page-24-0) **19** [Displaying Dynamic ACL Entries](#page-24-0) **19** [Deleting Authentication Proxy Cache Entries](#page-25-0) **20** [Configuration Examples for Authentication Proxy](#page-25-0) **20** [Authentication Proxy Configuration Example](#page-26-0) **21** [AAA Configuration Example](#page-26-0) **21** [HTTP Server Configuration Example](#page-26-0) **21** [Authentication Proxy Configuration Example](#page-26-0) **21** [Interface Configuration Example](#page-26-0) **21** [Authentication Proxy IPSec and CBAC Configuration Example](#page-26-0) **21** [Router 1 Configuration Example](#page-27-0) **22** [Router 2 Configuration Example](#page-28-0) **23** [Authentication Proxy IPSec NAT and CBAC Configuration Example](#page-30-0) **25** [Router 1 Configuration Example](#page-30-0) **25** [Router 2 Configuration Example](#page-31-0) **26** [AAA Server User Profile Example](#page-33-0) **28** [CiscoSecure ACS 2.3 for Windows NT](#page-33-0) **28** [CiscoSecure ACS 2.3 for UNIX](#page-34-0) **29** [TACACS+ Server](#page-36-0) **31** [Livingston Radius Server](#page-37-0) **32** [Ascend Radius Server](#page-37-0) **32** [Additional References](#page-37-0) **32** [Feature Information for Authentication Proxy](#page-38-0) **33 [Firewall Support of HTTPS Authentication Proxy](#page-42-0) 37** [Finding Feature Information](#page-42-0) **37** [Prerequisites for Firewall Support of HTTPS Authentication Proxy](#page-42-0) **37** [Restrictions for Firewall Support of HTTPS Authentication Proxy](#page-43-0) **38** [Information About Firewall Support of HTTPS Authentication Proxy](#page-43-0) **38** [Authentication Proxy](#page-43-0) **38** [Feature Design for HTTPS Authentication Proxy](#page-43-0) **38** [How to Use HTTPS Authentication Proxy](#page-44-0) **39** [Configuring the HTTPS Server](#page-45-0) **40**

[What to Do Next](#page-46-0) **41** [Verifying HTTPS Authentication Proxy](#page-46-0) **41** [Monitoring Firewall Support of HTTPS Authentication Proxy](#page-47-0) **42** [Configuration Examples for HTTPS Authentication Proxy](#page-48-0) **43** [HTTPS Authentication Proxy Support Example](#page-48-0) **43** [RADIUS User Profile Example](#page-50-0) **45** [TACACS User Profile Example](#page-51-0) **46** [HTTPS Authentication Proxy Debug Example](#page-51-0) **46** [Additional References](#page-53-0) **48** [Feature Information for Firewall Support of HTTPS Authentication Proxy](#page-54-0) **49** [Glossary](#page-55-0) **50 [Firewall Authentication Proxy for FTP and Telnet Sessions](#page-58-0) 53** [Finding Feature Information](#page-58-0) **53** [Restrictions for Firewall Authentication Proxy for FTP and Telnet Sessions](#page-58-0) **53** [Information About Firewall Authentication Proxy for FTP and Telnet Sessions](#page-59-0) **54** [Feature Design for FTP and Telnet Authentication Proxy](#page-59-0) **54** [FTP and Telnet Login Methods](#page-59-0) **54** [FTP Login](#page-60-0) **55** [Telnet Login](#page-62-0) **57** [Absolute Timeout](#page-64-0) **59** [How to Configure FTP or Telnet Authentication Proxy](#page-64-0) **59** [Configuring AAA](#page-64-0) **59** [What to Do Next](#page-67-0) **62** [Configuring the Authentication Proxy](#page-67-0) **62** [Verifying FTP or Telnet Authentication Proxy](#page-69-0) **64** [Monitoring and Maintaining FTP or Telnet Authentication Proxy Sessions](#page-70-0) **65** [Configuration Examples for FTP and Telnet Authentication Proxy](#page-70-0) **65** [Authentication Proxy Configuration Example](#page-71-0) **66** [AAA Server User Profile Examples](#page-71-0) **66** [TACACS+ User Profiles Example](#page-72-0) **67** [Livingston RADIUS User Profiles Example](#page-72-0) **67** [Ascend RADIUS User Profiles Example](#page-73-0) **68** [Additional References](#page-73-0) **68** [Feature Information for Firewall Authentication Proxy for FTP and Telnet Session](#page-75-0) **70**

 $\overline{\phantom{a}}$ 

<span id="page-6-0"></span>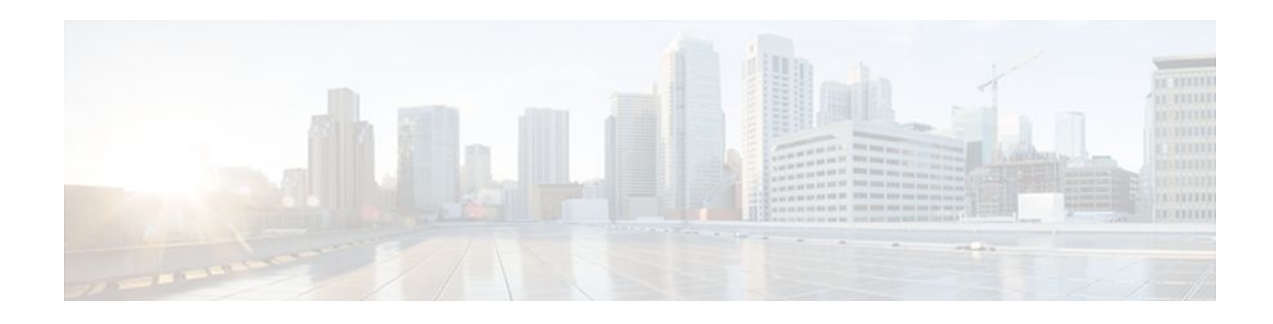

# **Configuring Authentication Proxy**

The Cisco IOS Firewall Authentication Proxy feature provides dynamic, per-user authentication and authorization, authenticating users against industry standard TACACS+ and RADIUS authentication protocols. Authenticating and authorizing connections by users provides more robust protection against network attacks.

- Finding Feature Information, page 1
- Prerequisites for Configuring Authentication Proxy, page 1
- [Restrictions for Configuring Authentication Proxy, page 2](#page-7-0)
- [Information About Configuring Authentication Proxy, page 2](#page-7-0)
- [How to Configure Authentication Proxy, page 11](#page-16-0)
- [Monitoring and Maintaining Authentication Proxy, page 19](#page-24-0)
- [Configuration Examples for Authentication Proxy, page 20](#page-25-0)
- [Additional References, page 32](#page-37-0)
- [Feature Information for Authentication Proxy, page 33](#page-38-0)

# **Finding Feature Information**

Your software release may not support all the features documented in this module. For the latest feature information and caveats, see the release notes for your platform and software release. To find information about the features documented in this module, and to see a list of the releases in which each feature is supported, see the Feature Information Table at the end of this document.

Use Cisco Feature Navigator to find information about platform support and Cisco software image support. To access Cisco Feature Navigator, go to [www.cisco.com/go/cfn.](http://www.cisco.com/go/cfn) An account on Cisco.com is not required.

# **Prerequisites for Configuring Authentication Proxy**

Prior to configuring authentication proxy, review the following:

- For the authentication proxy to work properly, the client host must be running the following browser software:
	- Microsoft Internet Explorer 3.0 or later
	- Netscape Navigator 3.0 or later
- The authentication proxy has an option to use standard access lists. You must have a solid understanding of how access lists are used to filter traffic before you attempt to configure the authentication proxy. For an overview of how to use access lists with the Cisco IOS Firewall, refer to the chapter "Access Control Lists: Overview and Guidelines."
- <span id="page-7-0"></span>• The authentication proxy employs user authentication and authorization as implemented in the Cisco authentication, authorization, and accounting (AAA) paradigm. You must understand how to configure AAA user authentication, authorization, and accounting before you configure the authentication proxy. User authentication, authorization, and accounting are explained in the chapter "Authentication, Authorization, and Accounting (AAA)."
- To run the authentication proxy successfully with Cisco IOS Firewall, configure CBAC on the firewall. For complete information on the CBAC feature, refer to the chapter "Configuring Context-Based Access Control."

# **Restrictions for Configuring Authentication Proxy**

- The authentication proxy triggers only on HTTP connections.
- HTTP services must be running on the standard (well-known) port, which is port 80 for HTTP.
- Client browsers must enable JavaScript for secure authentication.
- The authentication proxy access lists apply to traffic passing through the router. Traffic destined to the router is authenticated by the existing authentication methods provided by Cisco IOS software.
- The authentication proxy does not support concurrent usage; that is, if two users try to log in from the same host at the same time, authentication and authorization applies only to the user who first submits a valid username and password.
- Load balancing using multiple or different AAA servers is not supported.

# **Information About Configuring Authentication Proxy**

The Cisco IOS Firewall authentication proxy feature allows network administrators to apply specific security policies on a per-user basis. Previously, user identity and related authorized access were associated with a user IP address, or a single security policy had to be applied to an entire user group or subnetwork. Now, users can be identified and authorized on the basis of their per-user policy. Tailoring of access privileges on an individual basis is possible, as opposed to applying a general policy across multiple users.

With the authentication proxy feature, users can log in to the network or access the Internet via HTTP, and their specific access profiles are automatically retrieved and applied from a CiscoSecure ACS, or other RADIUS, or TACACS+ authentication server. The user profiles are active only when there is active traffic from the authenticated users.

The authentication proxy is compatible with other Cisco IOS security features such as Network Address Translation (NAT), Context-based Access Control (CBAC), IP Security (IPSec) encryption, and Cisco Secure VPN Client (VPN client) software.

This section contains the following sections:

- [How Authentication Proxy Works,](#page-8-0) page 3
- [Secure Authentication,](#page-9-0) page 4
- [Using Authentication Proxy,](#page-11-0) page 6
- [When to Use the Authentication Proxy,](#page-11-0) page 6
- [Applying Authentication Proxy,](#page-12-0) page 7
- [Operation with One-Time Passwords](#page-13-0), page 8
- [Compatibility with Other Security Features,](#page-13-0) page 8
- [Compatibility with AAA Accounting,](#page-14-0) page 9
- [Protection Against Denial-of-Service Attacks,](#page-14-0) page 9
- [Risk of Spoofing with Authentication Proxy,](#page-15-0) page 10
- [Comparison with the Lock-and-Key Feature](#page-15-0), page 10
- [AAA Fail Policy,](#page-15-0) page 10
- [Customization of the Authentication Proxy Web Pages](#page-16-0), page 11

# <span id="page-8-0"></span>**How Authentication Proxy Works**

When a user initiates an HTTP session through the firewall, the authentication proxy is triggered. The authentication proxy first checks to see if the user has been authenticated. If a valid authentication entry exists for the user, the connection is completed with no further intervention by the authentication proxy. If no entry exists, the authentication proxy responds to the HTTP connection request by prompting the user for a username and password.

The figure below illustrates the authentication proxy HTML login page.

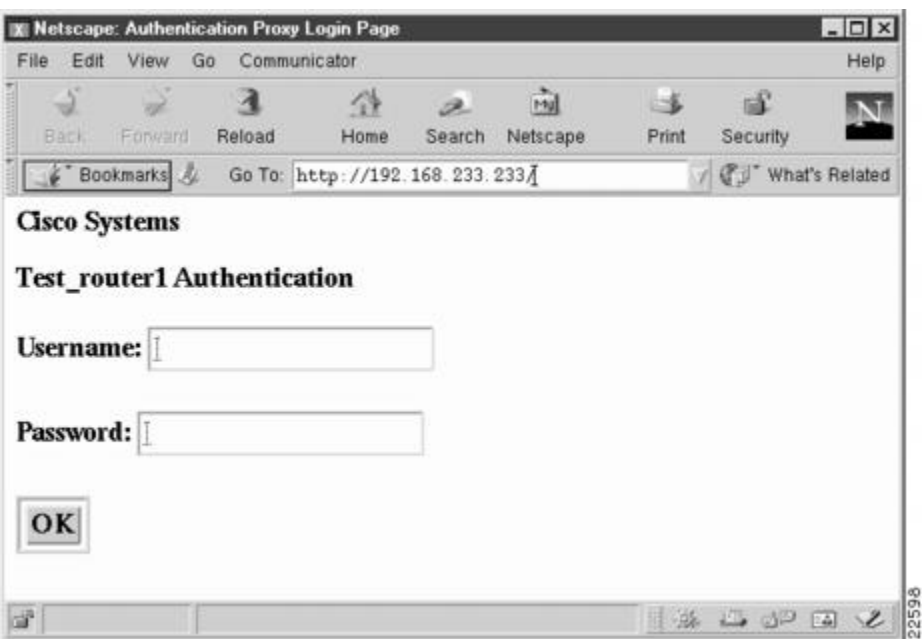

*Figure 1 Authentication Proxy Login Page*

Users must successfully authenticate themselves with the authentication server by entering a valid username and password.

If the authentication succeeds, the user's authorization profile is retrieved from the AAA server. The authentication proxy uses the information in this profile to create dynamic access control entries (ACEs) and add them to the inbound (input) access control list (ACL) of an input interface and to the outbound (output) ACL of an output interface, if an output ACL exists at the interface. This process enables the firewall to allow authenticated users access to the network as permitted by the authorization profile. For example, a user can initiate a Telnet connection through the firewall if Telnet is permitted in the user's profile.

If the authentication fails, the authentication proxy reports the failure to the user and prompts the user with multiple login retries. If the user fails to authenticate after five attempts, the user must wait two minutes and initiate another HTTP session to trigger authentication proxy.

<span id="page-9-0"></span>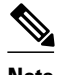

**Note** The number of login retries is configurable. The default number of retries is 5.

The login page is refreshed each time the user makes requests to access information from a web server.

The authentication proxy customizes each of the access list entries in the user profile by replacing the source IP addresses in the downloaded access list with the source IP address of the authenticated host.

At the same time that dynamic ACEs are added to the interface configuration, the authentication proxy sends a message to the user confirming that the login was successful. The figure below illustrates the login status in the HTML page.

*Figure 2 Authentication Proxy Login Status Message*

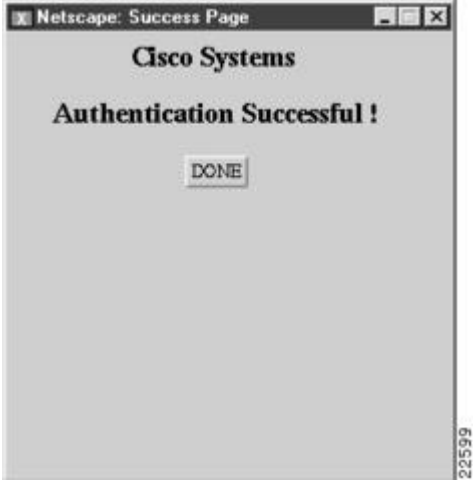

The authentication proxy sets up an inactivity (idle) timer for each user profile. As long as there is activity through the firewall, new traffic initiated from the user's host does not trigger the authentication proxy, and authorized user traffic is permitted access through the firewall.

If the idle timer expires, the authentication proxy removes the user's profile information and dynamic access lists entries. When this happens, traffic from the client host is blocked. The user must initiate another HTTP connection to trigger the authentication proxy.

### **Secure Authentication**

The authentication proxy uses JavaScript to help achieve secure authentication using the client browser. Secure authentication prevents a client from mistakenly submitting a username and password to a network web server other than the authentication proxy router.

- Operation with JavaScript, page 4
- [Operation Without JavaScript](#page-10-0), page 5

#### **Operation with JavaScript**

Users should enable JavaScript on the browser prior to initiating an HTTP connection. With JavaScript enabled on the browser, secure authentication is done automatically, and the user sees the authentication

message shown in the Authentication Proxy Login Status Message figure, in the How the Authentication Proxy Works module. The HTTP connection is completed automatically for the user.

### <span id="page-10-0"></span>**Operation Without JavaScript**

If the client browser does not support JavaScript, or if site security policy prevents users from enabling JavaScript, any login attempt generates a popup window with instructions for manually completing the connection. The figure below illustrates the authentication proxy login status message with JavaScript disabled on the browser.

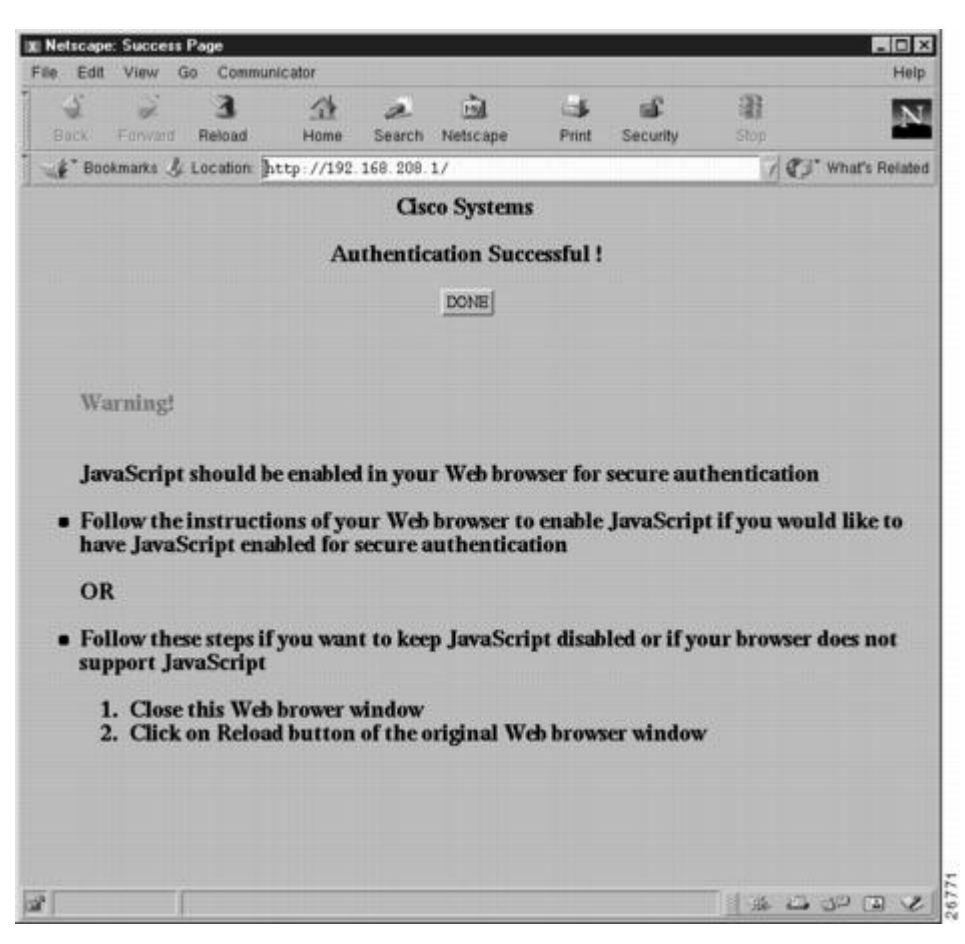

*Figure 3 Authentication Proxy Login Status Message with JavaScript Disabled*

To close this window, click Close on the browser File menu.

After closing the popup window, the user should click Reload (Refresh for Internet Explorer) in the browser window in which the authentication login page is displayed. If the user's last authentication attempt succeeds, clicking Reload brings up the web page the user is trying to retrieve. If the user's last attempt fails, clicking Reload causes the authentication proxy to intercept the client HTTP traffic again, prompting the user with another login page that solicits the username and password.

If JavaScript is not enabled, it is strongly recommended that site administrators advise users of the correct procedure for closing the popup window as described in the section Establishing User Connections Without JavaScript.

# <span id="page-11-0"></span>**Using Authentication Proxy**

Unlike some Cisco IOS Firewall features that operate transparently to the user, the authentication proxy feature requires some user interaction on the client host. The table below describes the interaction of the authentication proxy with the client host.

*Table 1 Authentication Proxy Interaction with the Client Host*

| <b>Authentication Proxy Action with Client</b> | <b>Description</b>                                                                                                    |
|------------------------------------------------|----------------------------------------------------------------------------------------------------|
| Triggering on HTTP connections                 | If a user is not currently authenticated at the<br>firewall router, any HTTP connection initiated by<br>the user triggers the authentication proxy. If the<br>user is already authenticated, the authentication<br>proxy is transparent to the user.                                                                                                    |
| Logging in using the login page                | Triggering the authentication proxy generates an<br>HTML-based login page. The user must enter a<br>username and password to be authenticated with the<br>AAA server. The Authentication Proxy Login Page<br>figure, in the How the Authentication Proxy Works<br>module, illustrates the authentication proxy login<br>page.                                                                                                    |
| Authenticating the user at the client          | Following the login attempt, the authentication<br>proxy action can vary depending on whether<br>JavaScript is enabled in the browser. If JavaScript<br>is enabled, and authentication is successful, the<br>authentication proxy displays a message indicating<br>the status of the authentication as shown in the<br>Authentication Proxy Login Status Message figure,<br>in the How the Authentication Proxy Works<br>module. After the authentication status is displayed,<br>the proxy automatically completes the HTTP<br>connection. |
|                                                | If JavaScript is disabled, and authentication is<br>successful, the authentication proxy generates a<br>popup window with additional instructions for<br>completing the connection. See the Authentication<br>Proxy Login Status Message with JavaScript<br>Disabled figure, in the Secure Authentication<br>module.                                                                                                    |
|                                                | If authentication is unsuccessful in any case, the<br>user must log in again from the login page.                                                                                                    |

## **When to Use the Authentication Proxy**

Here are examples of situations in which you might use the authentication proxy:

• You want to manage access privileges on an individual (per-user) basis using the services provided by the authentication servers instead of configuring access control based on host IP address or global

<span id="page-12-0"></span>access policies. Authenticating and authorizing users from any host IP address also allows network administrators to configure host IP addresses using DHCP.

- You want to authenticate and authorize local users before permitting access to intranet or Internet services or hosts through the firewall.
- You want to authenticate and authorize remote users before permitting access to local services or hosts through the firewall.
- You want to control access for specific extranet users. For example, you might want to authenticate and authorize the financial officer of a corporate partner with one set of access privileges while authorizing the technology officer for that same partner to use another set of access privileges.
- You want to use the authentication proxy in conjunction with VPN client software to validate users and to assign specific access privileges.
- You want to use the authentication proxy in conjunction with AAA accounting to generate "start" and "stop" accounting records that can be used for billing, security, or resource allocation purposes, thereby allowing users to track traffic from the authenticated hosts.

## **Applying Authentication Proxy**

Apply the authentication proxy in the inbound direction at any interface on the router where you want peruser authentication and authorization. Applying the authentication proxy inbound at an interface causes it to intercept a user's initial connection request before that request is subjected to any other processing by the firewall. If the user fails to gain authentication with the AAA server, the connection request is dropped.

How you apply the authentication proxy depends on your security policy. For example, you can block all traffic through an interface and enable the authentication proxy feature to require authentication and authorization for all user initiated HTTP connections. Users are authorized for services only after successful authentication with the AAA server.

The authentication proxy feature also allows you to use standard access lists to specify a host or group of hosts whose initial HTTP traffic triggers the proxy.

The figure below shows the authentication proxy applied at the LAN interface with all network users required to be authenticated upon the initial connection (all traffic is blocked at each interface).

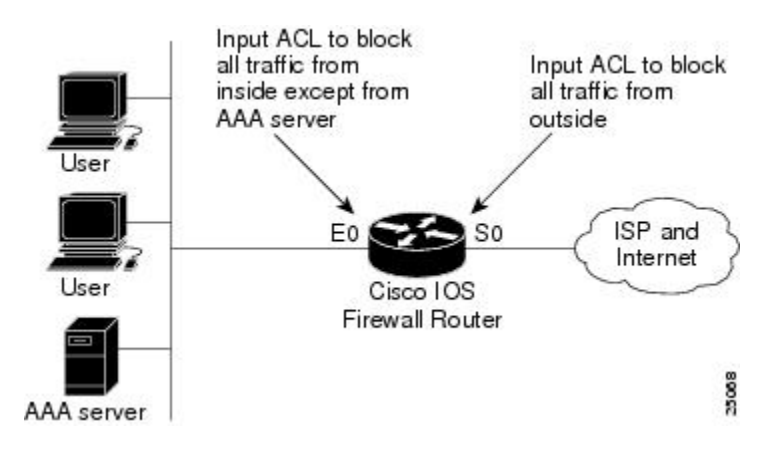

#### *Figure 4 Applying the Authentication Proxy at the Local Interface*

<span id="page-13-0"></span>The figure below shows the authentication proxy applied at the dial-in interface with all network traffic blocked at each interface.

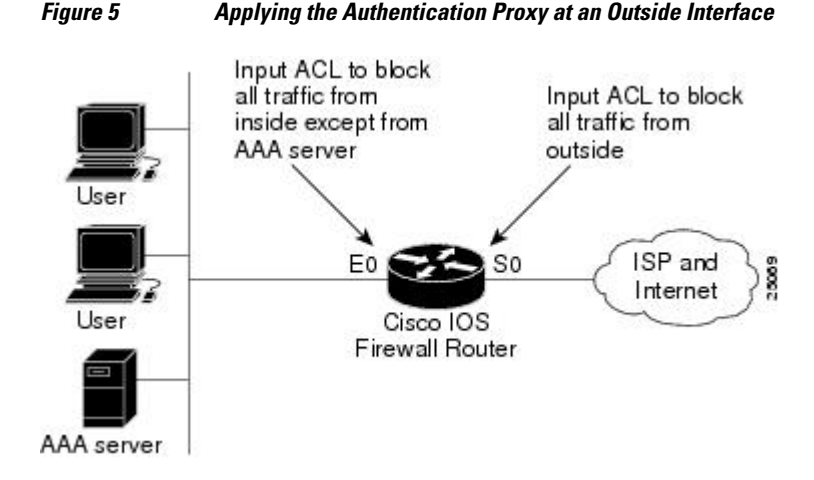

### **Operation with One-Time Passwords**

Given a one-time password, the user enters the username and one-time password in the HTML login page as usual.

The user must enter the correct token password within the first three attempts. After three incorrect entries, the user must enter two valid token passwords in succession before authentication is granted by the AAA server.

## **Compatibility with Other Security Features**

The authentication proxy is compatible with Cisco IOS software and with Cisco IOS security features:

- Cisco IOS Firewall Intrusion Detection System (IDS)
- NAT
- CBAC
- IPSec encryption
- VPN client software

The authentication proxy works transparently with the Cisco IOS Firewall IDS and IPSec encryption features.

- NAT Compatibility, page 8
- [CBAC Compatibility,](#page-14-0) page 9
- [VPN Client Compatibility,](#page-14-0) page 9

#### **NAT Compatibility**

The authentication proxy feature is compatible with NAT only if the ACL and authentication are completed prior to the NAT translation. Although NAT is compatible with the authentication proxy feature, NAT is not a requirement of the feature.

### <span id="page-14-0"></span>**CBAC Compatibility**

Although authentication proxy is compatible with CBAC security functions, CBAC is not required to use the authentication proxy feature.

Authentication proxy's authorization returns Access Control Entries (ACEs) that are dynamically prepended into a manually created ACL. Thereafter, apply the ACL to the "protected side" inbound interface, allowing or disallowing an authorized user's source IP address access to the remote networks.

### **VPN Client Compatibility**

Using the authentication proxy, network administrators can apply an extra layer of security and access control for VPN client traffic. If a VPN client initiates an HTTP connection, the authentication proxy first checks for prior client authentication. If the client is authenticated, authorized traffic is permitted. If the client is not authenticated, the HTTP request triggers the authentication proxy, and the user is prompted for a username and password.

If the user authentication is successful, the authentication proxy retrieves the user profile from the AAA server. The source address in the user profile entries is replaced with the IP address of the authenticated VPN client from the decrypted packet.

# **Compatibility with AAA Accounting**

Using the authentication proxy, you can generate "start" and "stop" accounting records with enough information to be used for billing and security auditing purposes. Thus, you can monitor the actions of authenticated hosts that use the authentication proxy service.

When an authentication proxy cache and associated dynamic access control lists are created, the authentication proxy will start to track the traffic from the authenticated host. Accounting saves data about this event in a data structure stored with the data of other users. If the accounting start option is enabled, you can generate an accounting record (a "start" record) at this time. Subsequent traffic from the authenticated host will be recorded when the dynamic ACL created by the authentication proxy receives the packets.

When an authentication proxy cache expires and is deleted, additional data, such as elapsed time, is added to the accounting information and a "stop" record is sent to the server. At this point, the information is deleted from the data structure.

The accounting records for the authentication proxy user session are related to the cache and the dynamic ACL usage.

**Note** The accounting records must include RADIUS attributes 42, 46, and 47 for both RADIUS and TACACS+.

For more information on RADIUS attributes, refer to the appendix "RADIUS Attributes."

## **Protection Against Denial-of-Service Attacks**

The authentication proxy monitors the level of incoming HTTP requests. For each request, the authentication proxy prompts the user's for login credentials. A high number of open requests could indicate that the router is the subject of a denial-of-service (DoS) attack. The authentication proxy limits the level of open requests and drops additional requests until the number of open requests has fallen below 40.

If the firewall is experiencing a high level of connection requests requiring authentication, legitimate network users may experience delays when making connections, or the connection may be rejected and the user must try the connection again.

## <span id="page-15-0"></span>**Risk of Spoofing with Authentication Proxy**

When the authentication proxy is triggered, it creates a dynamic opening in the firewall by temporarily reconfiguring an interface with user access privileges. While this opening exists, another host might spoof the authenticated users address to gain access behind the firewall. The authentication proxy does not cause the address spoofing problem; the problem is only identified here as a matter of concern to the user. Spoofing is a problem inherent to all access lists, and the authentication proxy does not specifically address this problem.

### **Comparison with the Lock-and-Key Feature**

Lock-and-key is another Cisco IOS Firewall feature that uses authentication and dynamic access list to provide user access through the firewall. The table below compares the authentication proxy and lock-andkey features.

| Lock-and-Key                                                                                                    | <b>Authentication Proxy</b>                                                                                                    |
|----------------------------------------------------------------------------------------------------|----------------------------------------------------------------------------------------------------|
| Triggers on Telnet connection requests.                                                                           | Triggers on HTTP connection requests.                                                                                                    |
| TACACS+, RADIUS, or local authentication.                                                                         | TACACS+ or RADIUS authentication and<br>authorization.                                                                                       |
| Access lists are configured on the router only.                                                                   | Access lists are retrieved from the AAA server<br>only.                                                                                      |
| Access privileges are granted on the basis of the<br>user's host IP address.                                      | Access privileges are granted on a per-user and host<br>IP address basis.                                                                    |
| Access lists are limited to one entry for each host IP<br>address.                                                | Access lists can have multiple entries as defined by<br>the user profiles on the AAA server.                                                 |
| Associates a fixed IP addresses with a specific user.<br>Users must log in from the host with that IP<br>address. | Allows DHCP-based host IP addresses, meaning<br>that users can log in from any host location and<br>obtain authentication and authorization. |

*Table 2 Comparison of the Authentication Proxy and Lock-and-Key Features*

Use the authentication proxy in any network environment that provides a per-user security policy. Use lock-and-key in network environments that might benefit from local authentication and a limited number of router-based access control policies based on host addresses. Use lock-and-key in environments not using the Cisco Secure Integrated Software.

## **AAA Fail Policy**

The AAA fail policy, supported in Cisco IOS Release 12.2(33)SXI and later releases, is a method for allowing a user to connect or to remain connected to the network if the AAA server is not available. If the AAA server cannot be reached when web-based authentication of a client is needed, instead of rejecting the user (that is, not providing the access to the network), an administrator can configure a default AAA fail policy that can be applied to the user.

<span id="page-16-0"></span>This policy is advantageous for the following reasons:

- While AAA is unavailable, the user will still have connectivity to the network, although access may be restricted.
- When the AAA server is again available, a user can be revalidated and the user's normal access policies can be downloaded from the AAA server.

**Note** When the AAA server is down, the AAA fail policy is applied only if there is no existing policy associated with the user. Typically, if the AAA server is unavailable when a user session requires reauthentication, the policies currently in effect for the user are retained.

While the AAA fail policy is in effect, the session state is maintained as AAA Down.

## **Customization of the Authentication Proxy Web Pages**

The switch's internal HTTP server hosts four HTML pages for delivery to an authenticating client during the web-based authentication process. The four pages allow the server to notify the user of the following four states of the authentication process:

- Login—The user's credentials are requested
- Success—The login was successful
- Fail—The login has failed
- Expire—The login session has expired due to excessive login failures

In Cisco IOS Release 12.2(33)SXI and later releases, you can substitute your custom HTML pages for the four default internal HTML pages, or you can specify a URL to which the user will be redirected upon successful authentication, effectively replacing the internal Success page.

# **How to Configure Authentication Proxy**

For authentication proxy configuration examples using the commands in this chapter, refer to the section Configuration Examples for Authentication Proxy at the end of this module.

- Configuring AAA, page 11
- [Configuring the HTTP Server for Authentication Proxy](#page-18-0), page 13
- [Configuring Authentication Proxy](#page-19-0), page 14
- [Verifying Authentication Proxy](#page-21-0), page 16

## **Configuring AAA**

You must configure the authentication proxy for AAA services. Use the following commands in global configuration mode to enable authorization and to define the authorization methods:

#### **SUMMARY STEPS**

- **1.** router(config)# **aaa new-model**
- **2.** router(config)# **aaa authentication login default** *TACACS+ RADIUS*
- **3.** router(config)# **aaa authorization auth-proxy default** [*method1* [*method2*...]]
- **4.** router(config)# **aaa accounting auth-proxy default start-stop group tacacs+**
- **5.** router(config)# **tacacs-server host** *hostname*
- **6.** router(config)# **tacacs-server key** *key*
- **7.** router(config)# **access-list** *access-list-number*

#### **DETAILED STEPS**

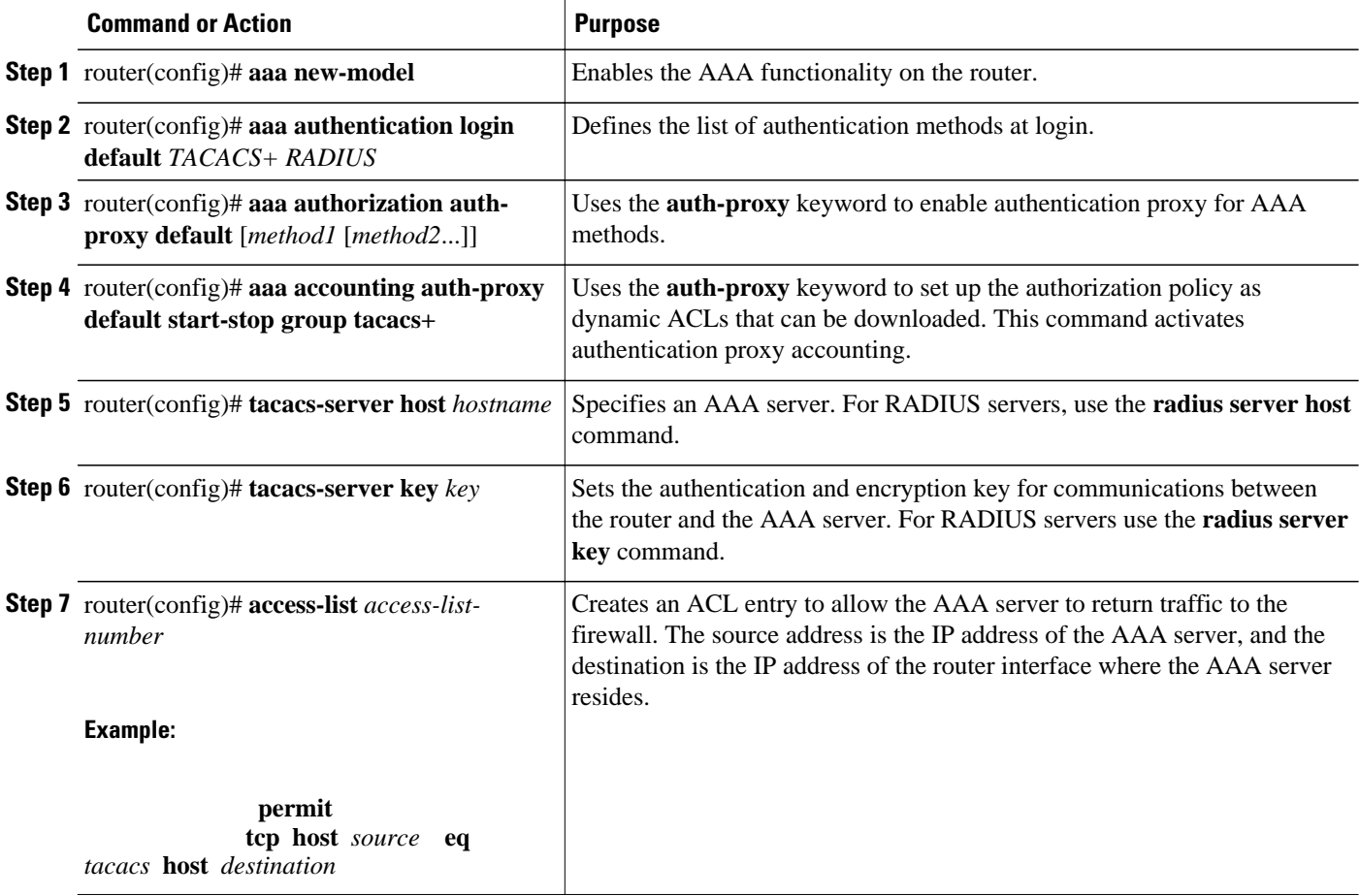

In addition to configuring AAA on the firewall router, the authentication proxy requires a per-user access profile configuration on the AAA server. To support the authentication proxy, configure the AAA authorization service **auth-proxy** on the AAA server as outlined here:

• Define a separate section of authorization for the **auth-proxy** keyword to specify the downloadable user profiles. This keyword does not interfere with other type of services, such as EXEC. The following example shows a user profile on a TACACS server:

default authorization = permit

```
key = cisco
user = newuser1 {
login = cleartext cisco
service = auth-proxy
{
priv-lvl=15
proxyacl#1="permit tcp any any eq 26"
proxyacl#2="permit icmp any host 60.0.0.2"
proxyacl#3="permit tcp any any eq ftp"
proxyacl#4="permit tcp any any eq ftp-data"
proxyacl#5="permit tcp any any eq smtp"
proxyacl#6="permit tcp any any eq telnet"
}
}
```
- The only supported attribute in the AAA server user configuration is proxyacl#n. Use the proxyacl#n attribute when configuring the access lists in the profile. The attribute proxyacl#n is for both RADIUS and TACACS+ attribute-value (AV) pairs.
- The privilege level must be set to 15 for all users.
- The access lists in the user profile on the AAA server must have access commands that contain only the **permit**keyword.
- Set the source address to the **any**keyword in each of the user profile access list entries. The source address in the access lists is replaced with the source address of the host making the authentication proxy request when the user profile is downloaded to the firewall.
- The supported AAA servers are:
	- CiscoSecure ACS 2.1.x for Windows NT
	- CiscoSecure ACS 2.3 for Windows NT
	- CiscoSecure ACS 2.2.4 for UNIX
	- CiscoSecure ACS 2.3 for UNIX
	- TACACS+ server (vF4.02.alpha)
	- Ascend RADIUS server radius-980618 (required attribute-value pair patch)
	- Livingston RADIUS server (v1.16)

Refer to the section AAA Server User Profile Example for sample AAA server configurations.

### **Configuring the HTTP Server for Authentication Proxy**

This task is used to enable the HTTP server on the firewall and configure the HTTP server's AAA authentication method for authentication proxy.

#### **SUMMARY STEPS**

- **1. enable**
- **2. configure terminal**
- **3. ip http server**
- **4. ip http access-class** *access-list-number*

#### <span id="page-19-0"></span>**DETAILED STEPS**

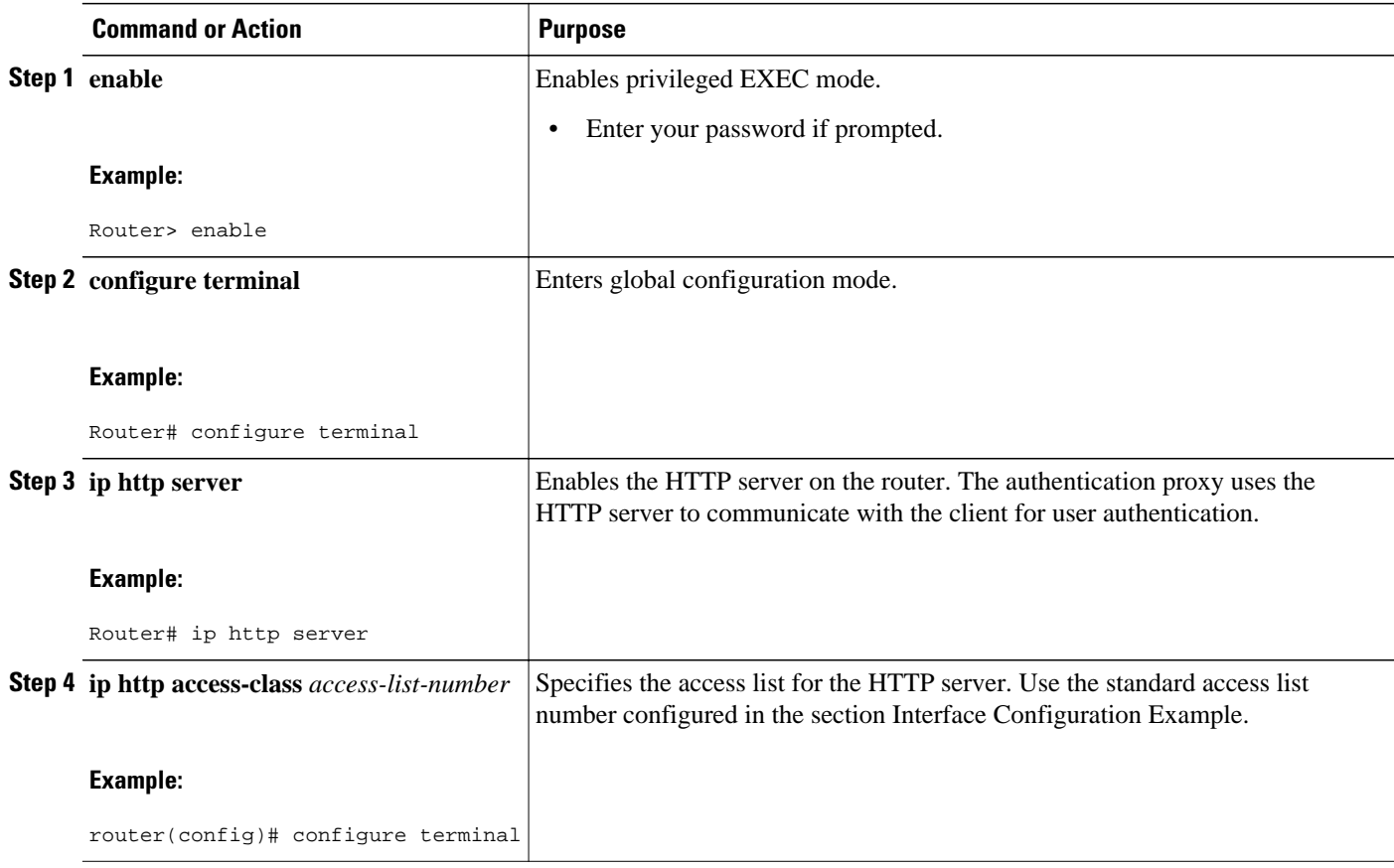

## **Configuring Authentication Proxy**

Use the following commands to configure the authentication proxy:

#### **SUMMARY STEPS**

- **1. enable**
- **2. configure terminal**
- **3. ip auth-proxy auth-cache-time** *min*
- **4. ip auth-proxy auth-proxy-banner**
- **5. ip auth-proxy name** *auth-proxy-name* **http** [**auth-cache-time** *min*] [**list** {*acl acl-name*} ]
- **6. interface** *type*
- **7. ip auth-proxy** *auth-proxy-name*

#### **DETAILED STEPS**

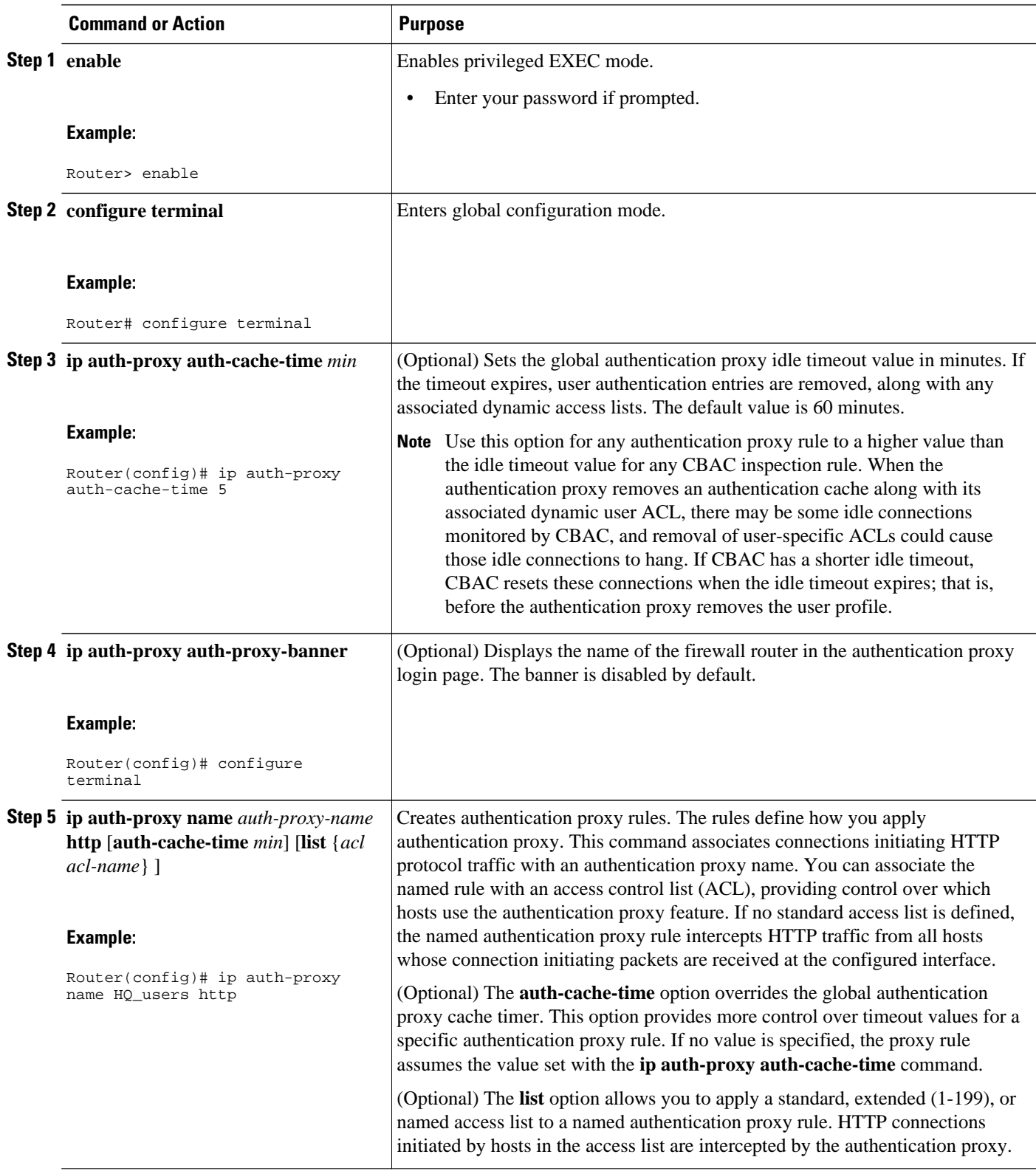

<span id="page-21-0"></span>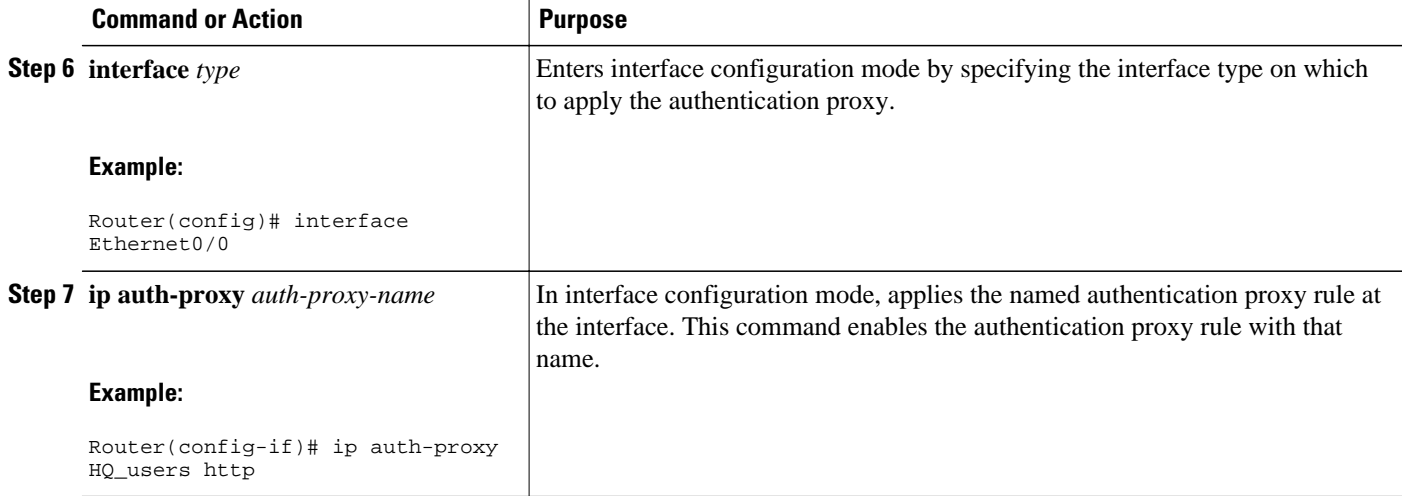

## **Verifying Authentication Proxy**

- Checking the Authentication Proxy Configuration, page 16
- [Displaying the User Authentication Entries](#page-22-0), page 17
- [Establishing User Connections with JavaScript](#page-22-0), page 17
- [Establishing User Connections Without JavaScript](#page-23-0), page 18

### **Checking the Authentication Proxy Configuration**

To check the current authentication proxy configuration, use the **show ip auth-proxy configuration** command in privileged EXEC mode:

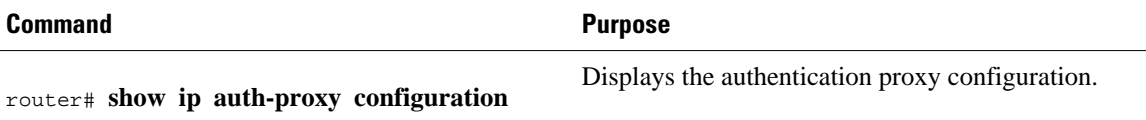

In the following example, the global authentication proxy idle timeout value is set to 60 minutes, the named authentication proxy rule is "pxy", and the idle timeout value for this named rule is one minute. The display shows that no host list is specified, meaning that all connections initiating HTTP traffic at the interface are subject to the authentication proxy rule.

```
router# show ip auth-proxy configuration
Authentication cache time is 60 minutes
Authentication Proxy Rule Configuration
Auth-proxy name pxy
http list not specified auth-cache-time 1 minutes
```
To verify that the authentication proxy is successfully configured on the router, ask a user to initiate an HTTP connection through the router. The user must have authentication and authorization configured at the AAA server. If the user authentication is successful, the firewall completes the HTTP connection for the user. If the authentication is unsuccessful, check the access list and the AAA server configurations.

#### <span id="page-22-0"></span>**Displaying the User Authentication Entries**

Display the user authentication entries using the **show ip auth-proxy cache** command in privileged EXEC mode:

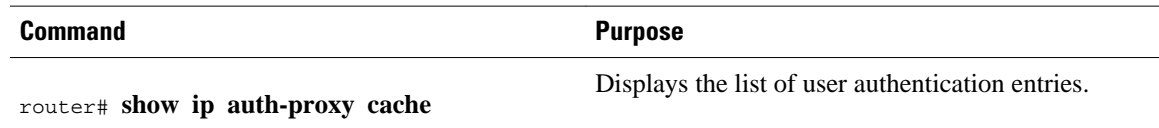

The authentication proxy cache lists the host IP address, the source port number, the timeout value for the authentication proxy, and the state of the connection. If the authentication proxy state is HTTP\_ESTAB, the user authentication was successful.

```
router# show ip auth-proxy cache
Authentication Proxy Cache
 Client IP 192.168.25.215 Port 57882, timeout 1, state HTTP_ESTAB
```
Wait for one minute, which is the timeout value for this named rule, and ask the user to try the connection again. After one minute, the user connection is denied because the authentication proxy has removed the user's authentication entry and any associated dynamic ACLs. The user is presented with a new authentication login page and must log in again to gain access through the firewall.

#### **Establishing User Connections with JavaScript**

To verify client connections using the authentication proxy with JavaScript enabled on the client browser, follow this procedure:

#### **SUMMARY STEPS**

- **1.** From a client host, initiate an HTTP connection through the firewall. This generates the authentication proxy login page.
- **2.** At the authentication proxy login page, enter a username and password.
- **3.** Click **OK** to submit the username and password to the AAA server.

#### **DETAILED STEPS**

- **Step 1** From a client host, initiate an HTTP connection through the firewall. This generates the authentication proxy login page.
- **Step 2** At the authentication proxy login page, enter a username and password.
- **Step 3** Click **OK** to submit the username and password to the AAA server. A popup window appears indicating whether the login attempt succeeded or failed. If the authentication is successful, the connection is completed automatically. If the authentication fails, the authentication proxy reports the failure to the user and prompts the user with multiple retries.

<span id="page-23-0"></span>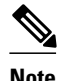

**Note** If the authentication attempt is unsuccessful after five attempts, the user must wait two minutes and initiate another HTTP session to trigger authentication proxy.

### **Establishing User Connections Without JavaScript**

To ensure secure authentication, the authentication proxy design requires JavaScript. You can use the authentication proxy without enabling JavaScript on the browser, but this poses a potential security risk if users do not properly establish network connections. The following procedure provides the steps to properly establish a connection with JavaScript disabled. Network administrators are strongly advised to instruct users on how to properly establish connections using the procedure in this section.

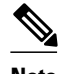

**Note** Failure to follow this procedure can cause user credentials to be passed to a network web server other than the authentication proxy or can cause the authentication proxy to reject the login attempt.

To verify client connections using the authentication proxy when JavaScript is not enabled on the client browser, follow this procedure:

#### **SUMMARY STEPS**

- **1.** Initiate an HTTP connection through the firewall.
- **2.** From the authentication proxy login page at the client, enter the username and password.
- **3.** Click **OK** to submit the username and password to the AAA server.
- **4.** If the popup window displays a failed authentication message, click **Close** on the browser **File** menu.
- **5.** From the original authentication login page, click **Reload** (**Refresh** for Internet Explorer) on the browser toolbar. The user login credentials are cleared from the form.
- **6.** Enter the username and password again.
- **7.** Click **Close** on the browser **File** menu.
- **8.** From the original authentication proxy login page, click **Reload** (**Refresh** for Internet Explorer) on the browser toolbar.

#### **DETAILED STEPS**

**Step 1** Initiate an HTTP connection through the firewall.

This generates the authentication proxy login page.

- **Step 2** From the authentication proxy login page at the client, enter the username and password.
- **Step 3** Click **OK** to submit the username and password to the AAA server. A popup window appears indicating whether the login attempt succeeded or failed. If the popup window indicates successful authentication, go to Step7.
- **Step 4** If the popup window displays a failed authentication message, click **Close** on the browser **File** menu. **Note** Do not click **Reload** (**Refresh** for Internet Explorer) to close the popup window.
- **Step 5** From the original authentication login page, click **Reload** (**Refresh** for Internet Explorer) on the browser toolbar. The user login credentials are cleared from the form.
- **Note** Do not click **OK**. You must click **Reload** or **Refresh** to clear the username and password and to reload the form before attempting to log in again.
- <span id="page-24-0"></span>**Step 6** Enter the username and password again. If the authentication is successful, a window appears displaying a successful authentication message. If the window displays a failed authentication message, go to Step 4.
- **Step 7** Click **Close** on the browser **File** menu.
- **Step 8** From the original authentication proxy login page, click **Reload** (**Refresh** for Internet Explorer) on the browser toolbar.

The authentication proxy completes the authenticated connection with the web server.

# **Monitoring and Maintaining Authentication Proxy**

- Displaying Dynamic ACL Entries, page 19
- [Deleting Authentication Proxy Cache Entries](#page-25-0), page 20

## **Displaying Dynamic ACL Entries**

You can display dynamic access list entries when they are in use. After an authentication proxy entry is cleared by you or by the idle timeout parameter, you can no longer display it. The number of matches displayed indicates the number of times the access list entry was hit.

To view dynamic access lists and any temporary access list entries that are currently established by the authentication proxy, use the **show ip access-lists** command in privileged EXEC mode:

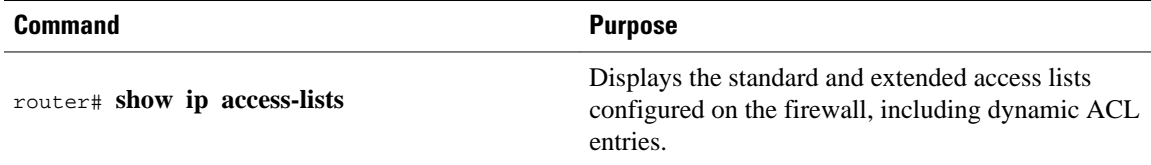

Consider the following example where ACL 105 is applied inbound at the input interface where you configure authentication proxy. The initial display shows the contents of the ACLs prior to authentication. The second display shows the same displays after user authentication with the AAA server.

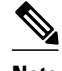

**Note** If NAT is configured, the **show ip access list** command might display the translated host IP address for the dynamic ACL entry or the IP address of the host initiating the connection. If the ACL is applied on the NAT outside interface, the translated address is displayed. If the ACL is applied on the NAT inside interface, the IP address of the host initiating the connection is displayed. The **show ip auth-proxy cache** command always displays the IP address of the host initiating the connection.

For example, the following is a list of ACL entries prior to the authentication proxy:

Router# show ip access-lists .

.

<span id="page-25-0"></span>.

```
Extended IP access list 105
 deny tcp any any eq telnet
 deny udp any any
 permit tcp any any (28 matches)
 permit ip any any
```
The following sample output shows a list of ACL entries following user authentication:

```
Router# show ip access-lists
 .
 .
 .
Extended IP access list 105
! The ACL entries following user authentication are shown below.
 permit tcp host 192.168.25.215 any eq 26
 permit icmp host 192.168.25.215 host 60.0.0.2
 permit tcp host 192.168.25.215 any eq telnet
 permit tcp host 192.168.25.215 any eq ftp
 permit tcp host 192.168.25.215 any eq ftp-data
  permit tcp host 192.168.25.215 any eq smtp
  deny tcp any any eq telnet
 deny udp any any
 permit tcp any any (76 matches)
 permit ip any any
```
## **Deleting Authentication Proxy Cache Entries**

When the authentication proxy is in use, dynamic access lists dynamically grow and shrink as authentication entries are added and deleted. To display the list of authentication entries, use the **show ip auth-proxy cache**command. To manually delete an authentication entry, use the **clear ip auth-proxy cache**command in privileged EXEC mode:

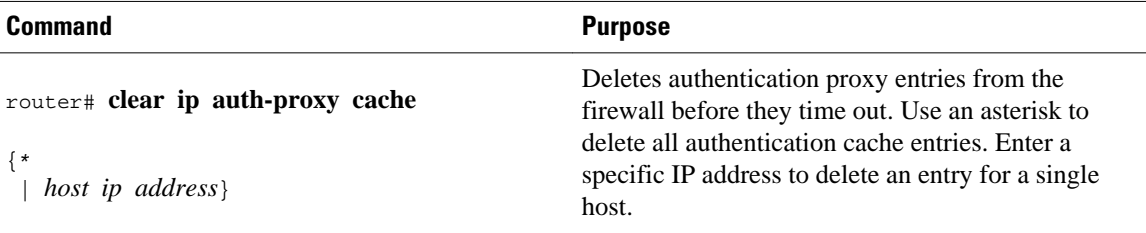

# **Configuration Examples for Authentication Proxy**

Configuring the authentication proxy feature requires configuration changes on both the router and the AAA server.

Throughout the following examples, the exclamation point (!) indicates a comment line. Comment lines precede the configuration entries being described.

- [Authentication Proxy Configuration Example](#page-26-0), page 21
- [Authentication Proxy IPSec and CBAC Configuration Example,](#page-26-0) page 21
- [Authentication Proxy IPSec NAT and CBAC Configuration Example,](#page-30-0) page 25
- [AAA Server User Profile Example](#page-33-0), page 28

## <span id="page-26-0"></span>**Authentication Proxy Configuration Example**

The following examples highlight the specific authentication proxy configuration entries. These examples do not represent a complete router configuration. Complete router configurations using the authentication proxy are included later in this chapter.

- AAA Configuration Example, page 21
- HTTP Server Configuration Example, page 21
- Authentication Proxy Configuration Example, page 21
- Interface Configuration Example, page 21

### **AAA Configuration Example**

```
aaa new-model
aaa authentication login default group tacacs group radius
! Set up the aaa new model to use the authentication proxy.
aaa authorization auth-proxy default group tacacs group radius
! Define the AAA servers used by the router.
aaa accounting auth-proxy default start-stop group tacacs+
! Set up authentication proxy with accounting.
tacacs-server host 172.31.54.143 
tacacs-server key cisco
radius-server host 172.31.54.143
radius-server key cisco
```
### **HTTP Server Configuration Example**

```
! Enable the HTTP server on the router.
ip http server
! Set the HTTP server authentication method to AAA.
ip http authentication aaa
! Define standard access list 61 to deny any host.
access-list 61 deny any 
! Use ACL 61 to deny connections from any host to the HTTP server.
ip http access-class 61
```
#### **Authentication Proxy Configuration Example**

! Set the global authentication proxy timeout value. ip auth-proxy auth-cache-time 60 ! Apply a name to the authentication proxy configuration rule. ip auth-proxy name HQ\_users http

### **Interface Configuration Example**

```
! Apply the authentication proxy rule at an interface.
interface e0 
ip address 10.1.1.210 255.255.255.0
ip auth-proxy HQ_users
```
## **Authentication Proxy IPSec and CBAC Configuration Example**

The following example shows a router configuration with the authentication proxy, IPSec, and CBAC features. The figure below illustrates the configuration.

<span id="page-27-0"></span>

**Note** If you are using this feature with Cisco IOS software release 12.3(8)T or later, see the Crypto Access Check on Clear-Text Packets document.

#### *Figure 6 Authentication Proxy, IPSec, and CBAC Configuration Example*

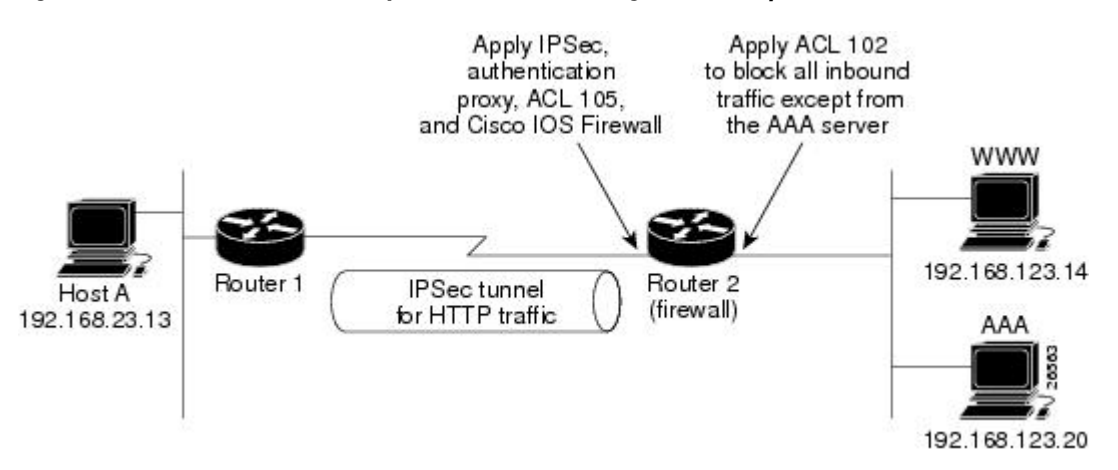

In this example, Host A initiates an HTTP connection with the web server (WWW). The HTTP traffic between Router 1 and Router 2 is encrypted using IPSec. The authentication proxy, IPSec, and CBAC are configured at interface Serial0 on Router 2, which is acting as the firewall. ACL 105 blocks all traffic at interface Serial0. ACL 102 is applied at interface Ethernet0 on Router 2 to block all traffic on that interface except traffic from the AAA server.

When Host A initiates an HTTP connection with the web server, the authentication proxy prompts the user at Host A for a username and password. These credentials are verified with the AAA server for authentication and authorization. If authentication is successful, the per-user ACLs are downloaded to the firewall to permit services.

- Router 1 Configuration Example, page 22
- [Router 2 Configuration Example,](#page-28-0) page 23

#### **Router 1 Configuration Example**

```
! Configure Router 1 for IPSec.
version 12.0
service timestamps debug uptime
service timestamps log uptime
no service password-encryption
!
hostname Router1
!
logging buffered 4096 debugging
no logging console
enable secret 5 $1$E0OB$AQF1vFZM3fLr3LQAOsudL/
enable password junk
!
username Router2 password 0 welcome
crypto isakmp policy 1
 authentication pre-share
crypto isakmp key cisco1234 address 10.0.0.2 
!
crypto ipsec transform-set rule_1 ah-sha-hmac esp-des esp-sha-hmac
```
!

```
!
  crypto map testtag 10 ipsec-isakmp 
  set peer 10.0.0.2
  set transform-set rule_1 
 match address 155
!
interface Ethernet0/0
 ip address 192.168.23.2 255.255.255.0
  no ip directed-broadcast
 no ip route-cache
 no ip mroute-cache
!
interface Serial3/1
  ip address 10.0.0.1 255.0.0.0
 no ip directed-broadcast
 encapsulation PPP
 ip route-cache
 no ip mroute-cache
 no keepalive
 no fair-queue
 clockrate 56000
  crypto map testtag
!
!
ip classless
ip route 192.168.123.0 255.255.255.0 10.0.0.2
! Identify the IPSec specific traffic.
access-list 155 permit tcp host 192.168.23.13 host 192.168.123.14 eq www
access-list 155 permit tcp host 192.168.23.13 eq www host 192.168.123.14
```
### **Router 2 Configuration Example**

```
! Configure Router 2 as the firewall, using the authentication proxy, IPSec, and CBAC.
version 12.0
service timestamps debug uptime
service timestamps log uptime
no service password-encryption
!
hostname Router2
!
logging buffered 4096 debugging
aaa new-model
aaa authentication login default group tacacs
aaa authentication login console_line none
aaa authentication login special none
aaa authentication ppp default group tacacs
aaa authorization exec default group tacacs
! Configure AAA for the authentication proxy.
aaa authorization auth-proxy default group tacacs+
enable password junk
!
! Create the CBAC inspection rule HTTP_TEST.
ip inspect name rule22 http
ip inspect name rule22 tcp
ip inspect name rule22 ftp
ip inspect name rule22 smtp
!
! Create the authentication proxy rule PXY.
ip auth-proxy name pxy http
! Turn on display of the router name in the authentication proxy login page.
ip auth-proxy auth-proxy-banner
ip audit notify log
ip audit po max-events 100
!
! Configure IPSec.
crypto isakmp policy 1
 authentication pre-share
crypto isakmp key cisco1234 address 10.0.0.1 
!
crypto ipsec transform-set rule_1 ah-sha-hmac esp-des esp-sha-hmac
```

```
!
 crypto map testtag 10 ipsec-isakmp 
 set peer 10.0.0.1
 set transform-set rule_1 
 match address 155
!
! Apply the CBAC inspection rule and the authentication proxy rule at interface
! Serial0/0.
interface Serial0/0
  ip address 10.0.0.2 255.0.0.0
  ip access-group 105 in
 no ip directed-broadcast
 ip inspect rule22 in
 ip auth-proxy pxy
 encapsulation ppp
 no ip route-cache
 no ip mroute-cache
 no keepalive
 no fair-queue
crypto map testtag
!
interface Ethernet0/1
 ip address 192.168.123.2 255.255.255.0
  ip access-group 102 in
 no ip directed-broadcast
 ip route-cache
 no ip mroute-cache
!
no ip classless
ip route 192.168.23.0 255.255.255.0 10.0.0.1
ip route 192.168.50.0 255.255.255.0 16.0.0.1
! Configure the HTTP server.
ip http server
ip http access-class 15
ip http authentication aaa
!
! Create ACL 15 to block all traffic for the http server.
access-list 15 deny any
! Create ACL 102 to block all traffic inbound on interface Ethernet0/1 except for
! traffic from the AAA server.
access-list 102 permit tcp host 192.168.123.20 eq tacacs host 192.168.123.2
access-list 102 deny tcp any any
access-list 102 deny udp any any
access-list 102 permit ip any any
! Create ACL 105 to block all traffic inbound on interface Serial0/0. Permit only IP
! protocol traffic.
access-list 105 deny tcp any any
access-list 105 deny
access-list 105 permit ip any any
! Identify the IPSec specific traffic.
access-list 155 permit tcp host 192.168.123.14 host 192.168.23.13 eq www
access-list 155 permit tcp host 192.168.123.14 eq www host 192.168.23.13
!
! Define the AAA server host and encryption key.
tacacs-server host 192.168.123.14
tacacs-server key cisco
!
line con 0
 exec-timeout 0 0
  login authentication special
 transport input none
line aux 0
  transport input all
  speed 38400
 flowcontrol hardware
line vty 0 4
 password lab
```
## <span id="page-30-0"></span>**Authentication Proxy IPSec NAT and CBAC Configuration Example**

The following example provides a router configuration with the authentication proxy, IPSec, NAT, and CBAC features. The figure below illustrates the configuration.

#### *Figure 7 Authentication Proxy, IPSec, and CBAC Configuration Example*

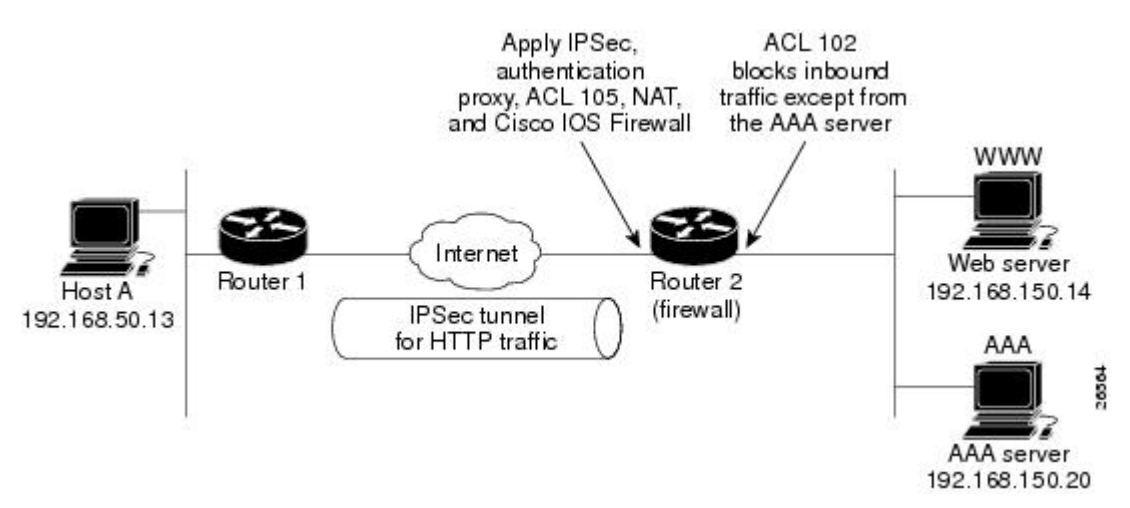

In this example, Host A initiates an HTTP connection with the web server (WWW). The HTTP traffic between router 1 (interface BRI0) and router 2 (interface Serial2) is encrypted using IPSec. The authentication proxy is configured on router 2, which is acting as the firewall. The authentication proxy, NAT, and CBAC are configured at interface Serial2, which is acting as the firewall. ACL 105 blocks all traffic at interface Serial2. ACL 102 is applied at interface Ethernet0 on router 2 to block all traffic on that interface except traffic from the AAA server. In this example, the authentication proxy uses standard ACL 10 to specify the hosts using the authentication proxy feature.

When any host in ACL 10 initiates an HTTP connection with the web server, the authentication proxy prompts the user at that host for a username and password. These credentials are verified with AAA server for authentication and authorization. If authentication is successful, the per-user ACLs are downloaded to the firewall to permit services.

- Router 1 Configuration Example, page 25
- [Router 2 Configuration Example](#page-31-0), page 26

### **Router 1 Configuration Example**

```
! Configure router 1 for IPSec.
version 12.0
  service timestamps debug uptime
  service timestamps log uptime
 no service password-encryption
  !
 hostname Router1
 !
  logging buffered 4096 debugging
 no logging console
 !
isdn switch-type basic-5ess
 !
  crypto isakmp policy 1
```

```
 authentication pre-share
 crypto isakmp key cisco1234 address 16.0.0.2 
 crypto ipsec transform-set rule_1 ah-sha-hmac esp-des esp-sha-hmac 
 !
  !
  crypto map testtag 10 ipsec-isakmp 
  set peer 16.0.0.2
  set transform-set rule_1 
  match address 155
 !
 !
 process-max-time 200
 !
 interface BRI0
  ip address 16.0.0.1 255.0.0.0
  no ip directed-broadcast
  encapsulation ppp
  dialer idle-timeout 5000
  dialer map ip 16.0.0.2 name router2 broadcast 50006
  dialer-group 1
  isdn switch-type basic-5ess
  crypto map testtag
 ! 
 interface FastEthernet0
  ip address 192.168.50.2 255.255.255.0
  no ip directed-broadcast
 !
 ip classless
 ip route 192.168.150.0 255.255.255.0 16.0.0.2
 no ip http server
! Identify the IPSec specific traffic.
 access-list 155 permit tcp host 192.168.50.13 host 192.168.150.100 eq www
 access-list 155 permit tcp host 192.168.50.13 eq www host 192.168.150.100
 dialer-list 1 protocol ip permit
 !
 line con 0
  exec-timeout 0 0
  transport input none
 line aux 0
 line vty 0 4
  password lab
  login
```
#### **Router 2 Configuration Example**

```
! Configure router 2 as the firewall, using the authentication proxy, IPSec, NAT, and
! CBAC.
 version 12.0
 service timestamps debug uptime
 service timestamps log uptime
 no service password-encryption
 !
 hostname router2
 !
 logging buffered 4096 debugging
 aaa new-model
 aaa authentication login default group tacacs+
 aaa authentication login console_line none
 aaa authorization exec default group tacacs+
 ! Configure AAA for the authentication proxy.
 aaa authorization auth-proxy default group tacacs+
!
 ! Create the CBAC inspection rule "rule44."
 ip inspect name rule44 http java-list 5
 ip inspect name rule44 tcp
 ip inspect name rule44 ftp
 ip inspect name rule44 smtp
 !
 ! Create the authentication proxy rule "pxy." Set the timeout value for rule
 ! pxy to three minutes. Standard ACL 10 is applied to the rule.
 ip auth-proxy name pxy http list 10 auth-cache-time 3
```

```
 isdn switch-type primary-5ess
 !
  ! Configure IPSec.
  crypto isakmp policy 1
  authentication pre-share
  crypto isakmp key cisco1234 address 16.0.0.1 
 !
 !
  crypto ipsec transform-set rule_1 ah-sha-hmac esp-des esp-sha-hmac 
  !
   ! 
  crypto map testtag 10 ipsec-isakmp 
   set peer 16.0.0.1
   set transform-set rule_1 
  match address 155
! 
 controller T1 2/0
   framing esf
   linecode b8zs
  pri-group timeslots 1-24
! 
! Apply ACL 102 inbound at interface Ethernet0/1 and configure NAT.
interface Ethernet0/1
  ip address 192.168.150.2 255.255.255.0
  ip access-group 102 in
 no ip directed-broadcast
 ip nat inside
 no ip mroute-cache
! 
! Apply the authentication proxy rule PXY, CBAC inspection rule HTTP_TEST, NAT, and
! and ACL 105 at interface Serial2/0:23.
interface Serial2/0:23
  ip address 16.0.0.2 255.0.0.0
  ip access-group 105 in
 no ip directed-broadcast
  ip nat outside
  ip inspect rule44 in
 ip auth-proxy pxy
  encapsulation ppp
  ip mroute-cache
  dialer idle-timeout 5000
 dialer map ip 16.0.0.1 name router1 broadcast 71011
  dialer-group 1
  isdn switch-type primary-5ess
  fair-queue 64 256 0
  crypto map testtag
! 
! Use NAT to translate the Web server address.
ip nat inside source static 192.168.150.14 192.168.150.100
ip classless
ip route 192.168.50.0 255.255.255.0 16.0.0.1
! Configure the HTTP server.
ip http server
ip http access-class 15
ip http authentication aaa
!
! Create standard ACL 5 to specify the list of hosts from which to accept java applets.
! ACL 5 is used to block Java applets in the CBAC inspection rule named "rule44," which
! is applied at interface Serial2/0:23.
access-list 5 permit any
! Create standard ACL 10 to specify the hosts using the authentication proxy. This ACL
! used in the authentication proxy rule named "PXY", which is applied at interface
! Serial2/0:23.
access-list 10 permit any
! Create ACL 15 to block all traffic for the http server.
access-list 15 deny any
! Create extended ACL 102 to block all traffic inbound on interface Ethernet0/1
! except for traffic from the AAA server.
access-list 102 permit tcp host 192.168.150.20 eq tacacs 192.168.150.2
access-list 102 deny tcp any any
access-list 102 deny udp any any
access-list 102 permit ip any any
! Create extended ACL 105 to block all TCP and UDP traffic inbound on interface
```

```
! Serial2/0:23.
access-list 105 deny tcp any any<br>access-list 105 deny udp any any
access-list 105 deny
access-list 105 permit ip any any
! Identify the IPSec specific traffic.
access-list 155 permit tcp host 192.168.150.100 host 192.168.50.13 eq www
access-list 155 permit tcp host 192.168.150.100 eq www host 192.168.50.13
dialer-list 1 protocol ip permit
! Define the AAA server host and encryption key.
tacacs-server host 192.168.126.14 
tacacs-server key cisco
!
line con 0
  exec-timeout 0 0
! Define the AAA server host and encryption key.
  login authentication console_line
  transport input none
  line aux 0
  line vty 0 4
  password lab
!
!
  end
```
## **AAA Server User Profile Example**

This section includes examples of the authentication proxy user profile entries on the AAA servers. The "proxyacl" entries define the user access privileges. After the user has successfully used the authentication proxy to log in, these entries are transferred to the firewall router. Each entry in the profile must specify "permit" access for the service or application. The source address in each entry is set to "any", which is replaced with the IP address of the authenticating host when the profile is downloaded to the firewall. The privilege level must be set to 15 for all AAA users.

- CiscoSecure ACS 2.3 for Windows NT, page 28
- [CiscoSecure ACS 2.3 for UNIX](#page-34-0), page 29
- [TACACS+ Server](#page-36-0), page 31
- [Livingston Radius Server,](#page-37-0) page 32
- [Ascend Radius Server](#page-37-0), page 32

### **CiscoSecure ACS 2.3 for Windows NT**

This section describes how to configure authentication proxy on CiscoSecure ACS 2.3 for Windows NT. For detailed information about CiscoSecure ACS, refer to the documentation for that product.

The following sample configuration is for the TACACS+ service of CiscoSecure ACS for Windows NT.

#### **SUMMARY STEPS**

- **1.** Click the Interface Configuration icon and click **TACACS+** (Cisco).
- **2.** Click the Network Configuration icon.
- **3.** Click the Group Setup icon.
- **4.** Click the User Setup icon.
- **5.** Click Group Setup icon again.

#### **DETAILED STEPS**

**Step 1** Click the Interface Configuration icon and click **TACACS**+ (Cisco).

- <span id="page-34-0"></span>a) Scroll down to New Services.
- b) Add a new service, "auth-proxy", in the Service field. Leave the Protocol field empty.
- c) Select both the User and Group check boxes for the new service.
- d) Scoll down to Advance Configuration Options and check the Per-user Advance TACACS+ features.
- e) Click **Submit**.
- **Step 2** Click the Network Configuration icon.
	- a) Click the Add Entry icon for Network Access Servers and fill in the Network Access Server Hostname, IP address, and key (the key configured on the router) fields.
	- b) Select TACACS+ (Cisco) for the Authenticate Using option.
	- c) Click the Submit + Restart icon.
- **Step 3** Click the Group Setup icon.
	- a) Select a user group from the drop-down menu.
	- b) Select the Users in Group check box.
	- c) Select a user from the user list.
	- d) In the User Setup list, scroll down to TACACS+ Settings and select the "auth-proxy" check box.
	- e) Select the Custom Attributes check box.
	- f) Add the profile entries (do not use single or double quotes around the entries) and set the privilege level to 15.

#### **Example:**

```
priv-lvl=15
proxyacl#1=permit tcp any any eq 26 
proxyacl#2=permit icmp any host 60.0.0.2 
proxyacl#3=permit tcp any any eq ftp
proxyacl#4=permit tcp any any eq ftp-data 
proxyacl#5=permit tcp any any eq smtp
proxyacl#6=permit tcp any any eq telnet
```
- g) Click **Submit**.
- **Step 4** Click the User Setup icon.
	- a) Click **List All Users**.
	- b) Add a username.
	- c) Scoll down to User Setup Password Authentication.
	- d) Select SDI SecurID Token Card from the Password Authentication drop-down menu.
	- e) Select the previous configured user group 1.
	- f) Click **Submit**.
- **Step 5** Click Group Setup icon again.
	- a) Select the user group 1.
	- b) Click **Users in Group**.
	- c) Click **Edit Settings**.
	- d) Click the Submit + Restart icon to make sure the latest configuration is updated and sent to the AAA server.

### **CiscoSecure ACS 2.3 for UNIX**

This section describes how to configure authentication proxy on CiscoSecure ACS 2.3 for UNIX. For detailed information regarding CiscoSecure ACS, refer to the documentation for that product.

To manage the CiscoSecure ACS using the Administrator program, you need a web browser that supports Java and JavaScript. You must enable Java in the browser application. You can start the Java-based CiscoSecure Administrator advanced configuration program from any of the CiscoSecure ACS Administrator web pages.

The following sample configuration procedure is for the TACACS+ service of CiscoSecure ACS 2.3 for UNIX.

#### **SUMMARY STEPS**

- **1.** On the CiscoSecure ACS web menu bar of the CiscoSecure ACS web interface, click **Advanced** and then click **Advanced** again.
- **2.** In the CiscoSecure Administrator advanced configuration program, locate and deselect Browse in the Navigator pane of the tabbed Members page.
- **3.** In the Navigator pane, do one of the following:
- **4.** Click **Create Profile** to display the New Profile dialog box.
- **5.** Make sure the Group check box is cleared.
- **6.** Enter the name of the user you want to create and click **OK**. The new user appears in the tree.
- **7.** Click the icon for the group or user profile in the tree that is displayed in the Navigator pane of the tabbed Members page.
- **8.** If necessary, in the Profile pane, click the Profile icon to expand it.
- **9.** Click **Service-String**.
- **10.**Click **string**, enter **auth-proxy** in the text field, and click **Apply**.
- **11.**Select the **Option** menu.
- **12.**On the **Option** menu, click **Default Attributes**.
- **13.**Change the attribute from Deny to **Permit**.
- **14.**Click **Apply**.
- **15.**On the **Option** menu, click **Attribute** and enter the privilege level in the text field:
- **16.**On the **Option** menu, click **Attribute** and enter the **proxyacl** entries in the text field:
- **17.**When you have finished making all your changes, click **Submit**.

#### **DETAILED STEPS**

**Step 1** On the CiscoSecure ACS web menu bar of the CiscoSecure ACS web interface, click **Advanced** and then click **Advanced** again.

> The Java-based CiscoSecure Administrator advanced configuration program appears. It might require a few minutes to load.

**Step 2** In the CiscoSecure Administrator advanced configuration program, locate and deselect Browse in the Navigator pane of the tabbed Members page.

This displays the Create New Profile icon.

- **Step 3** In the Navigator pane, do one of the following:
	- Locate and click the group to which the user will belong.
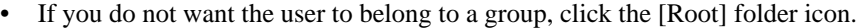

- **Step 4** Click **Create Profile** to display the New Profile dialog box.
- **Step 5** Make sure the Group check box is cleared.
- **Step 6** Enter the name of the user you want to create and click **OK**. The new user appears in the tree.
- **Step 7** Click the icon for the group or user profile in the tree that is displayed in the Navigator pane of the tabbed Members page.
- **Step 8** If necessary, in the Profile pane, click the Profile icon to expand it. A list or dialog box that contains attributes applicable to the selected profile or service appears in the window at the bottom right of the screen. The information in this window changes depending on what you have selected in the Profile pane.
- **Step 9** Click **Service-String**.
- **Step 10** Click **string**, enter **auth-proxy** in the text field, and click **Apply**.
- **Step 11** Select the **Option** menu.
- **Step 12** On the **Option** menu, click **Default Attributes**.
- **Step 13** Change the attribute from Deny to **Permit**.
- **Step 14** Click **Apply**.
- **Step 15** On the **Option** menu, click **Attribute** and enter the privilege level in the text field:

#### **Example:**

**priv-lvl=15**

**Step 16** On the **Option** menu, click **Attribute** and enter the **proxyacl** entries in the text field:

#### **Example:**

**proxyacl#1="permit tcp any any eq 26"**

Repeat this step for each additional service or protocol to add:

#### **Example:**

```
proxyacl#2="permit icmp any host 60.0.0.2" 
proxyacl#3="permit tcp any any eq ftp" 
proxyacl#4="permit tcp any any eq ftp-data" 
proxyacl#5="permit tcp any any eq smtp" 
proxyacl#6="permit tcp any any eq telnet"
```
**Step 17** When you have finished making all your changes, click **Submit**.

### **TACACS+ Server**

```
default authorization = permit
key = cisco
user = Brian \{login = cleartext cisco
service = auth-proxy
  {
```

```
 priv-lvl=15
 proxyacl#1="permit tcp any any eq 26"
 proxyacl#2="permit icmp any host 60.0.0.2
 proxyacl#3="permit tcp any any eq ftp"
 proxyacl#4="permit tcp any any eq ftp-data"
 proxyacl#5="permit tcp any any eq smtp"
 proxyacl#6="permit tcp any any eq telnet"
 }
```
### **Livingston Radius Server**

}

```
Bob Password = "cisco" User-Service-Type=Outbound-User
cisco-avpair = "auth-proxy:priv-lvl=15",
cisco-avpair = "auth-proxy:proxyacl#1=permit tcp any any eq 26",
cisco-avpair = "auth-proxy:proxyacl#2=permit icmp any host 60.0.0.2",
cisco-avpair = "auth-proxy:proxyacl#3=permit tcp any any eq ftp",
cisco-avpair = "auth-proxy:proxyacl#4=permit tcp any any eq ftp-data",
cisco-avpair = "auth-proxy:proxyacl#5=permit tcp any any eq smtp",
cisco-avpair = "auth-proxy:proxyacl#6=permit tcp any any eq telnet"
```
### **Ascend Radius Server**

```
Alice Password = "cisco" User-Service = Dialout-Framed-User
cisco-avpair = "auth-proxy:priv-lvl=15",
cisco-avpair = "auth-proxy: proxyacl#1=permit tcp any any eq 26",
cisco-avpair = "auth-proxy:proxyacl#2=permit icmp any host 60.0.0.2",
cisco-avpair = "auth-proxy:proxyacl#3=permit tcp any any eq ftp",
cisco-avpair = "auth-proxy:proxyacl#4=permit tcp any any eq ftp-data",
cisco-avpair = "auth-proxy:proxyacl#5=permit tcp any any eq smtp",
cisco-avpair = "auth-proxy:proxyacl#6=permit tcp any any eq telnet"
```
## **Additional References**

The following sections provide references related to the Authentication Proxy feature.

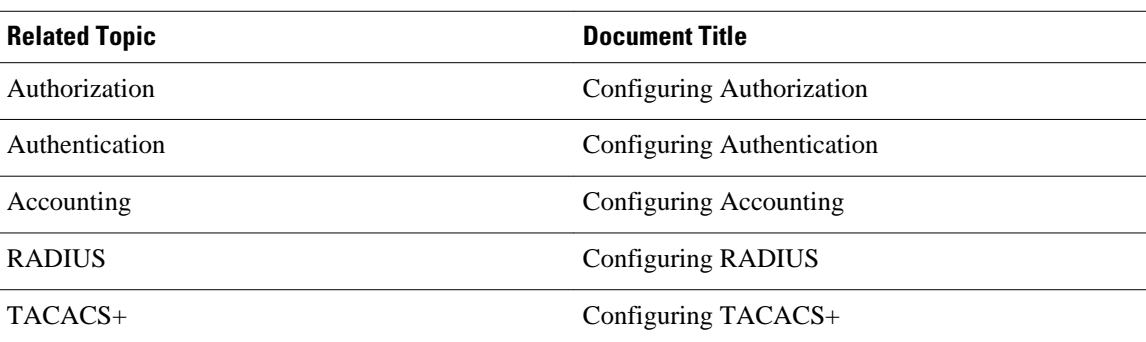

#### **Related Documents**

### **Standards**

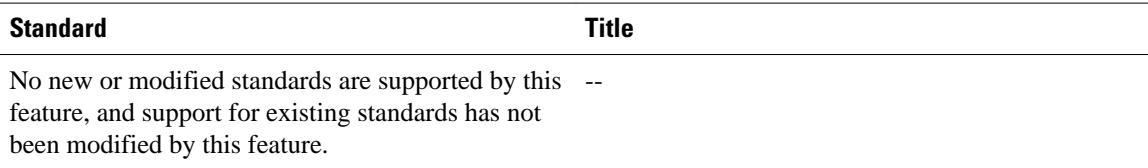

#### **MIBs**

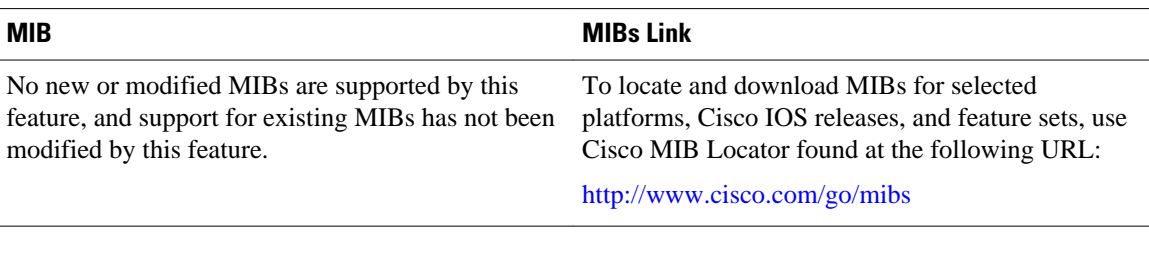

#### **RFCs**

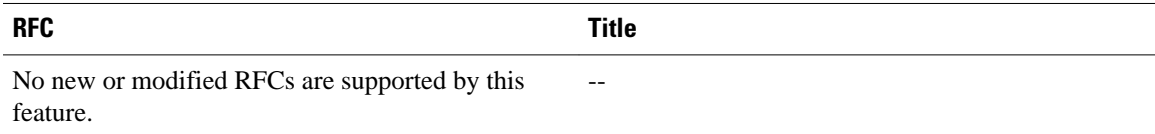

### **Technical Assistance**

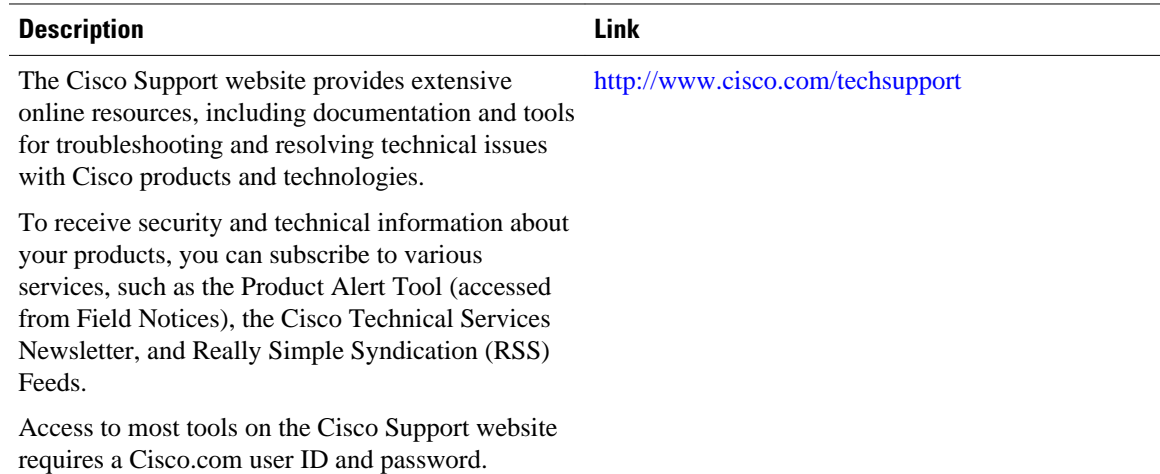

# **Feature Information for Authentication Proxy**

The following table provides release information about the feature or features described in this module. This table lists only the software release that introduced support for a given feature in a given software release train. Unless noted otherwise, subsequent releases of that software release train also support that feature.

Use Cisco Feature Navigator to find information about platform support and Cisco software image support. To access Cisco Feature Navigator, go to [www.cisco.com/go/cfn.](http://www.cisco.com/go/cfn) An account on Cisco.com is not required.

| <b>Feature Name</b>                                        | <b>Releases</b> | <b>Feature Information</b>                                                                                                    |
|------------------------------------------------------------|-----------------|----------------------------------------------------------------------------------------------------|
| <b>Authentication Proxy</b>                                | 12.1(5)T        | The Cisco IOS Firewall<br>Authentication Proxy feature<br>provides dynamic, per-user<br>authentication and authorization,<br>authenticating users against<br>industry standard TACACS+ and<br><b>RADIUS</b> authentication<br>protocols. Authenticating and<br>authorizing connections by users<br>provides more robust protection<br>against network attacks. |
|                                                            |                 | In $12.1(5)$ T, this feature was<br>introduced on the Cisco IOS.                                                                                                    |
| Web Authentication with Critical<br>Authentication support | $15.2(2)$ T     | The AAA fail policy is a method<br>for allowing a user to connect or<br>to remain connected to the<br>network if the AAA server is not<br>available.                                                                                                    |
|                                                            |                 | AAA Fail Policy, page 10                                                                                                    |
| Web Authentication<br>Enhancements                         | 15.2(2)T        | Substitute your custom HTML<br>pages for the four default internal<br>HTML pages or specify a URL to<br>which the user will be redirected<br>upon successful authentication,<br>effectively replacing the internal<br>Success page.                                                                                                    |
|                                                            |                 | <b>Customization of the</b><br><b>Authentication Proxy Web</b><br>Pages, page 11                                                                                                    |

*Table 3 Feature Information for Configuring Authentication*

Cisco and the Cisco logo are trademarks or registered trademarks of Cisco and/or its affiliates in the U.S. and other countries. To view a list of Cisco trademarks, go to this URL: [www.cisco.com/go/trademarks](http://www.cisco.com/go/trademarks). Third-party trademarks mentioned are the property of their respective owners. The use of the word partner does not imply a partnership relationship between Cisco and any other company. (1110R)

Any Internet Protocol (IP) addresses and phone numbers used in this document are not intended to be actual addresses and phone numbers. Any examples, command display output, network topology diagrams, and other figures included in the document are shown for illustrative purposes only. Any use of actual IP addresses or phone numbers in illustrative content is unintentional and coincidental.

 $\overline{\phantom{a}}$ 

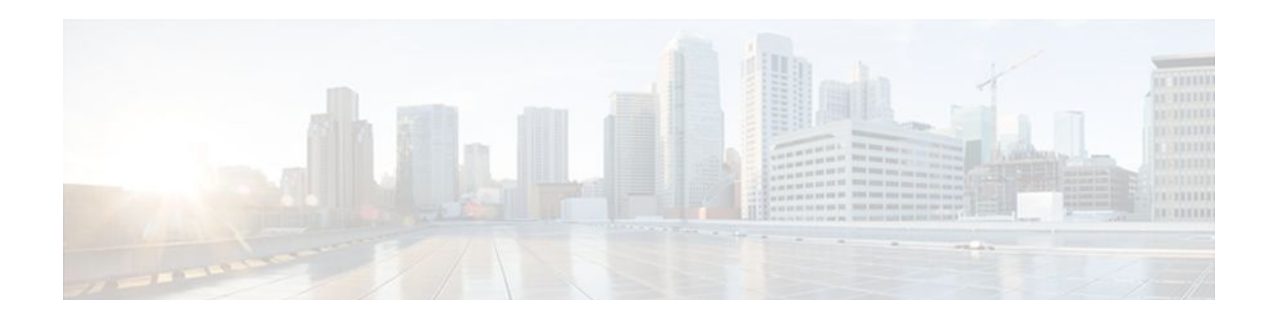

# **Firewall Support of HTTPS Authentication Proxy**

The Firewall Support of HTTPS Authentication Proxy feature allows a user to encrypt the change of the username and password between the HTTP client and the Cisco IOS router via Secure Socket Layer (SSL) when authentication proxy is enabled on the Cisco IOS firewall, thereby ensuring confidentiality of the data passing between the HTTP client and the Cisco IOS router.

- Finding Feature Information, page 37
- Prerequisites for Firewall Support of HTTPS Authentication Proxy, page 37
- [Restrictions for Firewall Support of HTTPS Authentication Proxy, page 38](#page-43-0)
- [Information About Firewall Support of HTTPS Authentication Proxy, page 38](#page-43-0)
- [How to Use HTTPS Authentication Proxy, page 39](#page-44-0)
- [Configuration Examples for HTTPS Authentication Proxy, page 43](#page-48-0)
- [Additional References, page 48](#page-53-0)
- [Feature Information for Firewall Support of HTTPS Authentication Proxy, page 49](#page-54-0)
- [Glossary, page 50](#page-55-0)

# **Finding Feature Information**

Your software release may not support all the features documented in this module. For the latest feature information and caveats, see the release notes for your platform and software release. To find information about the features documented in this module, and to see a list of the releases in which each feature is supported, see the Feature Information Table at the end of this document.

Use Cisco Feature Navigator to find information about platform support and Cisco software image support. To access Cisco Feature Navigator, go to [www.cisco.com/go/cfn.](http://www.cisco.com/go/cfn) An account on Cisco.com is not required.

# **Prerequisites for Firewall Support of HTTPS Authentication Proxy**

Before enabling this feature, ensure that your router is running a crypto image with k8 and k9 designations and that your Cisco IOS image supports SSL.

# <span id="page-43-0"></span>**Restrictions for Firewall Support of HTTPS Authentication Proxy**

- Although Port to Application Mapping (PAM) configuration is allowed in Cisco IOS Firewall processing, authentication proxy is limited to the server ports that are configured by the HTTP subsystem of the router.
- To conform to a proper TCP connection handshake, the authentication proxy login page will be returned from the same port and address as the original request. Only the postrequest, which contains the username and password of the HTTP client, will be forced to use HTTP over SSL (HTTPS).

# **Information About Firewall Support of HTTPS Authentication Proxy**

- Authentication Proxy, page 38
- Feature Design for HTTPS Authentication Proxy, page 38

## **Authentication Proxy**

Authentication proxy grants Internet access to an authorized user through the Cisco Secure Integrated Software (also known as a Cisco IOS firewall). Access is granted on a per-user basis after the proper identification process is completed and the user policies are retrieved from a configured authentication, authorization, and accounting (AAA) server.

When authentication proxy is enabled on a Cisco router, users can log into the network or access the Internet via HTTP(S). When a user initiates an HTTP(S) session through the firewall, the authentication proxy is triggered. Authentication proxy first checks to see if the user has been authenticated. If a valid authentication entry exists for the user, the connection is completed with no further intervention by authentication proxy. If no entry exists, the authentication proxy responds to the HTTP(S) connection request by prompting the user for a username and password. When authenticated, the specific access profiles are automatically retrieved and applied from a CiscoSecure Access Control Server (ACS), or other RADIUS or TACACS+ authentication server. The user profiles are active only when there is active traffic from the authenticated users.

### **Feature Design for HTTPS Authentication Proxy**

Authentication proxy support using HTTPS provides encryption between the HTTPS client and the Cisco IOS router during the username and password exchange, ensuring secure communication between trusted entities.

The figure below and the corresponding steps explain how the data flows from the time the client issues a HTTP request to the time the client receives a response from the Cisco IOS router.

<span id="page-44-0"></span>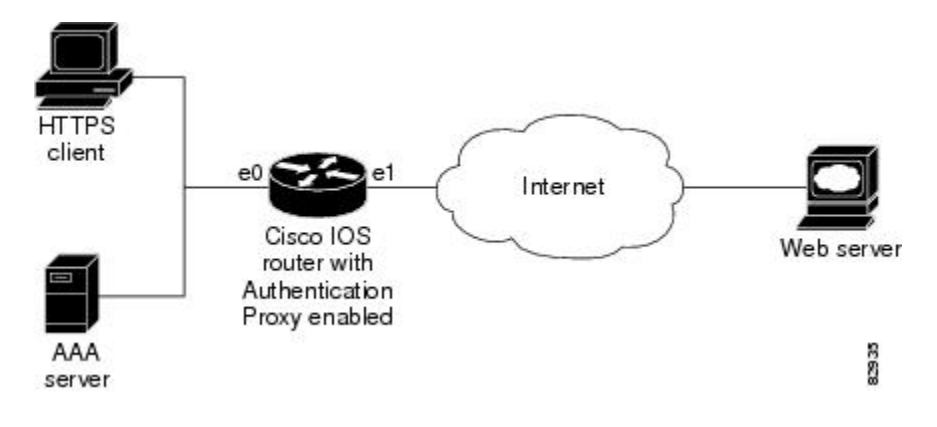

- **1** The HTTP or HTTPS client requests a web page.
- **2** The HTTP or HTTPS request is intercepted by the Cisco IOS router with authentication proxy.
- **3** The router marks the TCP/IP connection and forwards the request (with the client address) to the web server, if authentication is required.
- **4** The web server builds the authentication request form and sends it to the HTTP or HTTPS client via the original request protocol--HTTP or HTTPS.
- **5** The HTTP or HTTPS client receives the authentication request form.
- **6** The user enters his or her username and password in the HTTPS POST form and returns the form to the router. At this point, the authentication username and password form is sent via HTTPS. The web server will negotiate a new SSL connection with the HTTPS client.

**Note** Your Cisco IOS image must support HTTPS, and HTTPS must be configured; otherwise, an HTTP request form will be generated.

- **1** The router receives the HTTPS POST form from the HTTPS client and retrieves the username and password.
- **2** The router sends the username and password to the AAA server for client authentication.
- **3** If the AAA server validates the username and password, it sends the configured user profile to the router. (If it cannot validate the username and password, an error is generated and sent to the router.)
- **4** If the router receives a user profile from the AAA server, it updates the access list with the user profile and returns a successful web page to the HTTPS client. (If the router receives an error from the AAA server, it returns an error web page to the HTTPS client.)
- **5** After the HTTPS client receives the successful web page, it retries the original request. Thereafter, HTTPS traffic will depend on HTTPS client requests; no router intervention will occur.

## **How to Use HTTPS Authentication Proxy**

- [Configuring the HTTPS Server](#page-45-0), page 40
- [Verifying HTTPS Authentication Proxy](#page-46-0), page 41
- [Monitoring Firewall Support of HTTPS Authentication Proxy,](#page-47-0) page 42

## <span id="page-45-0"></span>**Configuring the HTTPS Server**

To use HTTPS authentication proxy, you must enable the HTTPS server on the firewall and set the HTTPS server authentication method to use AAA.

Before configuring the HTTPS server, the authentication proxy for AAA services must be configured by enabling AAA and configuring a RADIUS or TACACS+ server. The certification authority (CA) certificate must also be obtained. See Additional References module for informaton on document related to these tasks.

### **SUMMARY STEPS**

- **1. enable**
- **2. configure terminal**
- **3. ip http server**
- **4. ip http authentication aaa**
- **5. ip http secure-server**
- **6. ip http secure-trustpoint** *name*

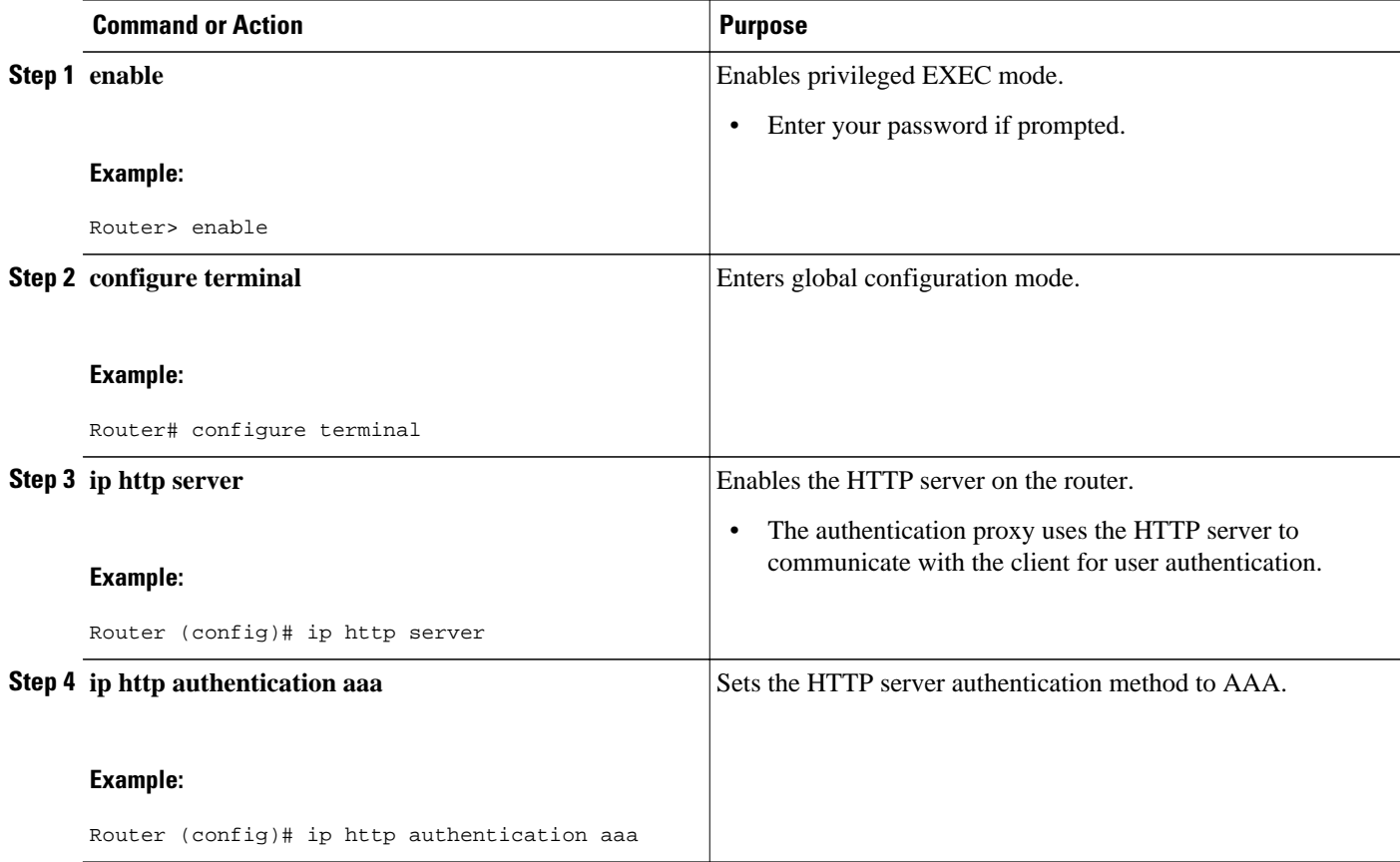

<span id="page-46-0"></span>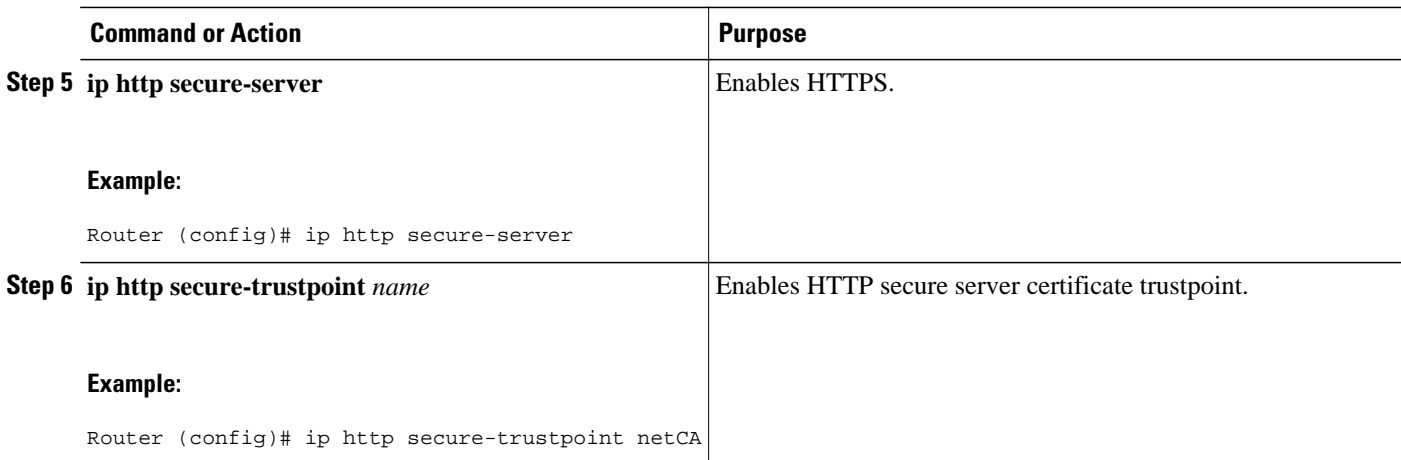

• What to Do Next, page 41

### **What to Do Next**

After you have finished configuring the HTTPS server, you must configure the authentication proxy (globally and per interface). See the Related Documents table in the Additional References section for a list of documents related to these tasks.

## **Verifying HTTPS Authentication Proxy**

To verify your HTTPS authentication proxy configuration, perform the following optional steps:

### **SUMMARY STEPS**

- **1. enable**
- **2. show ip auth-proxy configuration**
- **3. show ip auth-proxy cache**
- **4. show ip http server secure status**

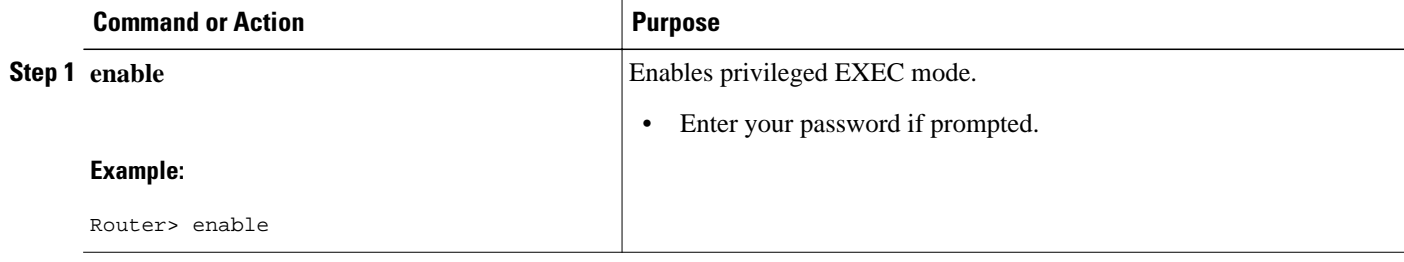

<span id="page-47-0"></span>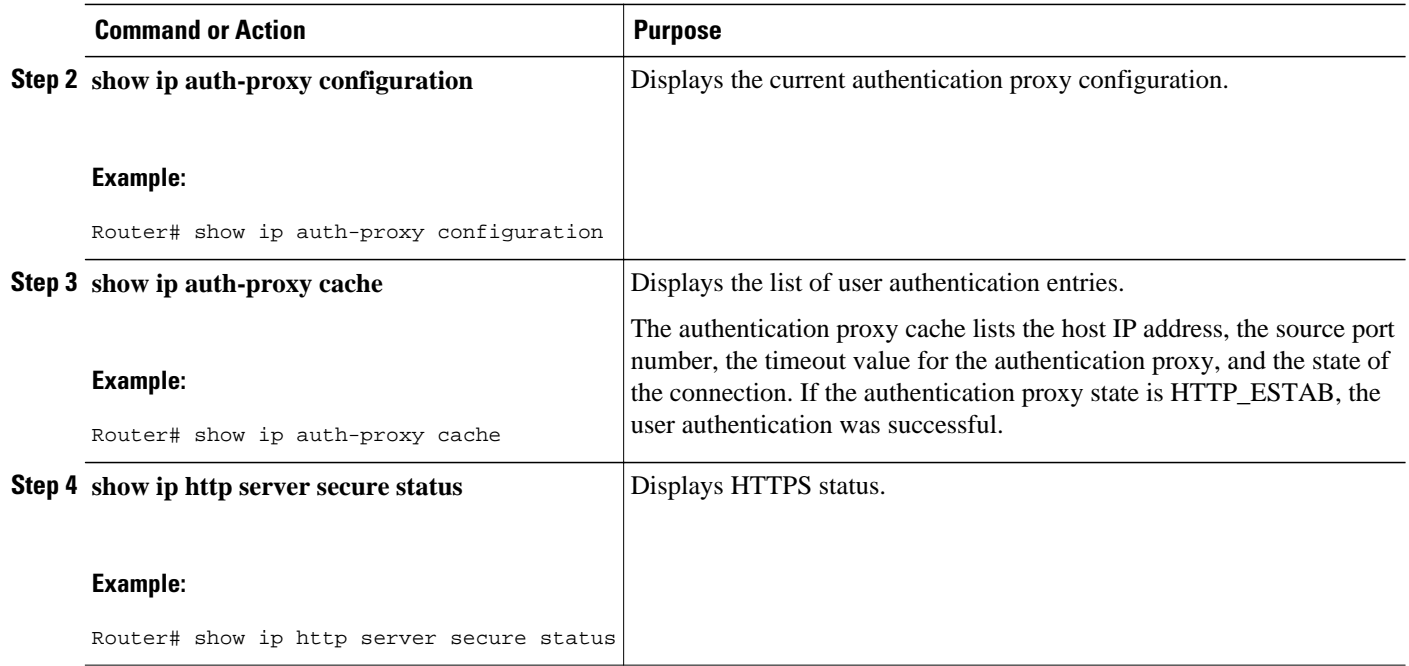

## **Monitoring Firewall Support of HTTPS Authentication Proxy**

Perform the following task to troubleshoot your HTTPS authentication proxy configuration:

### **SUMMARY STEPS**

- **1. enable**
- **2. debug ip auth-proxy detailed**

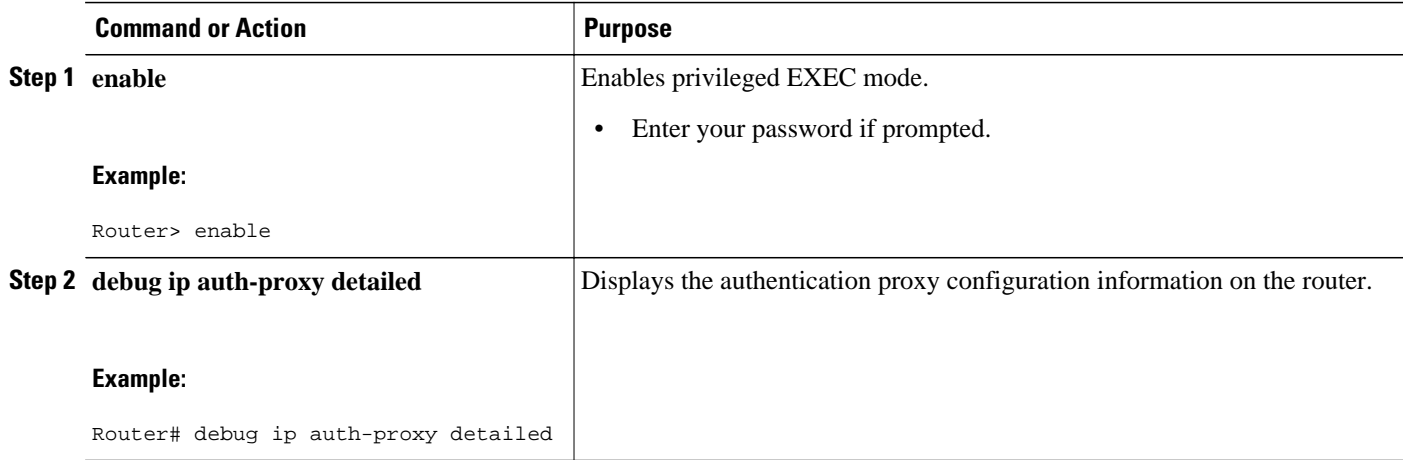

# <span id="page-48-0"></span>**Configuration Examples for HTTPS Authentication Proxy**

- HTTPS Authentication Proxy Support Example, page 43
- [RADIUS User Profile Example](#page-50-0), page 45
- [TACACS User Profile Example,](#page-51-0) page 46
- [HTTPS Authentication Proxy Debug Example](#page-51-0), page 46

## **HTTPS Authentication Proxy Support Example**

The following example is output from the **show running-config** command. This example shows how to enable HTTPS authentication proxy on a Cisco IOS router.

```
Router# show running-config
Building configuration...
Current configuration : 6128 bytes
!
version 12.2
service timestamps debug uptime
service timestamps log uptime
no service password-encryption
!
hostname 7200a
!
boot system disk0:c7200-ik9o3s-mz.emweb
aaa new-model
!
!
aaa authentication login default group tacacs+ group radius
aaa authorization auth-proxy default group tacacs+ group radius 
aaa session-id common
!
ip subnet-zero
ip cef
!
!
ip domain name cisco.com
! 
ip auth-proxy auth-proxy-banner
ip auth-proxy auth-cache-time 3
ip auth-proxy name authname http
ip audit notify log
ip audit po max-events 100
!
! Obtain a CA certificate.
crypto ca trustpoint netCA
  enrollment mode ra
  enrollment url http://10.3.10.228:80/certsrv/mscep/mscep.dll
  subject-name CN=7200a.cisco.com
  crl optional
crypto ca certificate chain netCA
  certificate ca 0702EFC30EC4B18D471CD4531FF77E29
   308202C5 3082026F A0030201 02021007 02EFC30E C4B18D47 1CD4531F F77E2930 
   0D06092A 864886F7 0D010105 0500306D 310B3009 06035504 06130255 53310B30 
   09060355 04081302 434F3110 300E0603 55040713 07426F75 6C646572 31163014 
   06035504 0A130D43 6973636F 20537973 74656D73 310C300A 06035504 0B130349 
   54443119 30170603 55040313 10495444 20426F75 6C646572 202D2043 41301E17 
   0D303230 31323532 33343434 375A170D 31323031 32353233 35343333 5A306D31 
   0B300906 03550406 13025553 310B3009 06035504 08130243 4F311030 0E060355 
   04071307 426F756C 64657231 16301406 0355040A 130D4369 73636F20 53797374 
   656D7331 0C300A06 0355040B 13034954 44311930 17060355 04031310 49544420 
   426F756C 64657220 2D204341 305C300D 06092A86 4886F70D 01010105 00034B00 
   30480241 00B896F0 7CE9DCBD 59812309 1793C610 CEC83704 D56C29CA 3E8FAC7A 
   A113520C E15E3DEF 64909FB9 88CD43BD C7DFBAD6 6D523804 3D958A97 9733EE71 
   114D8F3F 8B020301 0001A381 EA3081E7 300B0603 551D0F04 04030201 C6300F06 
   03551D13 0101FF04 05300301 01FF301D 0603551D 0E041604 14479FE0 968DAD8A
```

```
 46774122 2276C19B 6800FA3C 79308195 0603551D 1F04818D 30818A30 42A040A0 
   3E863C68 7474703A 2F2F6369 73636F2D 736A7477 77383779 792F4365 7274456E 
   726F6C6C 2F495444 25323042 6F756C64 65722532 302D2532 3043412E 63726C30 
   44A042A0 40863E66 696C653A 2F2F5C5C 63697363 6F2D736A 74777738 3779795C 
   43657274 456E726F 6C6C5C49 54442532 30426F75 6C646572 2532302D 25323043 
   412E6372 6C301006 092B0601 04018237 15010403 02010030 0D06092A 864886F7 
   0D010105 05000341 0044DE07 3964E080 09050906 512D40C0 D4D86A0A 6B33E752 
   6E602D96 3F68BB8E 463E3EF6 D29BE400 615E7226 87DE1DE3 96AE23EF E076EE60 
   BF789728 5ED0D5FC 2C
   quit
  certificate 55A4795100000000000D
   308203FC 308203A6 A0030201 02020A55 A4795100 00000000 0D300D06 092A8648 
   86F70D01 01050500 306D310B 30090603 55040613 02555331 0B300906 03550408 
   1302434F 3110300E 06035504 07130742 6F756C64 65723116 30140603 55040A13 
   0D436973 636F2053 79737465 6D73310C 300A0603 55040B13 03495444 31193017 
   06035504 03131049 54442042 6F756C64 6572202D 20434130 1E170D30 32303631 
   38323030 3035325A 170D3033 30363138 32303130 35325A30 3A311E30 1C06092A 
   864886F7 0D010902 130F3732 3030612E 63697363 6F2E636F 6D311830 16060355 
   0403130F 37323030 612E6369 73636F2E 636F6D30 5C300D06 092A8648 86F70D01 
   01010500 034B0030 48024100 F61D6551 77F9CABD BC3ACAAC D564AE53 541A40AE 
   B89B6215 6A6D8D88 831F672E 66678331 177AF07A F476CD59 E535DAD2 C145E41D 
   BF33BEB5 83DF2A39 887A05BF 02030100 01A38202 59308202 55300B06 03551D0F 
   04040302 05A0301D 0603551D 0E041604 147056C6 ECE3A7A4 E4F9AFF9 20F23970 
   3F8A7BED 323081A6 0603551D 2304819E 30819B80 14479FE0 968DAD8A 46774122 
   2276C19B 6800FA3C 79A171A4 6F306D31 0B300906 03550406 13025553 310B3009 
   06035504 08130243 4F311030 0E060355 04071307 426F756C 64657231 16301406 
   0355040A 130D4369 73636F20 53797374 656D7331 0C300A06 0355040B 13034954 
   44311930 17060355 04031310 49544420 426F756C 64657220 2D204341 82100702 
   EFC30EC4 B18D471C D4531FF7 7E29301D 0603551D 110101FF 04133011 820F3732 
   3030612E 63697363 6F2E636F 6D308195 0603551D 1F04818D 30818A30 42A040A0 
   3E863C68 7474703A 2F2F6369 73636F2D 736A7477 77383779 792F4365 7274456E 
   726F6C6C 2F495444 25323042 6F756C64 65722532 302D2532 3043412E 63726C30 
   44A042A0 40863E66 696C653A 2F2F5C5C 63697363 6F2D736A 74777738 3779795C 
   43657274 456E726F 6C6C5C49 54442532 30426F75 6C646572 2532302D 25323043 
   412E6372 6C3081C6 06082B06 01050507 01010481 B93081B6 30580608 2B060105 
   05073002 864C6874 74703A2F 2F636973 636F2D73 6A747777 38377979 2F436572 
   74456E72 6F6C6C2F 63697363 6F2D736A 74777738 3779795F 49544425 3230426F 
   756C6465 72253230 2D253230 43412E63 7274305A 06082B06 01050507 3002864E 
   66696C65 3A2F2F5C 5C636973 636F2D73 6A747777 38377979 5C436572 74456E72 
   6F6C6C5C 63697363 6F2D736A 74777738 3779795F 49544425 3230426F 756C6465 
   72253230 2D253230 43412E63 7274300D 06092A86 4886F70D 01010505 00034100 
   9BAE173E 337CAD74 E95D5382 A5DF7D3C 91F69832 761E374C 0E1E4FD6 EBDE59F6 
   5B8D0745 32C3233F 25CF45FE DEEEB73E 8E5AD908 BF7008F8 BB957163 D63D31AF
   quit
!!
!
voice call carrier capacity active
!
!
interface FastEthernet0/0
  ip address 192.168.126.33 255.255.255.0
 duplex half
 no cdp enable
!
interface ATM1/0
 no ip address
 shutdown
 no atm ilmi-keepalive
!
interface FastEthernet2/0
 no ip address
  shutdown
 duplex half
 no cdp enable
!
interface FastEthernet3/0
  ip address 192.168.26.33 255.255.255.0
! Configure auth-proxy interface.
  ip auth-proxy authname
 duplex half
 no cdp enable
!
interface FastEthernet4/0
```

```
 ip address 10.3.10.46 255.255.0.0
  duplex half
 no cdp enable
! 
interface FastEthernet4/0.1
!
ip nat inside source static 192.168.26.2 192.168.26.25
ip classless
! Configure the HTTPS server.
ip http server
ip http authentication aaa
ip http secure-trustpoint netCA
ip http secure-server
ip pim bidir-enable
!
!
access-list 101 deny tcp any any
dialer-list 1 protocol ip permit
dialer-list 1 protocol ipx permit
!
! Configure AAA and RADIUS server.
tacacs-server host 192.168.126.3
tacacs-server key letmein
!
radius-server host 192.168.126.2 auth-port 1645 acct-port 1646
radius-server retransmit 3
radius-server key letmein
radius-server authorization permit missing Service-Type
call rsvp-sync
!
!
mgcp profile default
!
dial-peer cor custom
!!
!
gatekeeper
  shutdown
!
!
line con 0
line aux 0
line vty 0 4
 password letmein
!
!
end
```
## **RADIUS User Profile Example**

The following example is a sample RADIUS user profile for Livingston RADIUS:

```
#--------------- Proxy user ---------------------------------
http Password = "test" User-Service-Type=Outbound-User
       cisco-avpair = "auth-proxy:priv-lvl=15",
       cisco-avpair = "auth-proxy:proxyacl#3=permit tcp any any eq 23"
http_1 Password = "test"
         User-Service-Type = Shell-User,
         User-Service-Type=Dialout-Framed-User,
         cisco-avpair = "shell:priv-lvl=15",
         cisco-avpair = "shell:inacl#4=permit tcp any host 192.168.134.216
eq 23
         cisco-avpair = "auth-proxy:priv-lvl=15",
         cisco-avpair = "auth-proxy:proxyacl#3=permit tcp any any eq 23"
http_fail Password = "test" User-Service-Type=Outbound-User
       cisco-avpair = "auth-proxy:priv-lvl=14",
       cisco-avpair = "auth-proxy:proxyacl#3=permit tcp any any eq 23"
```
proxy Password = "cisco" User-Service-Type=Outbound-User cisco-avpair = "authproxy: proxyacl#4=permit tcp any any eq 20

### <span id="page-51-0"></span>**TACACS User Profile Example**

The following examples are sample TACACS user profiles:

```
default authorization = permit
key = cisco
user = http_1 default service = permit
      login = cleartext test
          service = exec
         {
                 priv-lvl = 15
                  inacl#4="permit tcp any host 192.168.134.216 eq 23"
                  inacl#5="permit tcp any host 192.168.134.216 eq 20"
                  inacl#6="permit tcp any host 192.168.134.216 eq 21"
                 inacl#3="deny -1"
 } 
       service = auth-proxy
           {
              priv-lvl=15
              proxyacl#4="permit tcp any host 192.168.105.216 eq 23"
              proxyacl#5="permit tcp any host 192.168.105.216 eq 20"
              proxyacl#6="permit tcp any host 192.168.105.216 eq 21"
           proxyacl#7="permit tcp any host 192.168.105.216 eq 25"
 }
}
user = http {
           login = cleartext test
       service = auth-proxy
          {
              priv-lvl=15
              proxyacl#4="permit tcp any host 192.168.105.216 eq 23"
 proxyacl#5="permit tcp any host 192.168.105.216 eq 20"
 proxyacl#6="permit tcp any host 192.168.105.216 eq 21"
 }
}
user = prox_{1} {
          login = cleartext test
       service = auth-proxy
\{ priv-lvl=14
         }
}
user = prox_y 3 {
          login = cleartext test
       service = auth-proxy
           {
              priv-lvl=15
```
## **HTTPS Authentication Proxy Debug Example**

The following is a sample of **debug ip auth-proxy detailed command output**:

```
*Mar 1 21:18:18.534: AUTH-PROXY:proto_flag=7, dstport_index=4
*Mar 1 21:18:18.534: SYN SEQ 462612879 LEN 0
*Mar 1 21:18:18.534: dst_addr 172.16.171.219 src_addr 171.69.89.25 dst_port 80
src_port 3061
*Mar 1 21:18:18.538: AUTH-PROXY:auth_proxy_half_open_count++ 1
     1 21:18:18.542: AUTH-PROXY: proto_flag=7, dstport_index=4
*Mar 1 21:18:18.542: ACK 3715697587 SEQ 462612880 LEN 0
*Mar 1 21:18:18.542: dst_addr 172.16.171.219 src_addr 171.69.89.25 dst_port 80
```
src\_port 3061 \*Mar 1 21:18:18.542: clientport 3061 state 0<br>\*Mar 1 21:18:18.542: AUTH-PROXY:proto flag=7 \*Mar 1 21:18:18.542: AUTH-PROXY:proto\_flag=7, dstport\_index=4 1 21:18:18.542: PSH ACK 3715697587 SEQ 462612880 LEN 250 \*Mar 1 21:18:18.542: dst\_addr 172.16.171.219 src\_addr 171.69.89.25 dst\_port 80 src\_port 3061 \*Mar 1 21:18:18.542: clientport 3061 state 0 \*Mar 1 21:18:18.554: AUTH-PROXY:proto\_flag=7, dstport\_index=4 1 21:18:18.554: ACK 3715698659 SEQ 462613130 LEN 0 \*Mar 1 21:18:18.554: dst\_addr 172.16.171.219 src\_addr 171.69.89.25 dst\_port 80 src\_port 3061 \*Mar 1 21:18:18.554: clientport 3061 state 0 \*Mar 1 21:18:18.610: AUTH-PROXY:proto\_flag=7, dstport\_index=4 \*Mar 1 21:18:18.610: ACK 3715698746 SEQ 462613130 LEN 0 \*Mar 1 21:18:18.610: dst\_addr 172.16.171.219 src\_addr 171.69.89.25 dst\_port 80 src\_port 3061 \*Mar 1 21:18:18.610: clientport 3061 state 0 1 21:18:18.766: AUTH-PROXY:proto\_flag=7, dstport\_index=4 \*Mar 1 21:18:18.766: FIN ACK 3715698746 SEQ 462613130 LEN 0 \*Mar 1 21:18:18.766: dst\_addr 172.16.171.219 src\_addr 171.69.89.25 dst\_port 80 src\_port 3061 \*Mar 1 21:18:18.766: clientport 3061 state 0 \*Mar 1 21:18:33.070: AUTH-PROXY:proto\_flag=7, dstport\_index=4 1 21:18:33.070: SYN SEQ 466414843 LEN 0 \*Mar 1 21:18:33.070: dst\_addr 172.16.171.219 src\_addr 171.69.89.25 dst\_port 80 src\_port 3064 \*Mar 1 21:18:33.070: clientport 3061 state 0  $1$   $21:18:33.074:$  AUTH-PROXY:proto\_flag=7, dstport\_index=4 \*Mar 1 21:18:33.074: ACK 1606420512 SEQ 466414844 LEN 0 \*Mar 1 21:18:33.074: dst\_addr 172.16.171.219 src\_addr 171.69.89.25 dst\_port 80 src\_port 3064 \*Mar 1 21:18:33.074: clientport 3064 state 0 \*Mar 1 21:18:33.078: AUTH-PROXY:proto\_flag=7, dstport\_index=4 \*Mar 1 21:18:33.078: PSH ACK 1606420512 SEQ 466414844 LEN 431 \*Mar 1 21:18:33.078: dst\_addr 172.16.171.219 src\_addr 171.69.89.25 dst\_port 80 src\_port 3064 \*Mar 1 21:18:33.078: clientport 3064 state 0 \*Mar 1 21:18:33.090: AUTH-PROXY:proto\_flag=7, dstport\_index=0 \*Mar 1 21:18:33.090: AUTH-PROXY:Protocol not configured on if\_input \*Mar 1 21:18:33.226: AUTH-PROXY:proto\_flag=7, dstport\_index=0 \*Mar 1 21:18:33.226: AUTH-PROXY:Protocol not configured on if\_input \*Mar 1 21:18:33.546: AUTH-PROXY:proto\_flag=7, dstport\_index=0 1 21:18:33.546: AUTH-PROXY: Protocol not configured on if\_input \*Mar 1 21:18:33.550: AUTH-PROXY:proto\_flag=7, dstport\_index=0 1 21:18:33.550: AUTH-PROXY: Protocol not configured on if\_input \*Mar 1 21:18:33.594: AUTH-PROXY:proto\_flag=7, dstport\_index=0 \*Mar 1 21:18:33.594: AUTH-PROXY:Protocol not configured on if\_input 1 21:18:33.594: AUTH-PROXY:proto\_flag=7, dstport\_index=0 \*Mar 1 21:18:33.594: AUTH-PROXY:Protocol not configured on if\_input \*Mar 1 21:18:33.598: AUTH-PROXY:proto\_flag=7, dstport\_index=0 \*Mar 1 21:18:33.598: AUTH-PROXY:Protocol not configured on if\_input \*Mar 1 21:18:33.706: AUTH-PROXY:proto\_flag=7, dstport\_index=0 \*Mar 1 21:18:33.706: AUTH-PROXY:Protocol not configured on if\_input \*Mar 1 21:18:33.810: AUTH-PROXY:proto\_flag=7, dstport\_index=0 1 21:18:33.810: AUTH-PROXY:Protocol not configured on if input \*Mar 1 21:18:33.810: AUTH-PROXY:proto\_flag=7, dstport\_index=0 \*Mar 1 21:18:33.810: AUTH-PROXY:Protocol not configured on if\_input \*Mar 1 21:18:33.810: AUTH-PROXY:proto\_flag=7, dstport\_index=4 \*Mar 1 21:18:33.810: ACK 1606421496 SEQ 466415275 LEN 0 \*Mar 1 21:18:33.810: dst\_addr 172.16.171.219 src\_addr 171.69.89.25 dst\_port 80 src\_port 3064 \*Mar 1 21:18:33.814: clientport 3064 state 6 \*Mar 1 21:18:33.814: AUTH-PROXY:Packet in FIN\_WAIT state \*Mar 1 21:18:33.838: AUTH-PROXY:proto\_flag=7, dstport\_index=4 1 21:18:33.838: FIN ACK 1606421496 SEO 466415275 LEN 0 \*Mar 1 21:18:33.838: dst\_addr 172.16.171.219 src\_addr 171.69.89.25 dst\_port 80 src\_port 3064 \*Mar 1 21:18:33.838: clientport 3064 state 6 \*Mar 1 21:18:33.838: AUTH-PROXY:Packet in FIN\_WAIT state

# <span id="page-53-0"></span>**Additional References**

The following sections provide references related to the Firewall Support of HTTPS Authentication Proxy feature.

### **Related Documents**

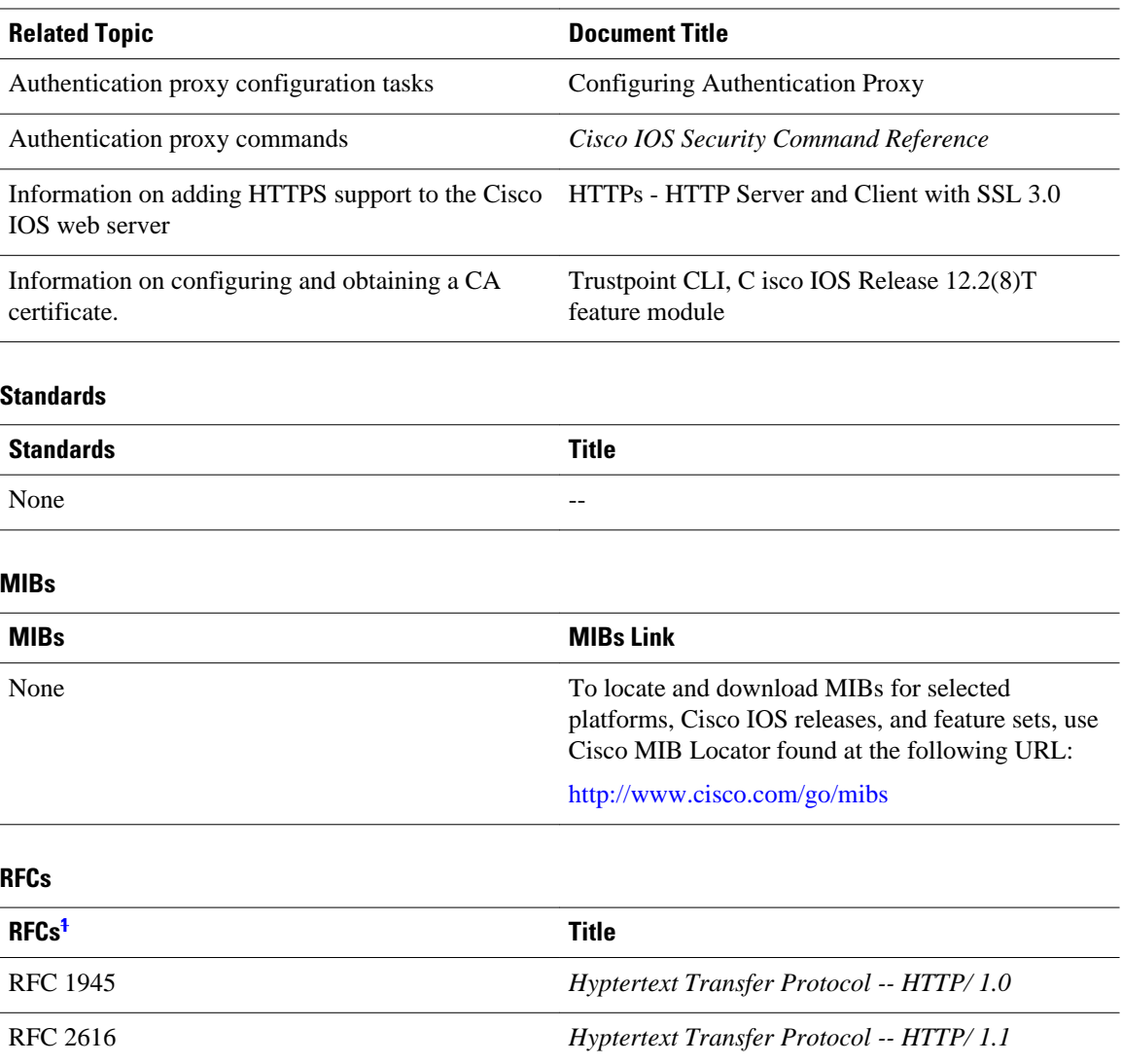

**<sup>1</sup> Not all supported RFCs are listed.**

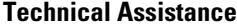

<span id="page-54-0"></span>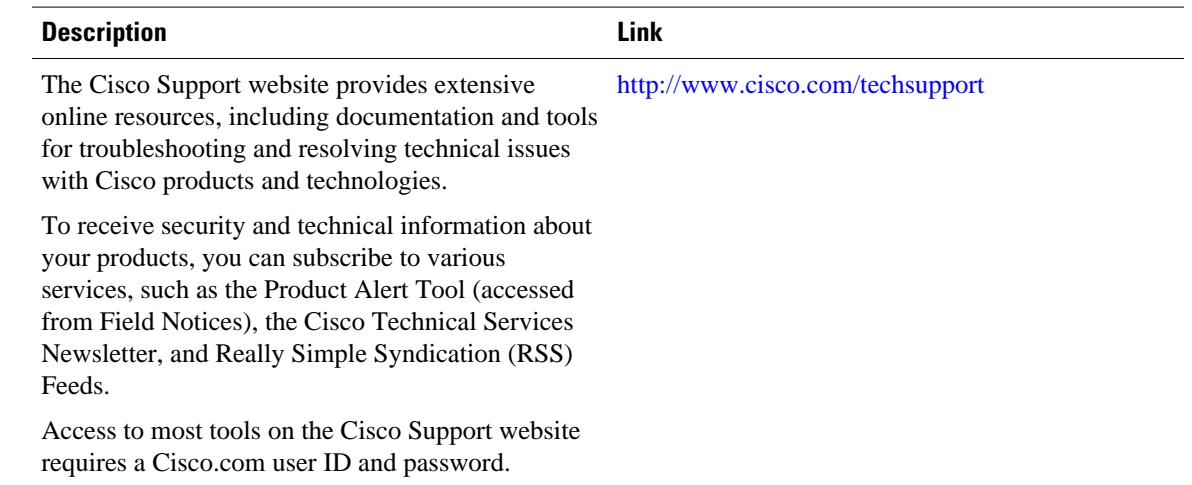

# **Feature Information for Firewall Support of HTTPS Authentication Proxy**

The following table provides release information about the feature or features described in this module. This table lists only the software release that introduced support for a given feature in a given software release train. Unless noted otherwise, subsequent releases of that software release train also support that feature.

Use Cisco Feature Navigator to find information about platform support and Cisco software image support. To access Cisco Feature Navigator, go to [www.cisco.com/go/cfn.](http://www.cisco.com/go/cfn) An account on Cisco.com is not required.

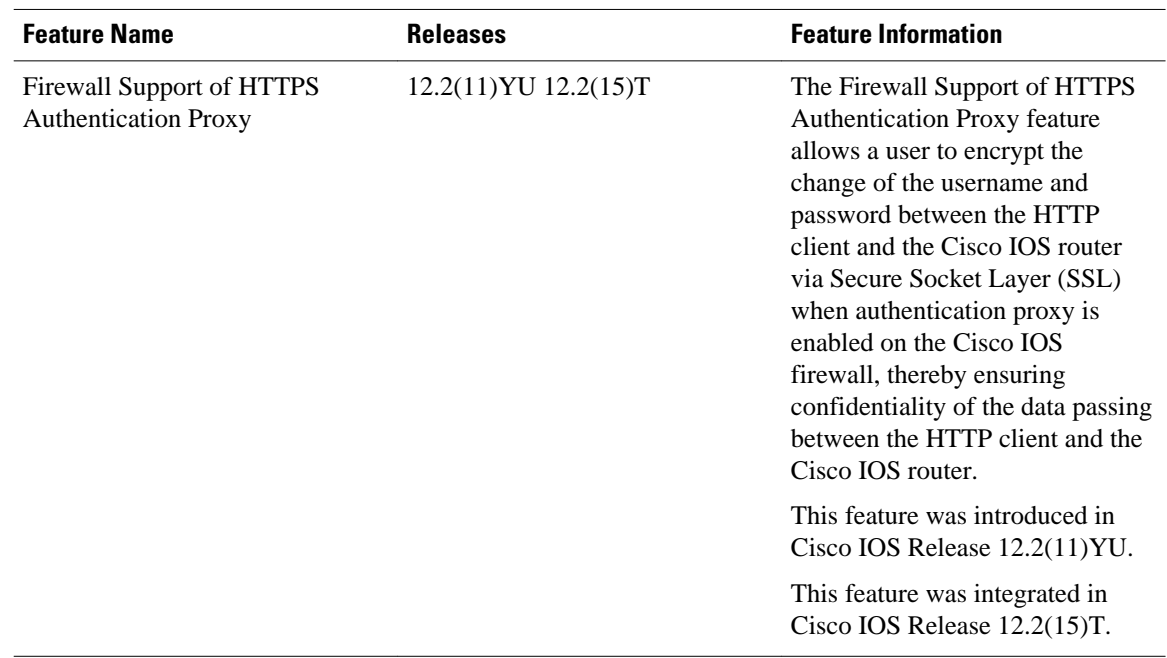

#### <span id="page-55-0"></span>*Table 4 Feature Information for Firewall Support of HTTPS Authentication Proxy*

## **Glossary**

**ACL** --access control list. An ACL is a list kept by routers to control access to or from the router for a number of services (for example, to prevent packets with a certain IP address from leaving a particular interface on the router).

**Cisco IOS Firewall** --The Cisco IOS Firewall is a protocol that provides advanced traffic filtering functionality and can be used as an integral part of your network's firewall.

The Cisco IOS Firewall creates temporary openings in access lists at firewall interfaces. These openings are created when specified traffic exits your internal network through the firewall. The openings allow returning traffic (that would normally be blocked) and additional data channels to enter your internal network back through the firewall. The traffic is allowed back through the firewall only if it is part of the same session as the original traffic that triggered the Cisco IOS Firewall when exiting through the firewall.

**firewall** --A firewall is a networking device that controls access to the network assets of your organization. Firewalls are positioned at the entrance points into your network. If your network has multiple entrance points, you must position a firewall at each point to provide effective network access control.

The most basic function of a firewall is to monitor and filter traffic. Firewalls can be simple or elaborate, depending on your network requirements. Simple firewalls are usually easier to configure and manage. However, you might require the flexibility of a more elaborate firewall.

**HTTPS** --HTTP over SSL. HTTPS is client communication with a server by first negotiating an SSL connection and then transmiting the HTTP protocol data over the SSL application data channel.

**SSL** --Secure Socket Layer. SSL is encryption technology for the web used to provide secure transactions, such as the transmission of credit card numbers for e-commerce.

Cisco and the Cisco logo are trademarks or registered trademarks of Cisco and/or its affiliates in the U.S. and other countries. To view a list of Cisco trademarks, go to this URL: [www.cisco.com/go/trademarks.](http://www.cisco.com/go/trademarks) Third-party trademarks mentioned are the property of their respective owners. The use of the word partner does not imply a partnership relationship between Cisco and any other company. (1110R)

Any Internet Protocol (IP) addresses and phone numbers used in this document are not intended to be actual addresses and phone numbers. Any examples, command display output, network topology diagrams, and other figures included in the document are shown for illustrative purposes only. Any use of actual IP addresses or phone numbers in illustrative content is unintentional and coincidental.

 $\mathbf I$ 

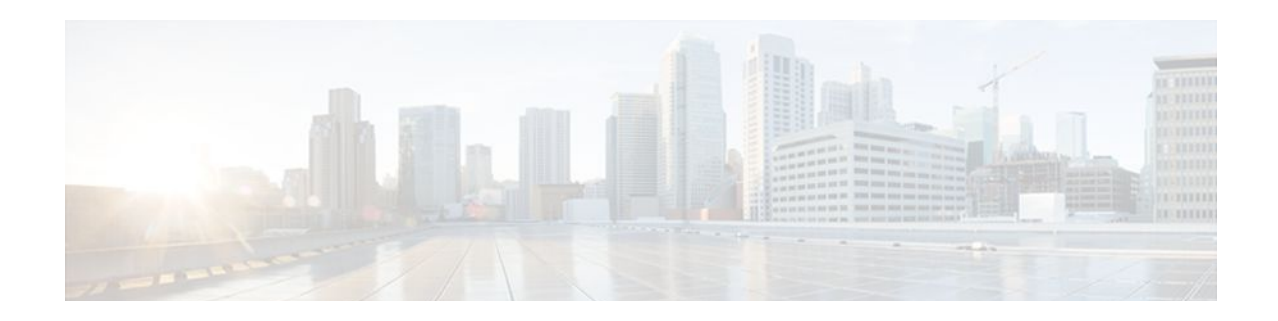

# **Firewall Authentication Proxy for FTP and Telnet Sessions**

Before the introduction of the Firewall Authentication Proxy for FTP and Telnet Sessions feature, users could enable only HTTP when configuring authentication proxy. This feature introduces support for FTP and Telnet, providing users with three protocol options when configuring authentication proxy.

- Finding Feature Information, page 53
- Restrictions for Firewall Authentication Proxy for FTP and Telnet Sessions, page 53
- [Information About Firewall Authentication Proxy for FTP and Telnet Sessions, page 54](#page-59-0)
- [How to Configure FTP or Telnet Authentication Proxy, page 59](#page-64-0)
- [Configuration Examples for FTP and Telnet Authentication Proxy, page 65](#page-70-0)
- [Additional References, page 68](#page-73-0)
- [Feature Information for Firewall Authentication Proxy for FTP and Telnet Session, page 70](#page-75-0)

## **Finding Feature Information**

Your software release may not support all the features documented in this module. For the latest feature information and caveats, see the release notes for your platform and software release. To find information about the features documented in this module, and to see a list of the releases in which each feature is supported, see the Feature Information Table at the end of this document.

Use Cisco Feature Navigator to find information about platform support and Cisco software image support. To access Cisco Feature Navigator, go to [www.cisco.com/go/cfn.](http://www.cisco.com/go/cfn) An account on Cisco.com is not required.

# **Restrictions for Firewall Authentication Proxy for FTP and Telnet Sessions**

- Authentication proxy is an IP-only feature; thus, it comes with only -o3 images.
- "proxyacl#<n>" is the only supported attribute in the authentication, authorization, and accounting (AAA) server's user configuration.
- Authentication proxy is subjected only to the traffic that passes through the router; traffic that is destined for the router continues to be authenticated by the existing authentication methods that are provided by Cisco IOS.

# <span id="page-59-0"></span>**Information About Firewall Authentication Proxy for FTP and Telnet Sessions**

- Feature Design for FTP and Telnet Authentication Proxy, page 54
- [Absolute Timeout](#page-64-0), page 59

## **Feature Design for FTP and Telnet Authentication Proxy**

Authentication proxy for FTP and Telnet Sessions functions like authentication proxy for HTTP; that is, FTP and Telnet are independent components in the Cisco IOS software and can be enabled or disabled on the interface of an unauthenticated host.

Many of the authentication proxy for FTP or Telnet functions are similar to those used with HTTP, such as the interaction between the authentication proxy router and the AAA server during authentication. However, because of protocol differences, FTP and Telnet login methods are different from HTTP.

• FTP and Telnet Login Methods, page 54

### **FTP and Telnet Login Methods**

The figure below displays a typical authentication proxy topology.

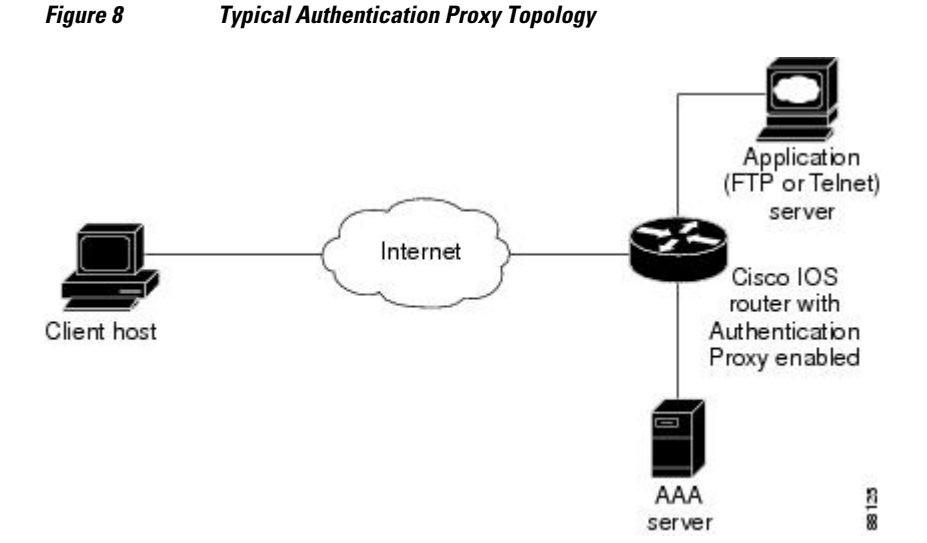

Just as with HTTP, the authentication proxy router intercepts traffic that is sent from the client host. Upon receiving a FTP or Telnet packet, the router will look into its authentication cache to check whether the client host has already been authenticated. If it has been authenticated, the router will forward the client host's traffic to the FTP or Telnet server for additional authentication. If the IP address of the client host is not in the cache of the router, the router will try to authenticate the client host with the AAA server using the username and password of the router.

- [FTP Login](#page-60-0), page 55
- [Telnet Login,](#page-62-0) page 57

### <span id="page-60-0"></span>**FTP Login**

For FTP login, the client host will be prompted (by the authentication proxy router) for the username and password of the router; the client must respond with the username and password in the following format: "login: proxy\_username@ftp\_username" and "password: proxy\_passwd@ftp\_passwd :". The authentication proxy will use the proxy username and password to verify the client's profile against the AAA server's user database. After the client is successfully authenticated with the AAA server, the authentication proxy will pass the FTP (remote) username and password to the FTP server (destination server) for the application server authentication.

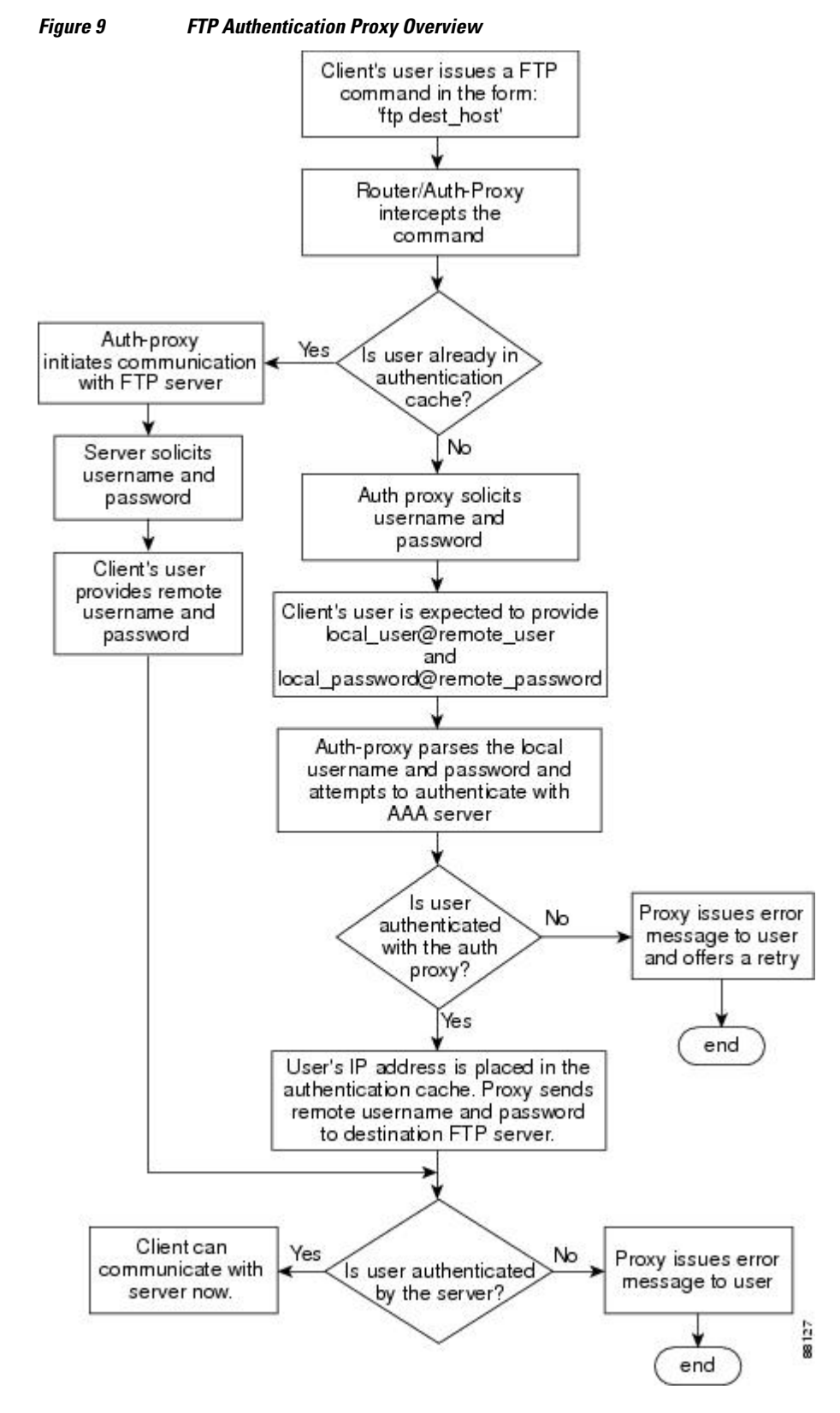

A flow chart that depicts an overview of the FTP authentication proxy process is shown in the figure below.

### <span id="page-62-0"></span>**Telnet Login**

For Telnet login, the client host will be prompted (by the authentication proxy router) for the username, followed by the password; the client must respond with the username and password in the following format: "login: proxy\_username:" and "password: proxy\_passwd):". The username and password will be verified against the AAA server's user database. After the client is successfully authenticated with the AAA server, the Telnet server (destination server) will prompt the client for the username and password of the Telnet server.

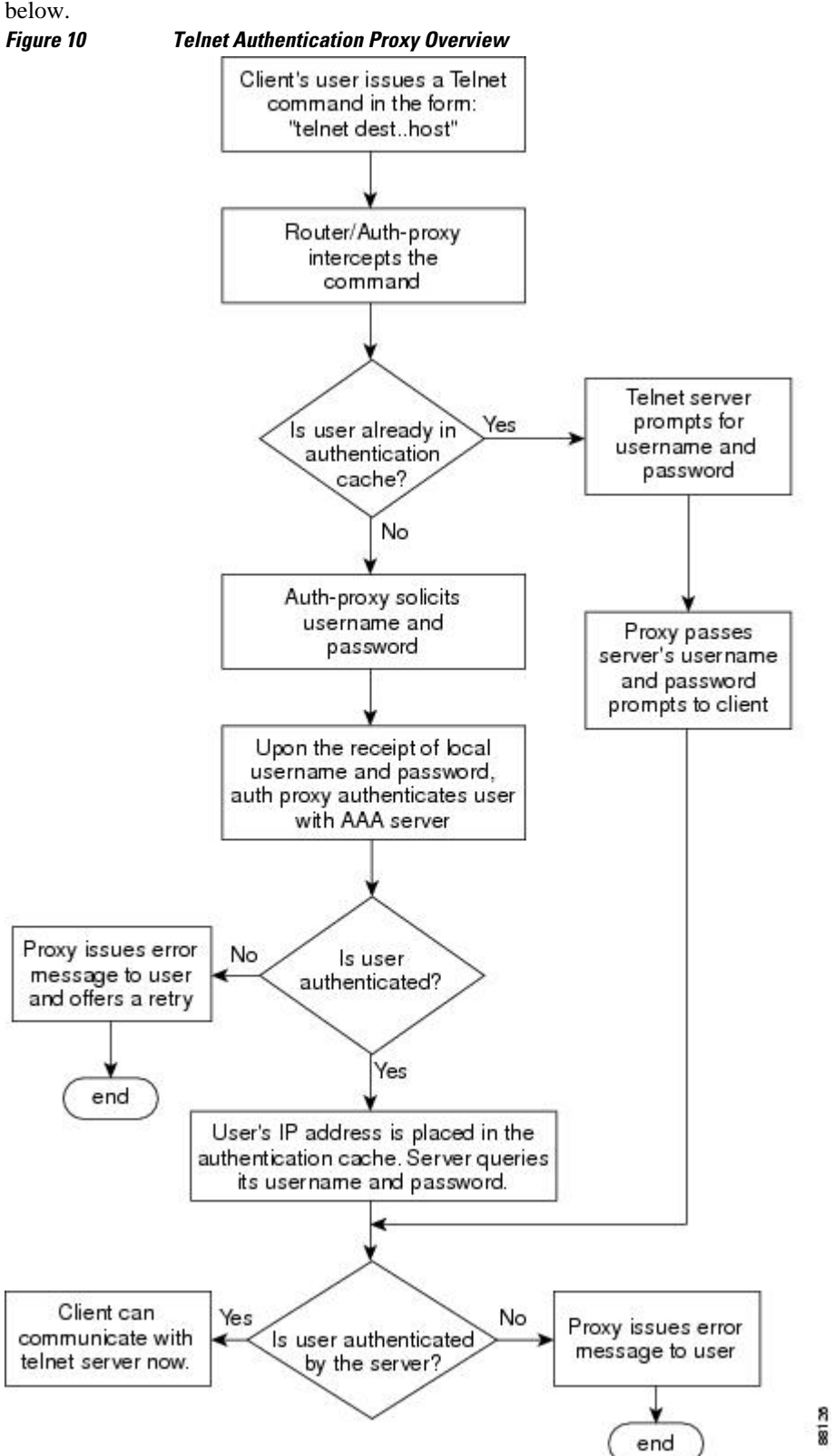

A flow chart that depicts an overview of the Telnet authentication proxy process is shown in the figure below.

<span id="page-64-0"></span>If authentication with the AAA server fails, the proxy will inform the client accordingly. With Telnet, the proxy does not have any interest in the Telnet server's username and password. If the client is authenticated with the AAA server but fails with the Telnet server, the client will not have to authenticate with the AAA server the next time he or she logs into the network; the client's IP address will be stored in the authentication cache. The client will have to authenticate only with the Telnet server.

**Note** With FTP, the client must always reenter the local and remote username and password combination every time he or she tries to log into the network--regardless of a successful AAA server authentication.

## **Absolute Timeout**

An absolute timeout value has been added to allow users to configure a window during which the authentication proxy on the enabled interface is active. After the absolute timer expires, the authentication proxy will be disabled regardless of any activity. The absolute timeout value can be configured per protocol (through the **ip auth-proxy name** command) or globally (through the **ip auth-proxy** command). The default value of the absolute timeout is zero; that is, the absolute timer is turned off by default, and the authentication proxy is enabled indefinitely and is subject only to the timeout specified by the **inactivitytimer**keyword.

**Note** The **inactivity-timer**keyword deprecates the **auth-cache-time** keyword in the **ip auth-proxy name** and the **ip auth-proxy** commands.

## **How to Configure FTP or Telnet Authentication Proxy**

- Configuring AAA, page 59
- [Configuring the Authentication Proxy,](#page-67-0) page 62
- [Verifying FTP or Telnet Authentication Proxy,](#page-69-0) page 64
- [Monitoring and Maintaining FTP or Telnet Authentication Proxy Sessions,](#page-70-0) page 65

### **Configuring AAA**

To use authentication proxy, you must configure a AAA server for authentication. The authentication proxy service of the AAA server must also be configured for authorization. To configure these tasks, perform the following steps:

### **SUMMARY STEPS**

- **1. enable**
- **2. configure terminal**
- **3. aaa new-model**
- **4. aaa authentication login default group tacacs+ group radius**
- **5.** aaa authorization auth-proxy default [[**group tacacs+ group radius**]]
- **6.** aaa authorization exec default [**group tacacs+ group radius**
- **7.** aaa accounting auth-proxy default stop-only [ group tacacs+ ] [ group radius ]
- **8.** Do one of the following:
	- access-list *access-list-number* **permit deny tcp**| **ip** | **icmp host** *source* **eq** *tacacs* **host** *destination*

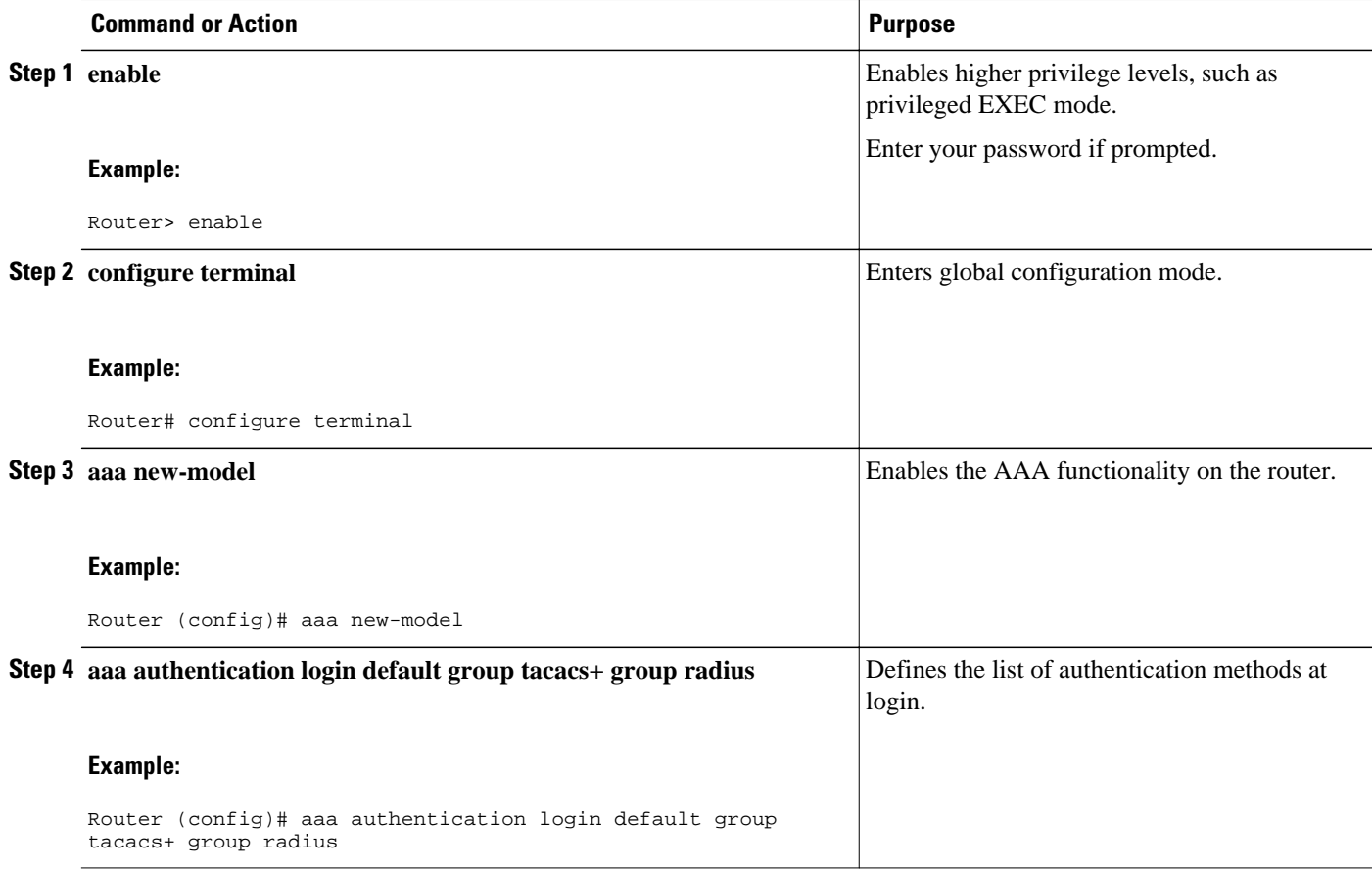

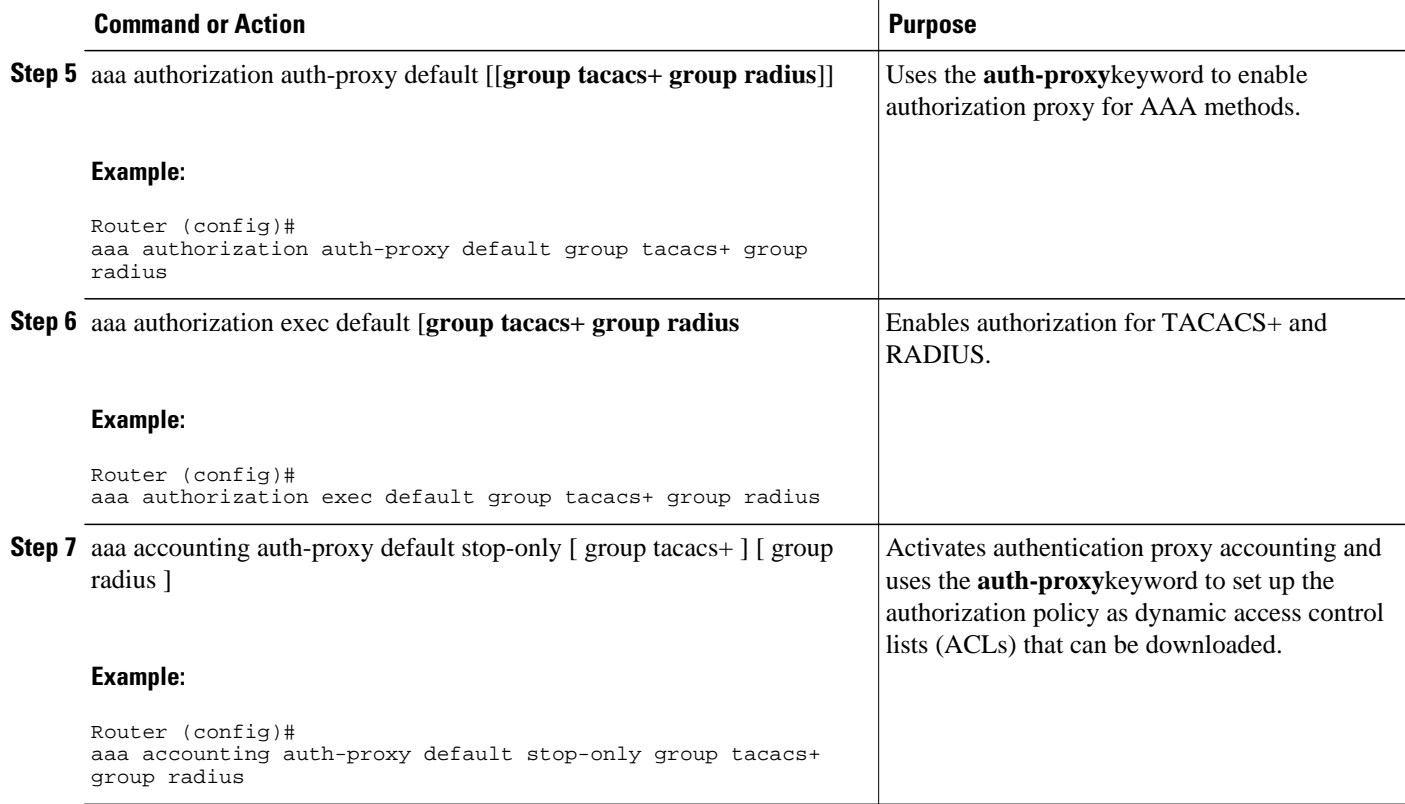

<span id="page-67-0"></span>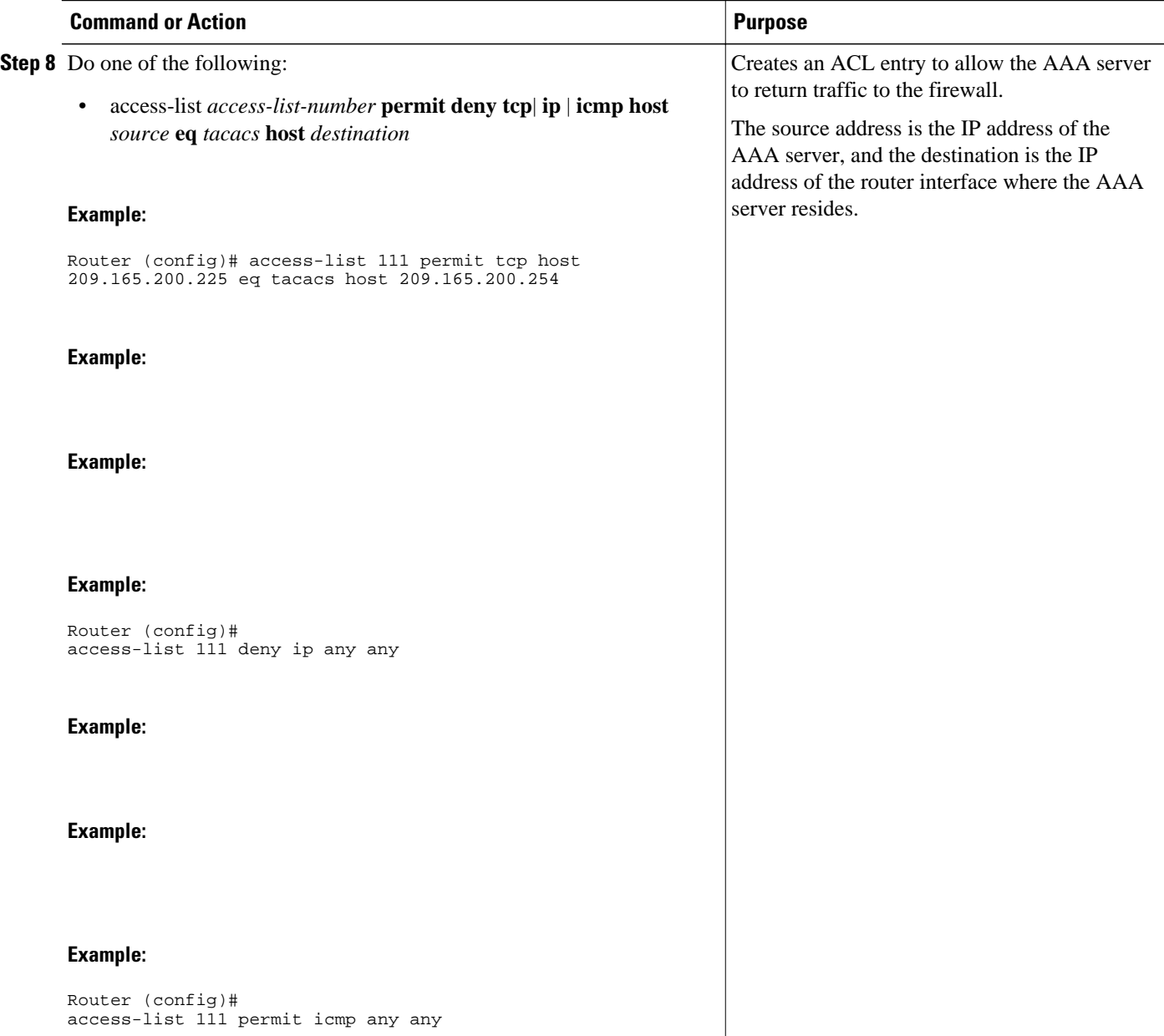

• What to Do Next, page 62

### **What to Do Next**

Ensure that your FTP or Telnet server is enabled and that the user credentials of the client (the username and password) are stored in the server's database.

## **Configuring the Authentication Proxy**

To configure the authentication proxy, perform the following steps:

#### **SUMMARY STEPS**

- **1. enable**
- **2. configure terminal**
- **3. ip auth-proxy inactivity-timer** *min* | **absolute-timer** *min*
- **4. ip auth-proxy auth-proxy-banner ftp** | **http** | **telnet**}[*banner-text*
- **5. ip auth-proxy name** *auth-proxy-name* {**ftp** | **http** | **telnet**} [**inactivity-timer** *min*] [**absolute-timer** *min*] [**list** {*acl* | *acl-name*}]
- **6. interface** *type*
- **7. ip auth-proxy** *auth-proxy-name*

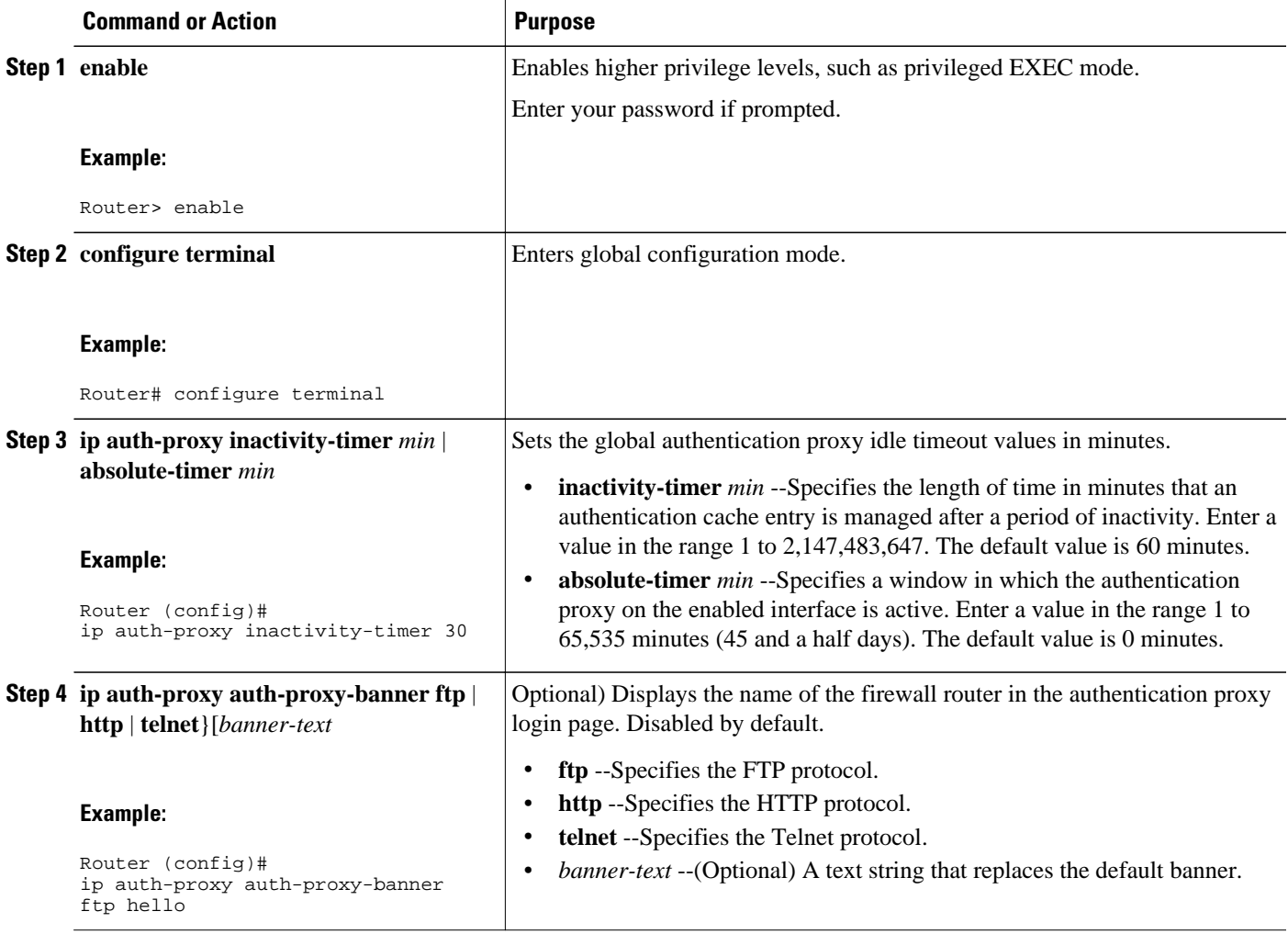

<span id="page-69-0"></span>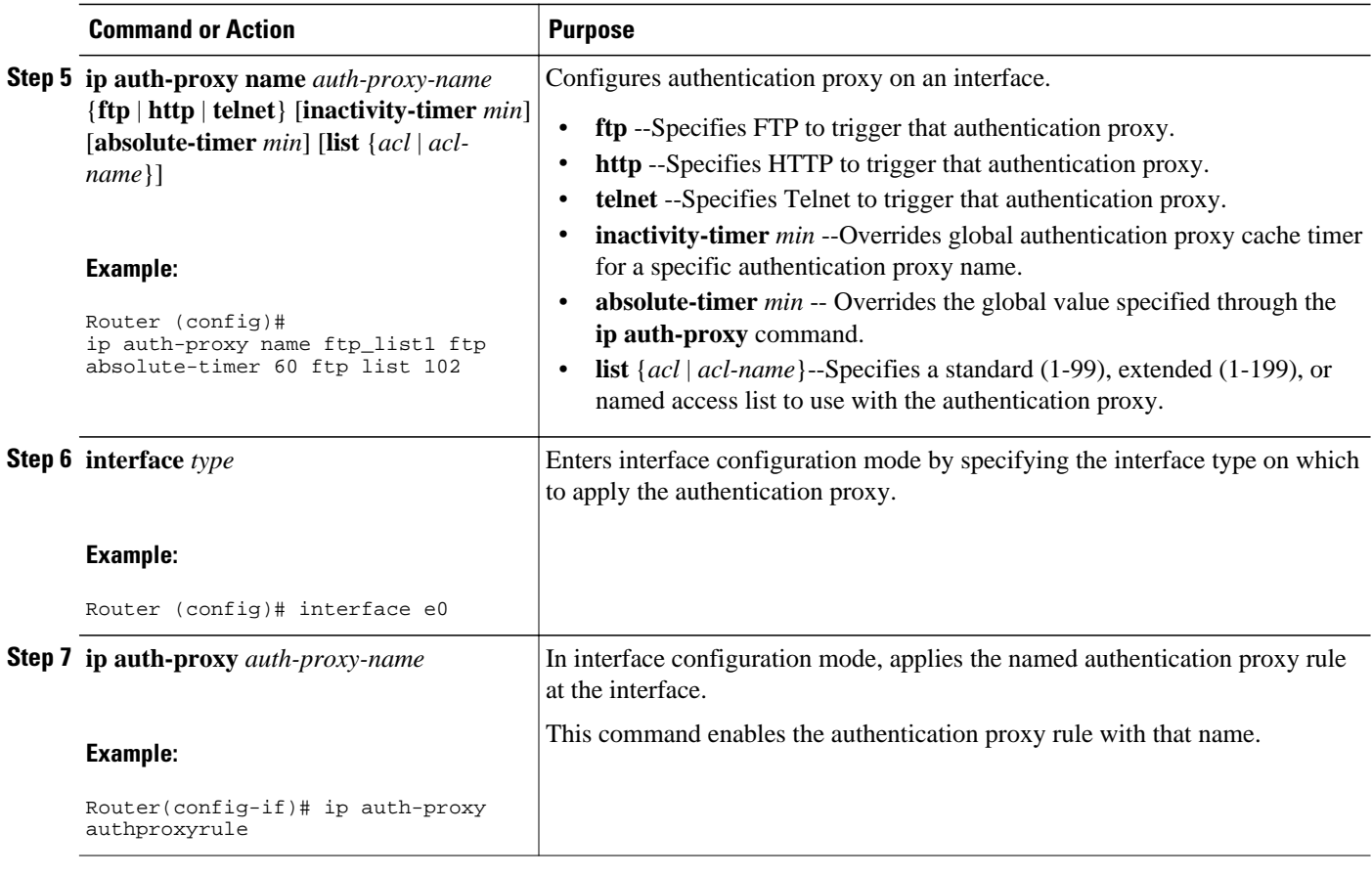

## **Verifying FTP or Telnet Authentication Proxy**

To verify your FTP or Telnet authentication proxy configuration, perform the following optional steps:

### **SUMMARY STEPS**

- **1. enable**
- **2. show ip auth-proxy configuration**
- **3.** show ip auth-proxy cache

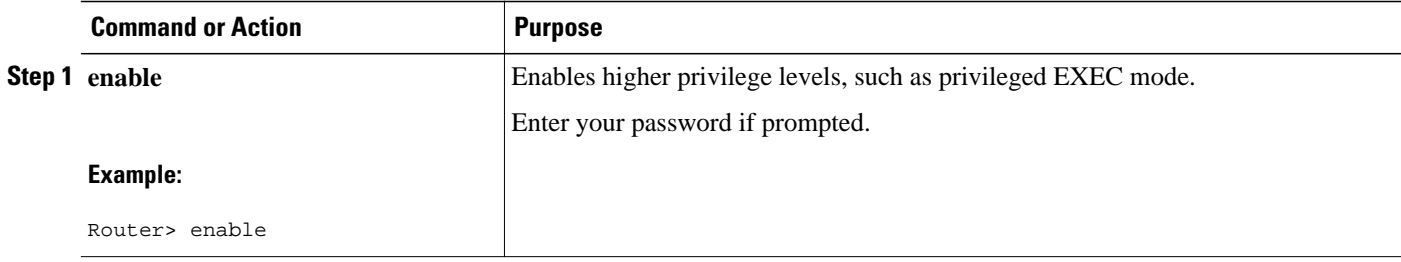

<span id="page-70-0"></span>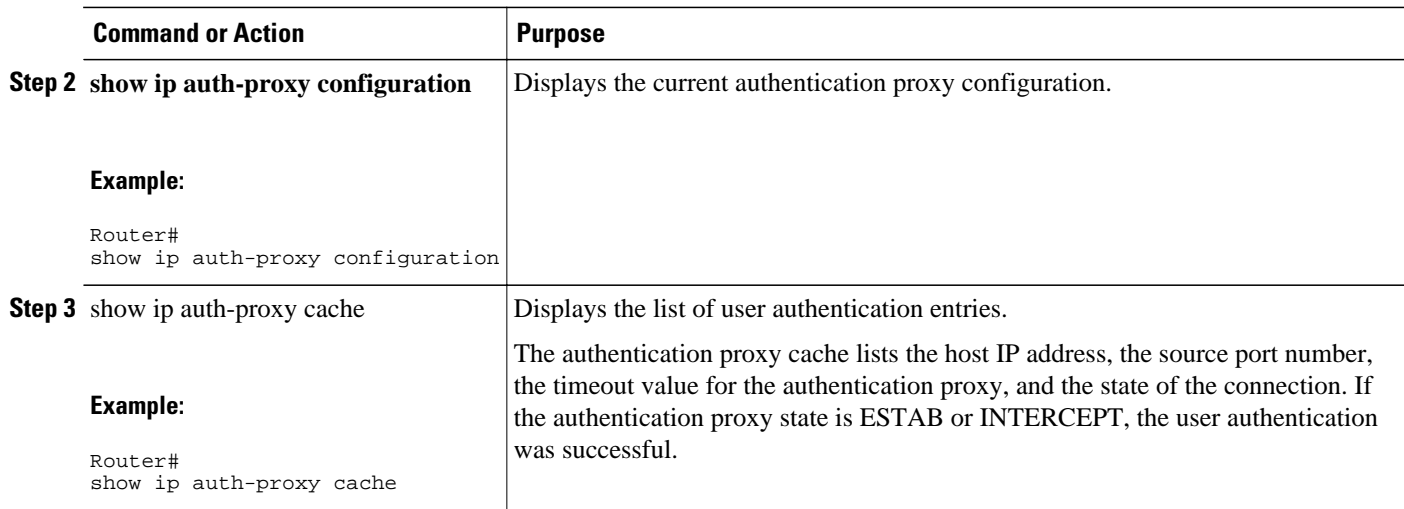

## **Monitoring and Maintaining FTP or Telnet Authentication Proxy Sessions**

To monitor FTP or Telnet authentication proxy sessions, perform the following optional steps:

### **SUMMARY STEPS**

- **1. enable**
- **2. debug ip auth-proxy detailed** | **ftp** | **function-trace** | **object-creation** | **object-deletion** | **telnet** | **timers**

### **DETAILED STEPS**

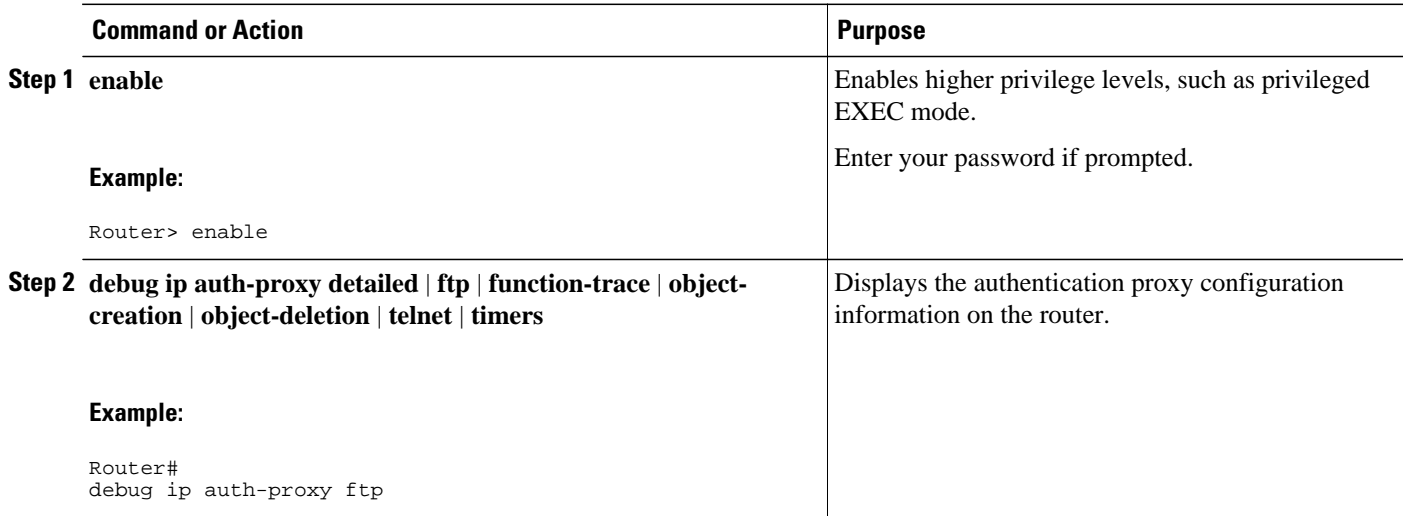

# **Configuration Examples for FTP and Telnet Authentication Proxy**

- Authentication Proxy Configuration Example, page 66
- AAA Server User Profile Examples, page 66

## **Authentication Proxy Configuration Example**

The following example shows how to configure your router for authentication proxy:

```
aaa new-model
aaa authentication login default group tacacs+
aaa authorization exec default group tacacs+
aaa authorization auth-proxy default group tacacs+
enable password lab
!
ip inspect name pxy_test ftp
ip auth-proxy name pxy auth-cache-time 1
!
interface Ethernet0/0
  ip address 209.165.200.225 255.255.255.224
  ip access-group 105 in
 no ip directed-broadcast
  ip inspect pxy_test in
 ip auth-proxy pxy
 no shut
!
interface Ethernet0/1
 ip address 209.165.200.225 255.255.255.224
  ip access-group 102 in
 no ip directed-broadcast
no shut
!
ip http authentication aaa
!
access-list 102 permit any
access-list 102 permit tcp host 209.165.200.234 eq tacacs any
access-list 102 deny tcp any any
access-list 102 deny udp any any
access-list 102 permit ip any any
access-list 105 permit tcp any any eq www
access-list 105 permit ip any any
access-list 105 deny tcp any any
access-list 105 deny udp any any
dialer-list 1 protocol ip permit
dialer-list 1 protocol ipx permit
!
tacacs-server host 209.165.200.234
tacacs-server key cisco
!
line con 0
 transport input none
 login authentication special
line aux 0
line vty 0 4
 password lab
```
### **AAA Server User Profile Examples**

This section includes examples of the authentication proxy user profile entries on the AAA servers. The "proxyacl" entries define the user access privileges. After the user has successfully used the authentication proxy to log in, these entries are transferred to the firewall router. Each entry in the profile must specify "permit" access for the service or application. The source address in each entry is set to "any", which is replaced with the IP address of the authenticating host when the profile is downloaded to the firewall. The privilege level must be set to 15 for all AAA users.

- [TACACS+ User Profiles Example,](#page-72-0) page 67
- [Livingston RADIUS User Profiles Example,](#page-72-0) page 67
• [Ascend RADIUS User Profiles Example,](#page-73-0) page 68

## **TACACS+ User Profiles Example**

The following example are sample TACACS+ user profiles:

```
default authorization = permit
key = cisco
user = http_1 {
   default service = permit
       login = cleartext test
          service = exec
\{ priv-lvl = 15
                  inacl#4="permit tcp any host 209.165.200.234 eq 23"
                  inacl#5="permit tcp any host 209.165.200.234 eq 20"
                  inacl#6="permit tcp any host 209.165.200.234 eq 21"
                  inacl#3="deny -1"
 } 
       service = auth-proxy
\left\{ \begin{array}{ccc} 1 & 1 & 1 \\ 1 & 1 & 1 \end{array} \right\} priv-lvl=15
               proxyacl#4="permit tcp any host 209.165.201.1 eq 23"
               proxyacl#5="permit tcp any host 209.165.201.1 eq 20"
 proxyacl#6="permit tcp any host 209.165.201.1 eq 21"
 proxyacl#7="permit tcp any host 209.165.201.1 eq 25"
 }
}
user = http {
          login = cleartext test
       service = auth-proxy
          {
               priv-lvl=15
 proxyacl#4="permit tcp any host 209.165.201.1 eq 23"
 proxyacl#5="permit tcp any host 209.165.201.1 eq 20"
               proxyacl#6="permit tcp any host 209.165.201.1 eq 21"
 }
}
 user = prox_{1} {
          login = cleartext test
       service = auth-proxy
           {
               priv-lvl=14
         }
}
user = prox_{2} {
         login = cleartext test
      service = \alphauth-proxy
           {
               priv-lvl=15
         }
}
```
## **Livingston RADIUS User Profiles Example**

The following examples are sample user profiles for the Livingston RADIUS server:

```
#--------------- Proxy user ---------------------------------
http Password = "test" User-Service-Type=Outbound-User
       cisco-avpair = "auth-proxy:priv-lvl=15",
       cisco-avpair = "auth-proxy:proxyacl#3=permit tcp any any eq 23"
http_1 Password = "test"
         User-Service-Type = Shell-User,
```

```
 User-Service-Type=Dialout-Framed-User,
         cisco-avpair = "shell:priv-lvl=15",
         cisco-avpair = "shell:inacl#4=permit tcp any host 209.165.200.234
eq 23
         cisco-avpair = "auth-proxy:priv-lvl=15",
         cisco-avpair = "auth-proxy:proxyacl#3=permit tcp any any eq 23"
http_fail Password = "test" User-Service-Type=Outbound-User
        cisco-avpair = "auth-proxy:priv-lvl=14",
        cisco-avpair = "auth-proxy:proxyacl#3=permit tcp any any eq 23"
proxy Password = "cisco" User-Service-Type=Outbound-User cisco-avpair = "auth-
proxy:proxyacl#4=permit tcp any any eq 20"
```
## **Ascend RADIUS User Profiles Example**

The following examples are sample user profiles for the Ascend RADIUS server:

```
#--------------- Proxy user ---------------------------------
http Password = "test" User-Service=Dialout-Framed-User
        cisco-avpair = "auth-proxy:priv-lvl=15",
       cisco-avpair = "auth-proxy:proxyacl#3=permit tcp any any eq 23"
http_2 Password = "test"
User-Service=Dialout-Framed-User
        cisco-avpair = "auth-proxy:priv-lvl=15",
       cisco-avpair = "auth-proxy: proxyacl#3=permit tcp any any eq 23"
       cisco-avpair = "shell:inacl#4=permit tcp any host 209.165.200.234 eq 25"
http_1 Password = "test"
         User-Service=Dialout-Framed-User,
         cisco-avpair = "shell:inacl#4=permit tcp any host 209.165.200.234 eq 23",
         cisco-avpair = "auth-proxy:priv-lvl=15",
         cisco-avpair = "auth-proxy:proxyacl#3=permit tcp any any eq 23"
http_fail Password = "test" User-Service=Dialout-Framed-User
        cisco-avpair = "auth-proxy:priv-lvl=14",
       cisco-avpair = "auth-proxy:proxyacl#3=permit tcp any any eq 23"
        cisco-avpair = "auth-proxy:proxyacl#1=permit tcp any any eq 23",
        cisco-avpair = "auth-proxy:proxyacl#3=permit tcp any any eq ftp",
       cisco-avpair = "auth-proxy:proxyacl#4=permit tcp any any eq 20"
#------------------------------------------------------------
proxy Password = "cisco" User-Service = Dialout-Framed-User
        cisco-avpair = "auth-proxy:priv-lvl=15",
        cisco-avpair = "auth-proxy:priv-lvl=15",
        cisco-avpair = "auth-proxy:proxyacl#1=permit tcp any any eq 26",
       cisco-avpair = "auth-proxy:proxyacl#3=permit tcp any any eq ftp",
```
## **Additional References**

The following sections provide references related to the Firewall Authentication Proxy for FTP and Telnet Sessions feature.

#### **Related Documents**

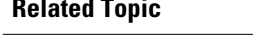

**Document Title** 

Additional authentication proxy configuration tasks Configuring Authentication Proxy

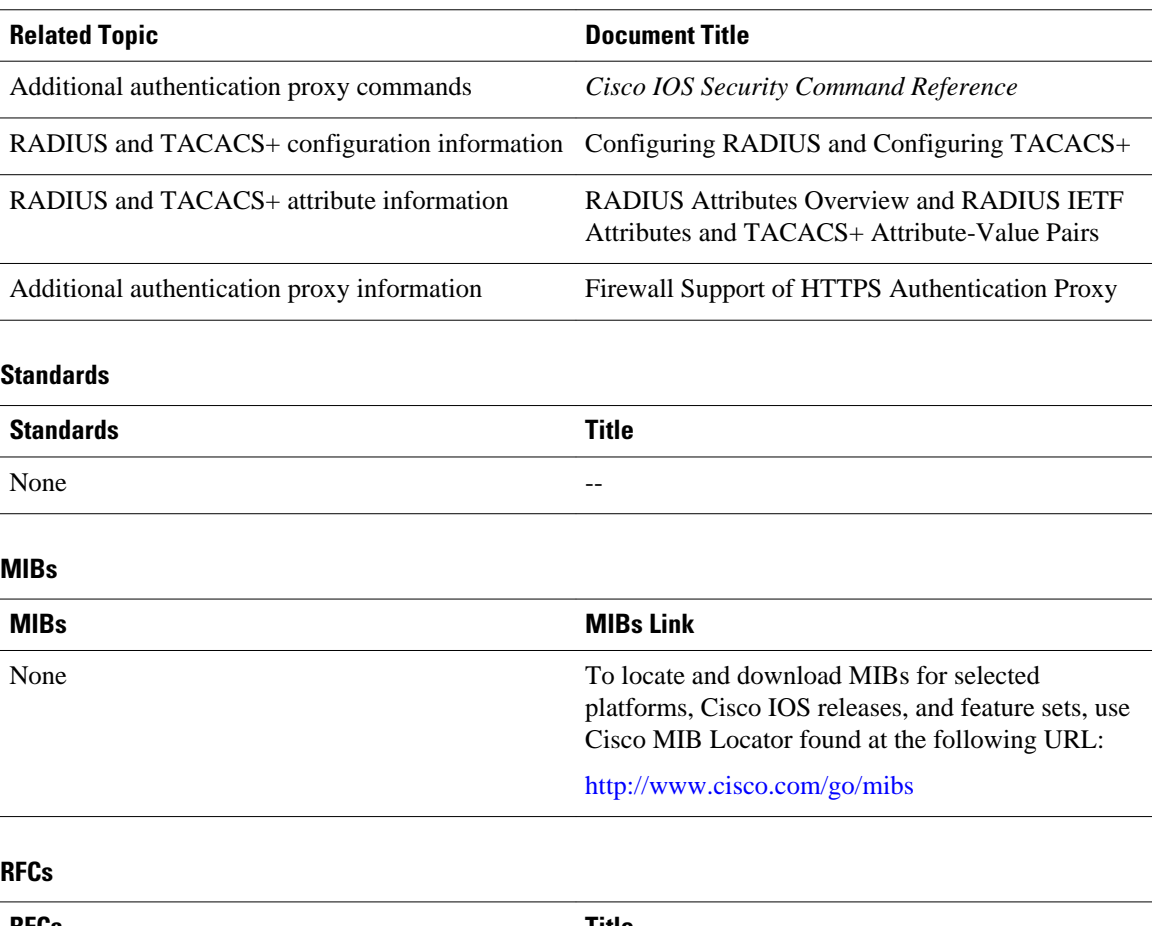

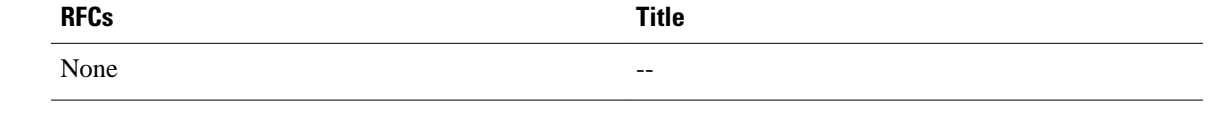

### **Technical Assistance**

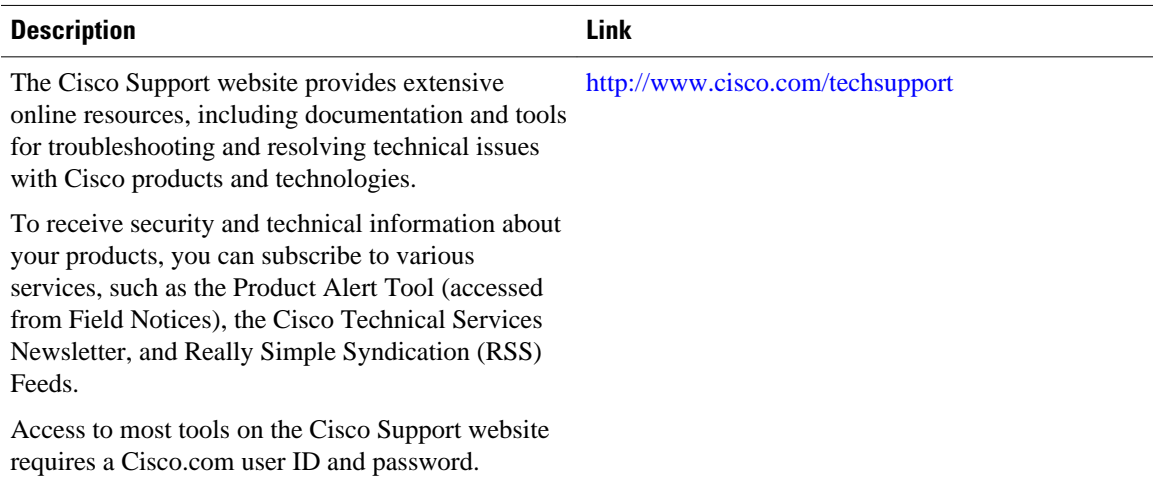

# **Feature Information for Firewall Authentication Proxy for FTP and Telnet Session**

The following table provides release information about the feature or features described in this module. This table lists only the software release that introduced support for a given feature in a given software release train. Unless noted otherwise, subsequent releases of that software release train also support that feature.

Use Cisco Feature Navigator to find information about platform support and Cisco software image support. To access Cisco Feature Navigator, go to [www.cisco.com/go/cfn.](http://www.cisco.com/go/cfn) An account on Cisco.com is not required.

| <b>Feature Name</b>                                                    | <b>Releases</b> | <b>Feature Information</b>                                                                                                    |
|------------------------------------------------------------------------|-----------------|----------------------------------------------------------------------------------------------------|
| Firewall Authentication Proxy for $12.3(1)$<br>FTP and Telnet Sessions |                 | Before the introduction of the<br>Firewall Authentication Proxy for<br>FTP and Telnet Sessions feature,<br>users could enable only HTTP<br>when configuring authentication<br>proxy. This feature introduces<br>support for FTP and Telnet,<br>providing users with three<br>protocol options when<br>configuring authentication proxy. |
|                                                                        |                 | This feature was introduced in<br>Cisco IOS Release $12.3(1)$ .                                                                                                    |
|                                                                        |                 | The following commands were<br>introduced or modified: debug ip<br>auth-proxy, ip auth-proxy, ip<br>auth-proxy auth-proxy-banner,<br>ip auth-proxy name.                                                                                                    |

*Table 5 Feature Information for Firewall Authentication Proxy for FTP and Telnet Sessions*

Cisco and the Cisco logo are trademarks or registered trademarks of Cisco and/or its affiliates in the U.S. and other countries. To view a list of Cisco trademarks, go to this URL: [www.cisco.com/go/trademarks](http://www.cisco.com/go/trademarks). Third-party trademarks mentioned are the property of their respective owners. The use of the word partner does not imply a partnership relationship between Cisco and any other company. (1110R)

Any Internet Protocol (IP) addresses and phone numbers used in this document are not intended to be actual addresses and phone numbers. Any examples, command display output, network topology diagrams, and other figures included in the document are shown for illustrative purposes only. Any use of actual IP addresses or phone numbers in illustrative content is unintentional and coincidental.